# **How do I do that in ArcGIS/Manifold: illustrating classic GIS tasks**

Edited by: Arthur J. Lembo, Jr.; Cornell University

How do I do that in ArcGIS/Manifold 1 © Arthur J. Lembo, Jr.

#### **Introduction from the editor:**

1

In 1988, the United States Geological Survey (USGS) created a classic document titled "The Process for Selecting Geographic Information Systems<sup>[1](#page-1-0)</sup>" (Guptil, et. al., 1988). The document provided an overview of the process for selecting geographic information systems, in addition to a checklist of functions that a GIS should include. The functions were broken into five separate categories: user interface, database management, database creation, data manipulation and analysis, and data display and presentation. The document became *required reading* for those of us involved in the selection of GIS, and was often used as a supplementary checklist in competitive benchmarks of GIS software. Although the document is over 15 years old, many of the functions listed are still relevant today, and represent some of the most commonly used features within GIS. In fact, the document was so forward thinking that most GIS software products are still unable to perform all the tasks listed.

Therefore, this document attempts to illustrate the GIS processes listed in the USGS document using two popular GIS software systems: ArcGIS 8.3 and Manifold 6.0. While the document does illustrate the steps required to complete the classic GIS tasks in a side-by-side format, it is not meant to be a comparison or an endorsement of either product (they just happen to be the two most popular products in our lab). Rather, it is meant to act as a *cheat-sheet* for GIS professionals needing some direction in performing classic GIS functions. Many individuals are beginning to experiment with Manifold GIS, and the large user base of ArcView 3.x user continues to migrate to ArcGIS. It is our hope that this document assists these users in performing some of the more common tasks.

This document represents a midterm examination assignment for 16 of our students in the upper level graduate course *Spatial Modeling and Analysis*. The students and instructor spent many hours in lab working through each of the tasks over a three week period.

The resources and time available to illustrate these tasks prohibited the ability to review every function listed in the USGS document. Therefore, we selected a large subset of the functions though to represent the common GIS functions employed by users today.

We are especially grateful to those individuals who volunteered as technical referees for each note. The referees represented long-time users of the software products, business partners, and certified trainers of the software from government, private industry, and academia. For the ArcGIS tasks, five referees were chosen, while four referees were chosen to evaluate the Manifold tasks.

<span id="page-1-0"></span><sup>&</sup>lt;sup>1</sup> Guptill, S., D. Cotter, R. Gibson, R. Liston, H. Tom, T. Trainer, H. VanWyhe. 1988. "A Process for Selecting Geographic Information Systems". Technology Working Group – Technical Report 1. USGS Open File Report 88-105.

None of the referees were affiliated with Cornell University, and were anonymous to the authors.

One difficulty in creating this document was interpreting the actual meaning of some of the USGS defined tasks. Another difficulty was attempting to find the most suitable approach for solving the problem. As most users know, there are many ways to solve a particular problem using commercial GIS software. In this document we have attempted to illustrate the most straightforward method for performing the tasks, and have relied on the referees to make sure that a suitable approach was chosen. However, any errors remaining within the document are our own, and not the fault of the referees.

Also, while each of the GIS products allow the creation of sophisticated scripts, or integrate third-party software, we have attempted to only utilize those features accessible *out-of-the-box* in hopes that it will provide basic guidance for users of the software.

Time marches on, and some functionalities not envisioned by the USGS document now exist. We hope to expand the scope of this document to include more sophisticated functions now offered by the commercial GIS vendors.

It is our hope that this document provides a quick reference for users to find the necessary steps to complete the classic GIS tasks.

*Arthur J. Lembo, Jr.; Ph.D.*  May, 2004 Cornell University

#### **Table of Contents**

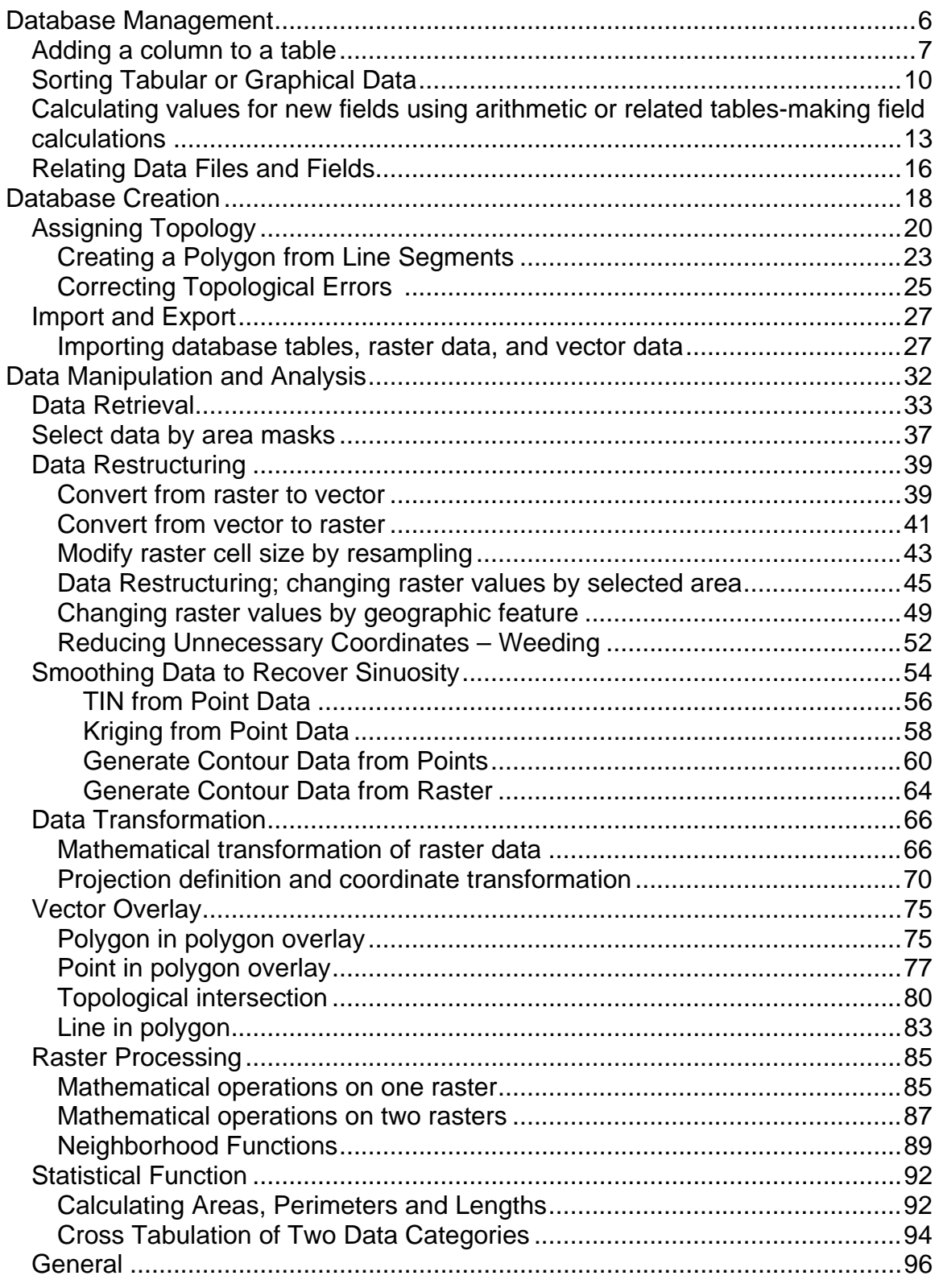

How do I do that in ArcGIS/Manifold  $\overline{4}$ © Arthur J. Lembo, Jr.

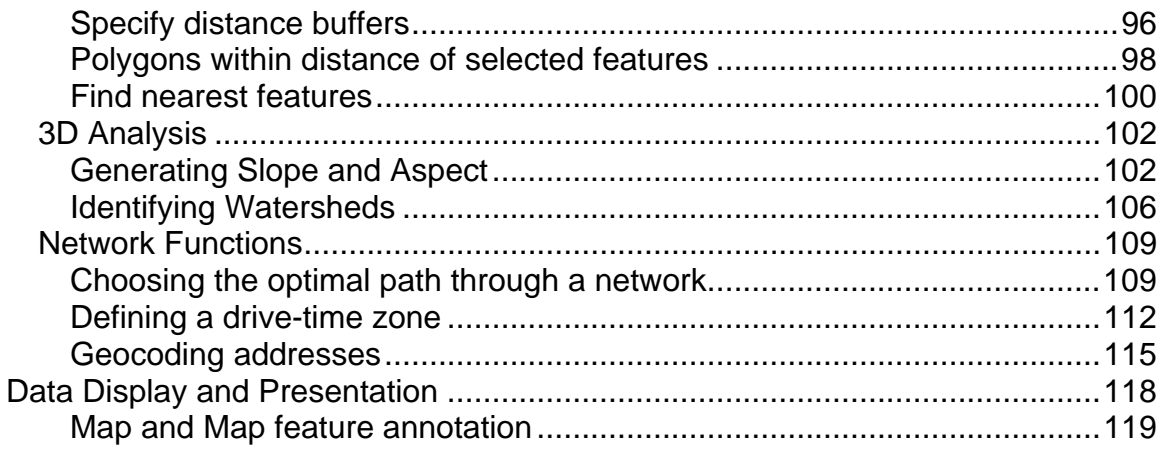

# <span id="page-5-0"></span>**Database Management**

Database management functions provide for tracking, retrieval, storage, update, protection, and archiving of stored data.

*Page 29, The Process for Selecting Geographic Information Systems.* 

How do I do that in ArcGIS/Manifold 6 © Arthur J. Lembo, Jr.

#### <span id="page-6-0"></span>**Adding a column to a table**

*Pete Kane, Cornell University* 

This technical note compares the process of adding columns to a table using both ArcGIS and Manifold GIS. Simple tables are used to help illustrate the process.

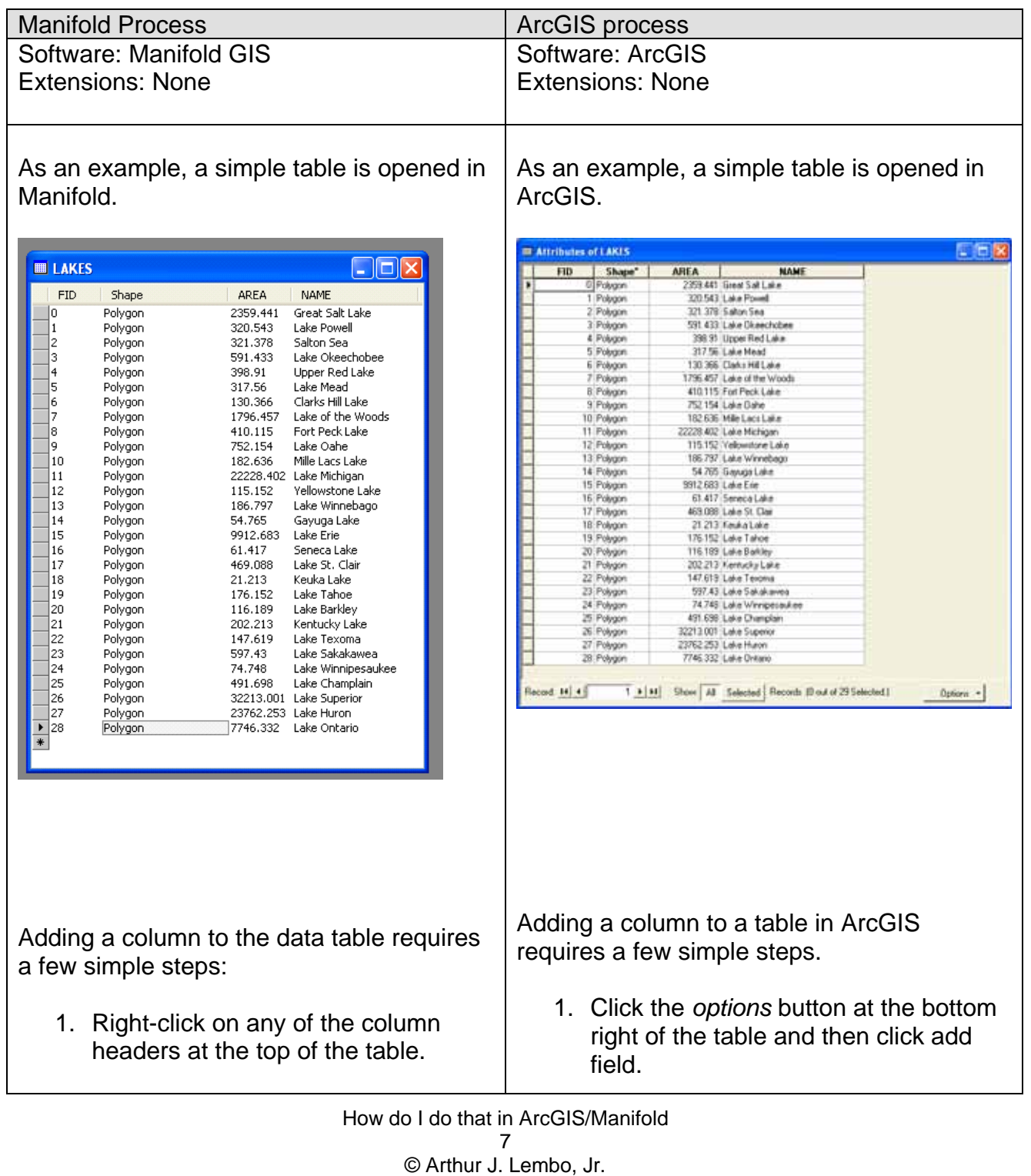

2. Click on add and then columns in the dropdown menu.

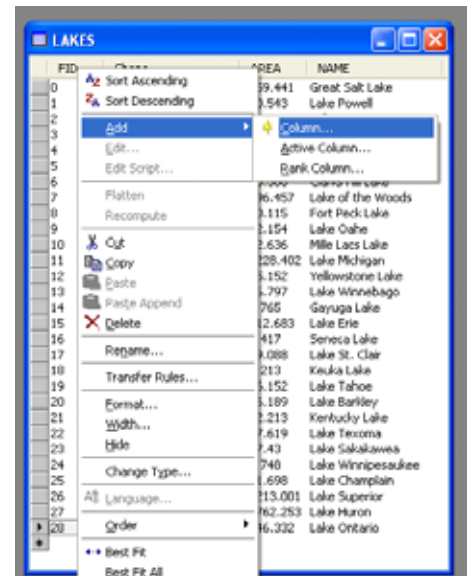

3. Type the name and select the appropriate data type of the new column in the box that appears.

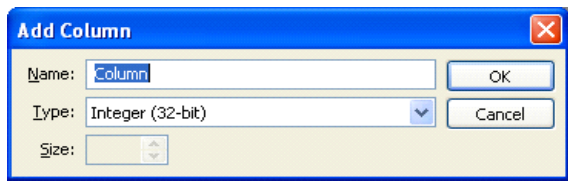

4. The new column will appear to the right of all other columns in the table.

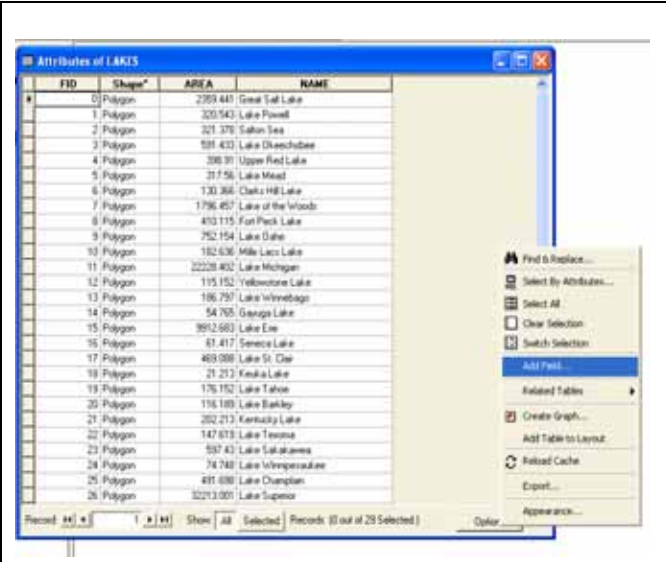

2. A window will pop up prompting you to input the name and data type for the column. Enter the name of the new column and the appropriate data type in the dropdown menu.

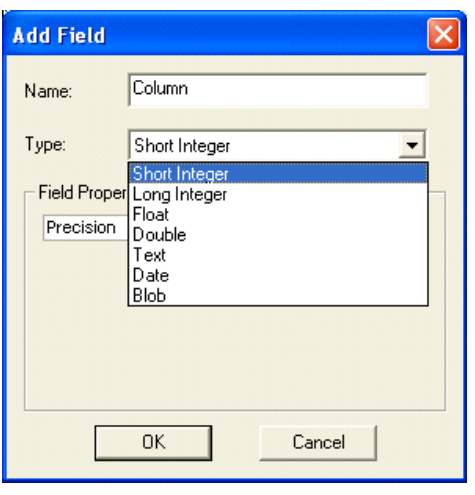

3. The new column will appear to the right of all columns in the table.

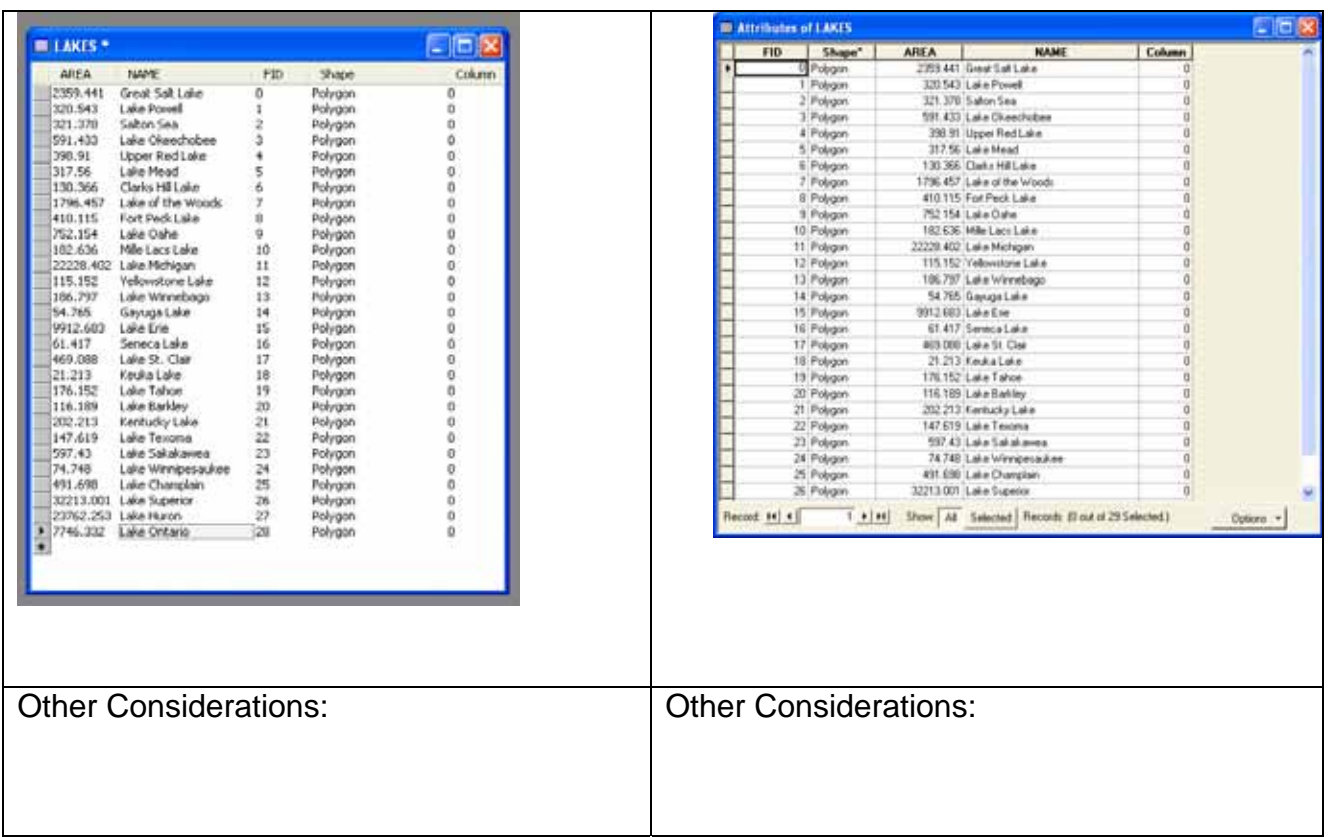

#### <span id="page-9-0"></span>**Sorting Tabular or Graphical Data**

*Pete Kane, Cornell University* 

This technical note compares the process for sorting tabular or graphical data in ArcGIS and Manifold. Simple tables are used to illustrate the process.

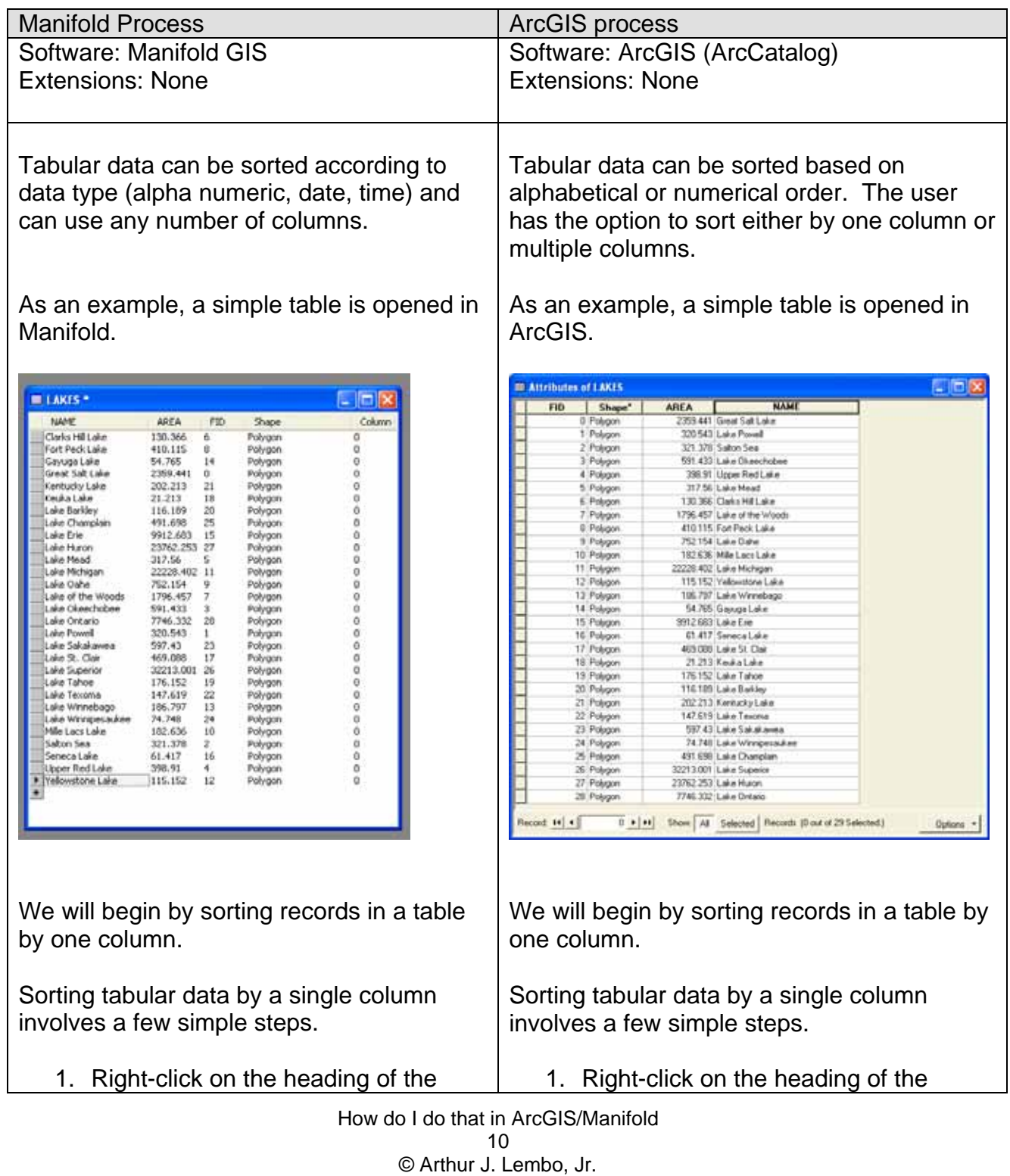

column whose records you would like to sort, and select either "sort ascending" or "sort descending".

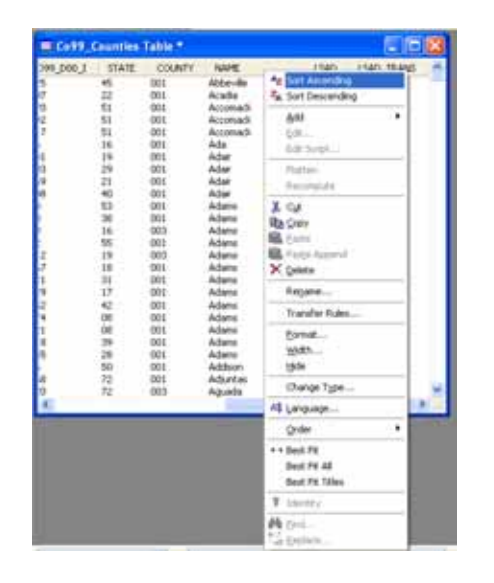

Data records can also be sorted based on more than one record. In this example, we will sort first by name and then by area. Both sorts will be in ascending order.

1. Click on the *View* pull down menu and then select sort. This will pull up the sort window.

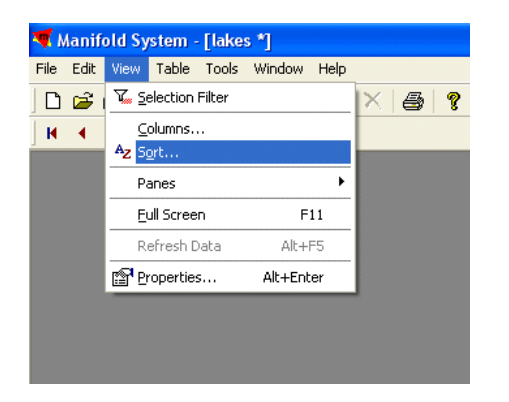

2. In the sort window, choose which column you would like to sort, pressing the up arrow until it is above the other columns on the list. Then choose which column you would like to sort second, third, etc. Continue ordering the columns until

column whose records you would like to sort, and select either "sort ascending" or "sort descending".

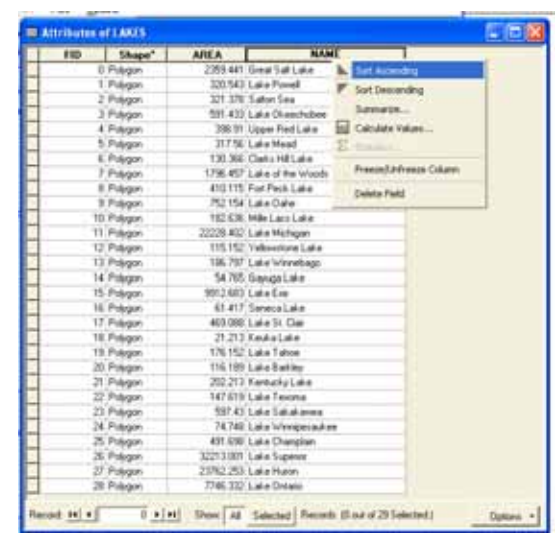

Data records can also be sorted based on more than one record. In this example, we will sort first by name and then by area. Both sorts will be in ascending order.

- 1. The data must first be arranged so that the column that will be sorted first is to the left of the column that will be sorted second. In this example, we will sort first by name and then by Area. The name and area columns will thus be furthest to the left.
- 2. Click the header of the column to sort first.
- 3. Press the control button on the keyboard followed by the column that will be sorted second. Continue this step until all desired columns have been selected.
- 4. Right-click the heading of one of the selected columns and select either "sort ascending" or "sort descending."

How do I do that in ArcGIS/Manifold 11 © Arthur J. Lembo, Jr.

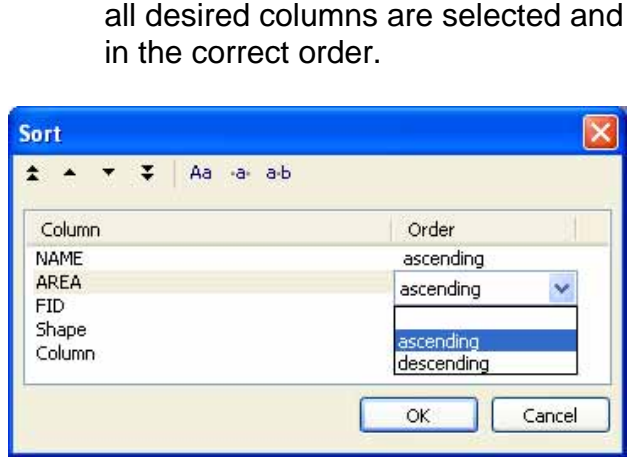

- 3. An option also exists for case sensitive sorting. If this option is chosen, words beginning with capital letters will be placed on the top of the table while the same word in lowercase is placed at the bottom.
- 4. Click OK once all of the columns, orders, and options have been selected. The resulting table in our example shows the data sorted first by name and then by area.

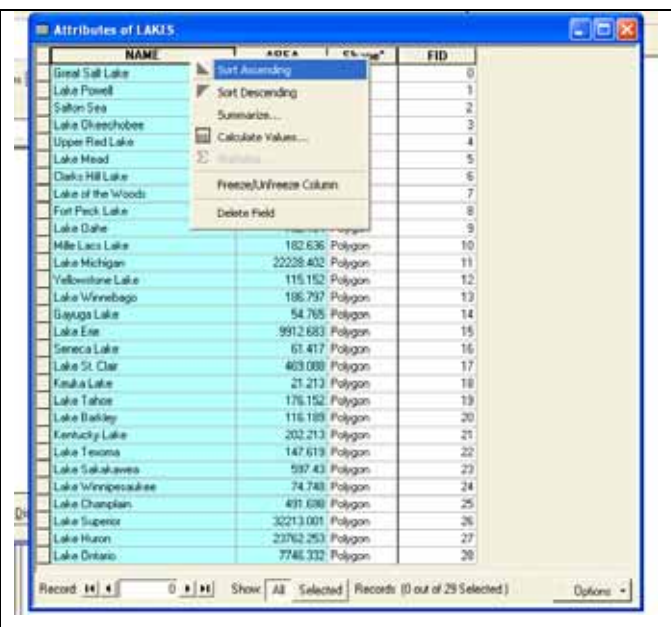

4. The final step is to right-click on the heading of one of the selected columns and select either "sort ascending" or "sort descending.

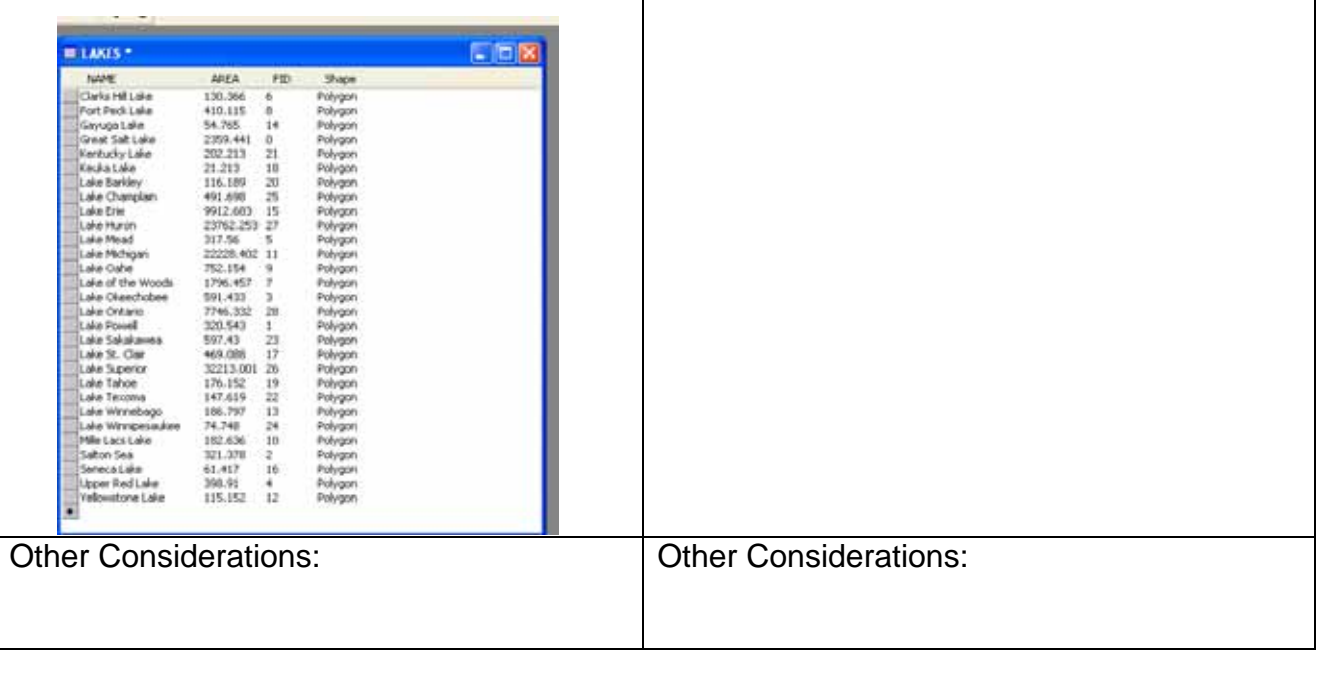

How do I do that in ArcGIS/Manifold 12 © Arthur J. Lembo, Jr.

#### <span id="page-12-0"></span>**Calculating values for new fields using arithmetic or related tables-making field calculations**

*Pete Kane, Cornell University* 

This technical note compares the process for calculating values for new fields in database tables using ArcGIS and Manifold. Simple tables are used to illustrate the process.

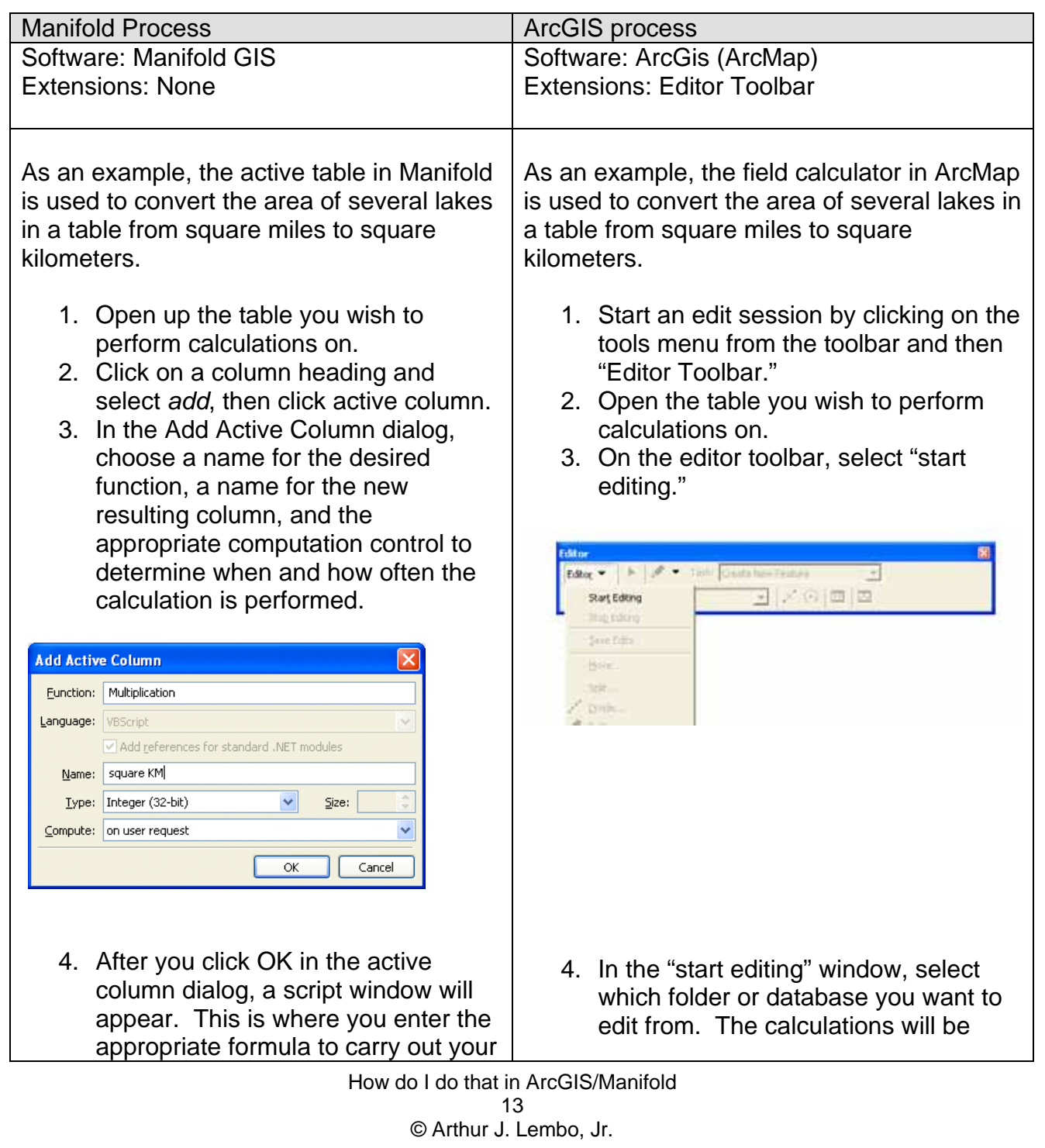

desired task. When referring to a field such as area, it is important to reference it as:

Record.Data("Area").

This is how you reference the records with active columns. Close the script window after the formula is complete.

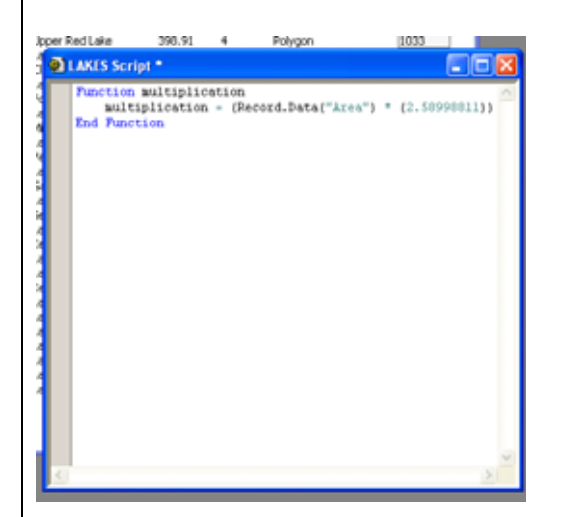

5. After closing the script window, open the associated table, right-click on the newly formed column and choose re-compute. This will run the script and provide the results in the new column.

applied to all of the records if you don't select any of the records.

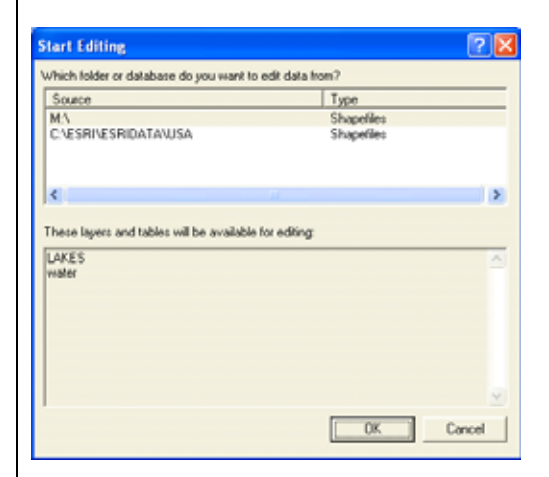

5. Right-click on the field heading and select "calculate values."

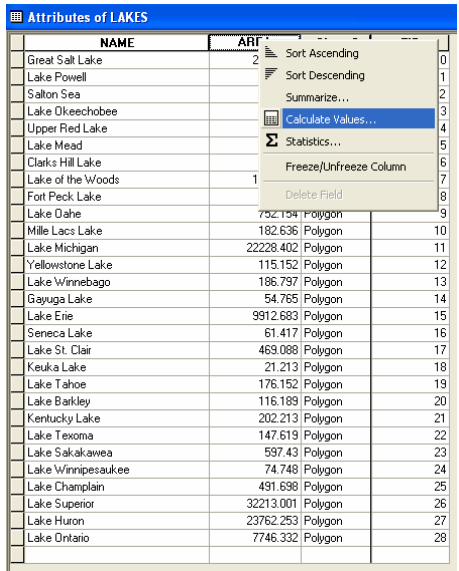

6. Use the fields and functions in the field calculator to build your desired calculation. In the example below, area is being converted from square miles to square kilometers.

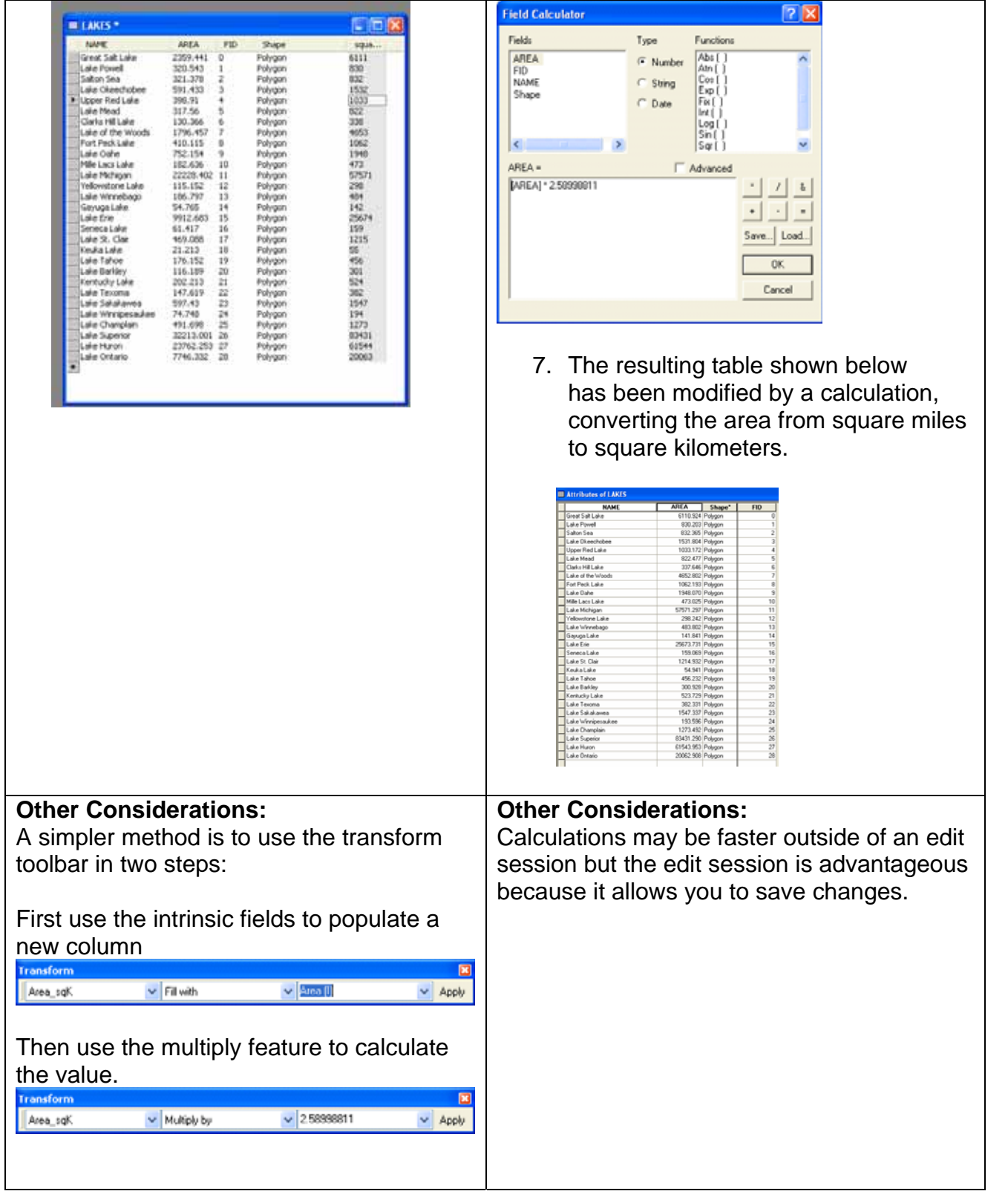

## <span id="page-15-0"></span>**Relating Data Files and Fields**

*Pete Kane, Cornell University* 

This technical note compares the process of relating data files and fields using both ArcGIS and Manifold GIS. Simple tables are used to help illustrate this process.

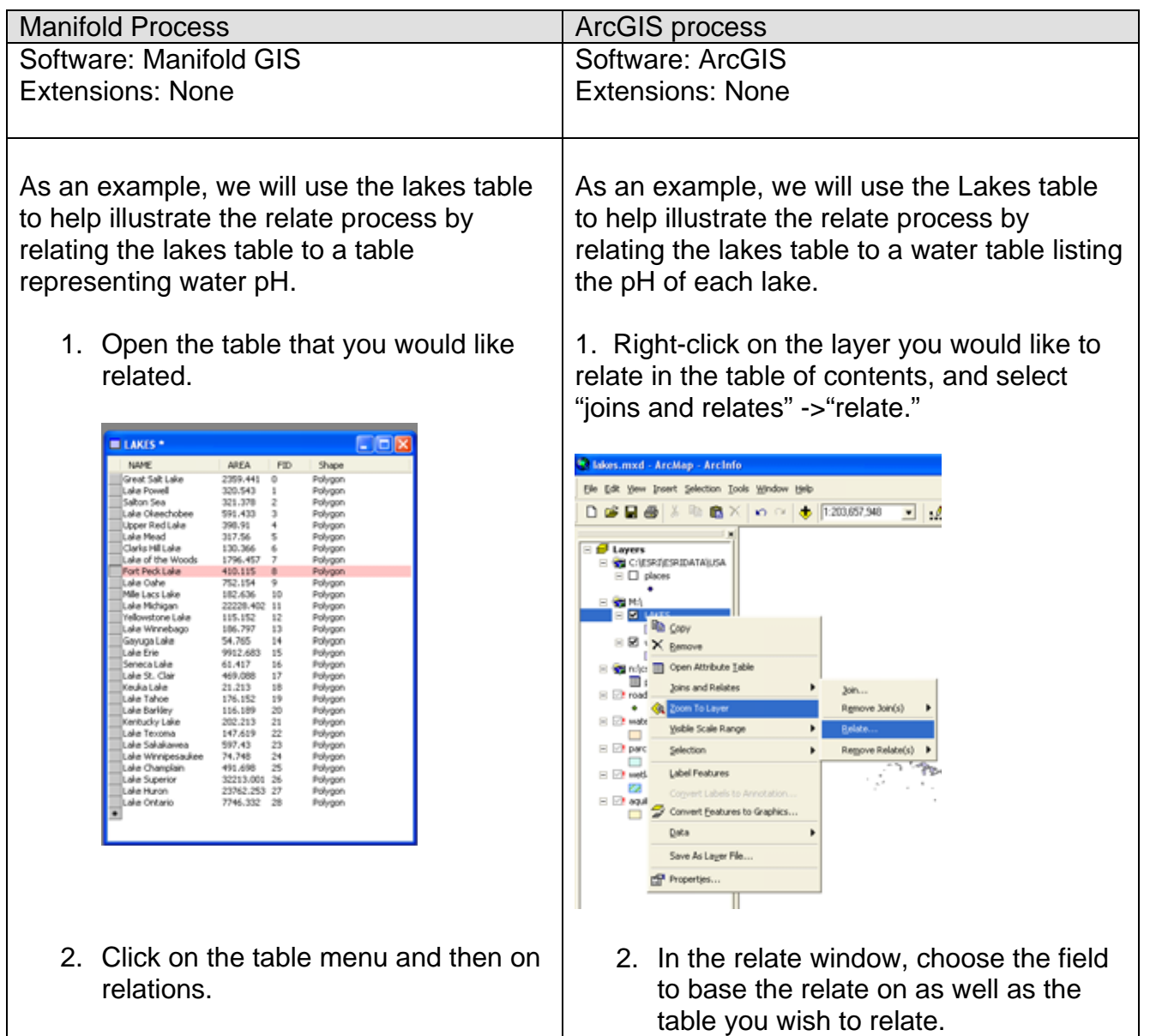

How do I do that in ArcGIS/Manifold 16 © Arthur J. Lembo, Jr.

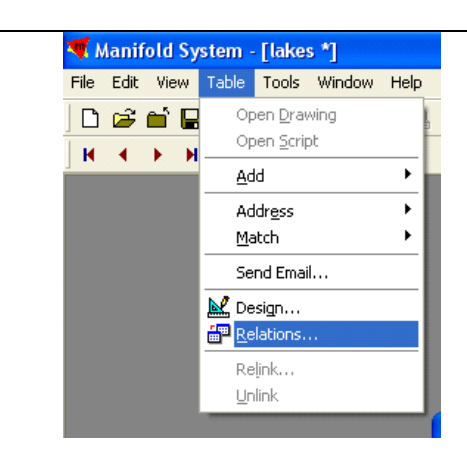

3. Select *add new relation* in the relation window.

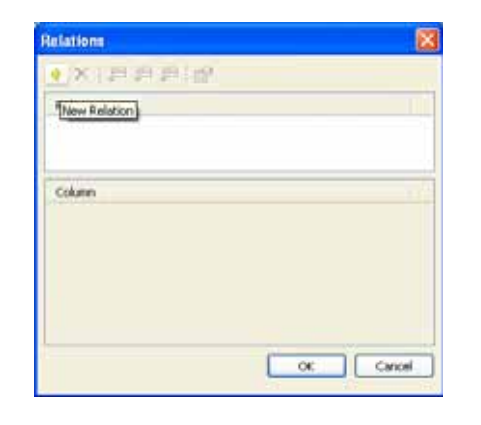

4. In the add relation dialog, choose the table you would like to relate and a field from each table that will be used to link the records. The relation is complete.

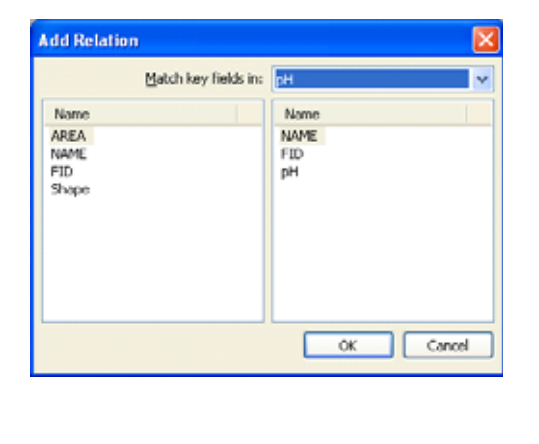

Other Considerations: **Other Considerations:** 

How do I do that in ArcGIS/Manifold 17 © Arthur J. Lembo, Jr.

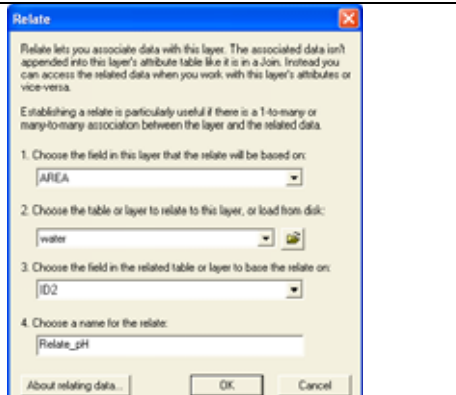

3. Click OK. The relation is complete.

### <span id="page-17-0"></span>**Database Creation**

Database creation functions are those functions required to convert spatial data into a digital form that can be used by a GIS. This includes digitizing features found on printed maps or aerial photographs and transformation of existing digital data into the internal format of a given GIS.

*Page 29, The Process for Selecting Geographic Information Systems.*

### **Digitizing**

*Jackie Grant, Cornell University* 

This technical note compares the process for digitizing points, lines and polygons in Manifold and ArcGIS. Simple line drawings are used to illustrate this example.

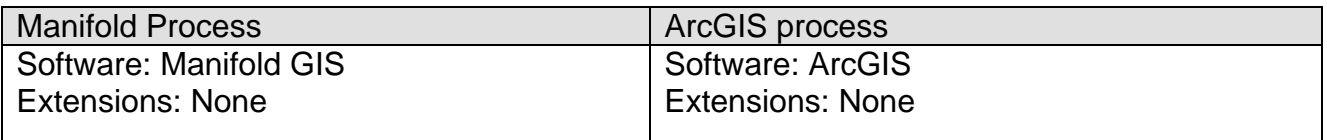

A map of parcel boundaries is displayed, and road centerlines are traced.

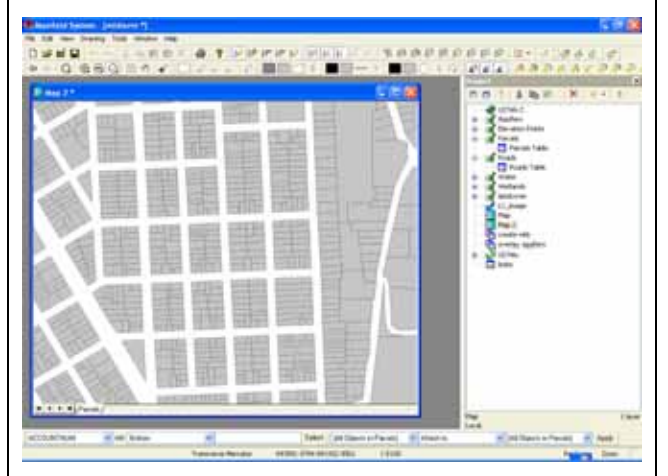

The *Tools* toolbar includes facilities for digitizing points, lines, and areas. To add features, simply enable the appropriate button and begin digitizing the features.

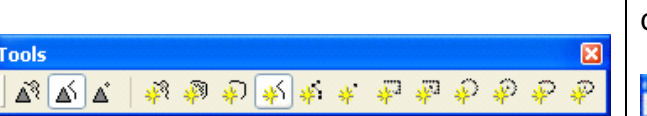

A map of parcel boundaries is displayed, and road centerlines are traced.

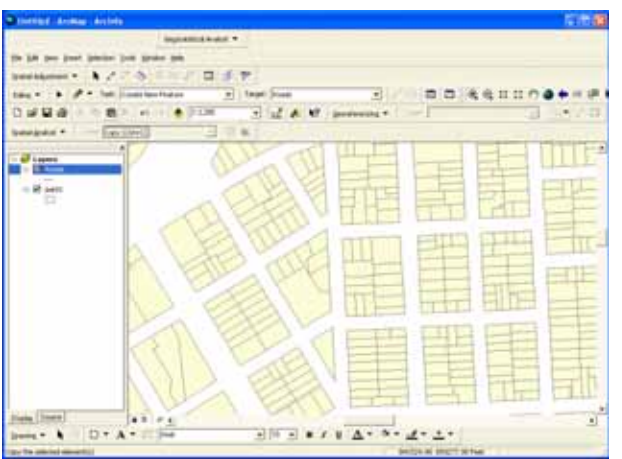

The *Editor* toolbar includes facilities for digitizing points, lines, and areas. To add a feature, simply press the *sketch* button to draw points, lines, or areas.

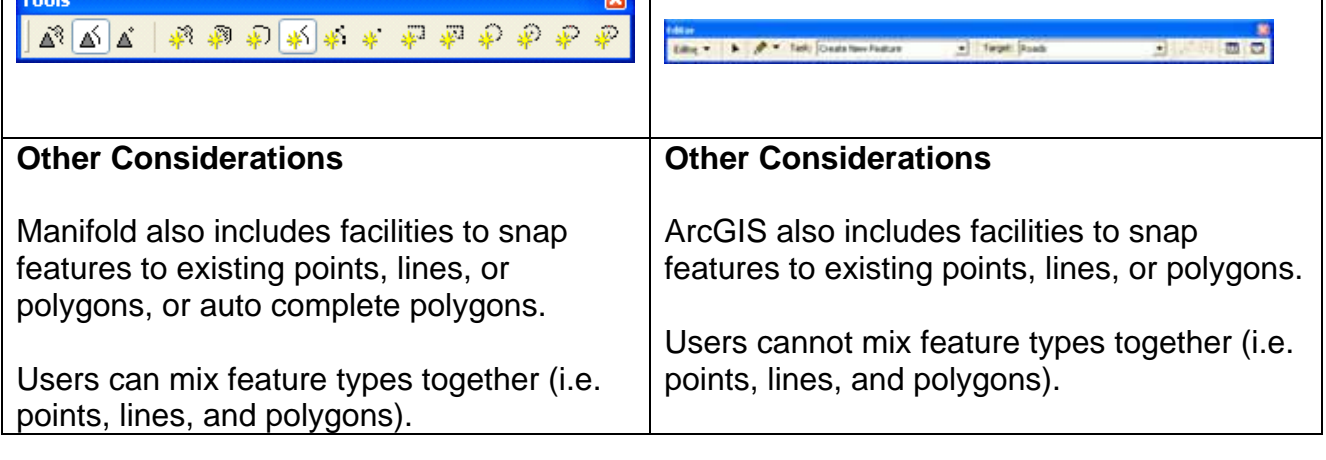

How do I do that in ArcGIS/Manifold 19 © Arthur J. Lembo, Jr.

#### <span id="page-19-0"></span>**Assigning Topology**  *Identifying Intersection Points*

*Jerry Brian, Department of Applied Economics and Management, Cornell University Stephen Shaw, Department of Biological and Environmental Engineering, Cornell University* 

This technical note compares the process for identifying the intersection points of overlapping lines. Simple line drawings are used to illustrate this example.

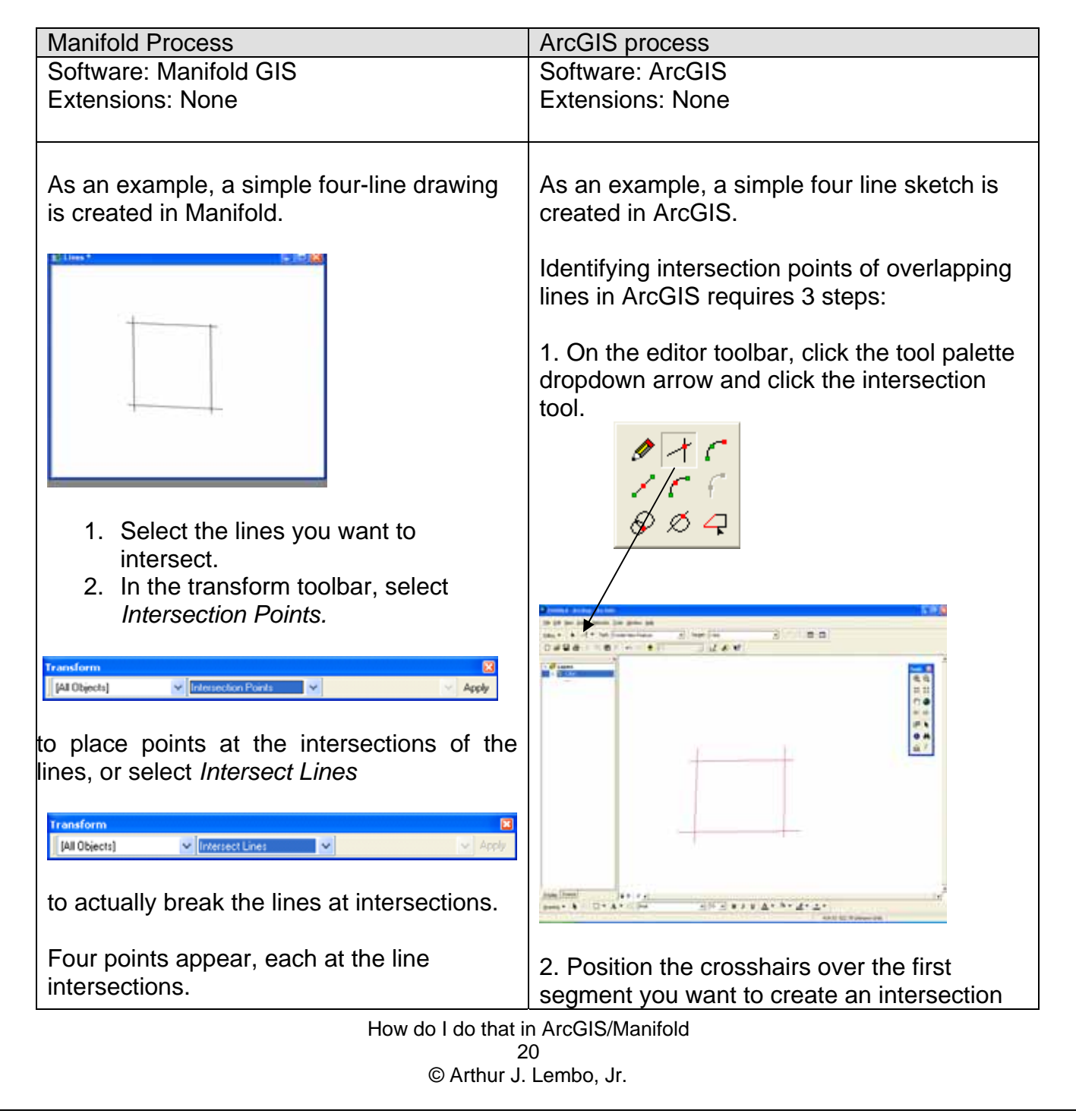

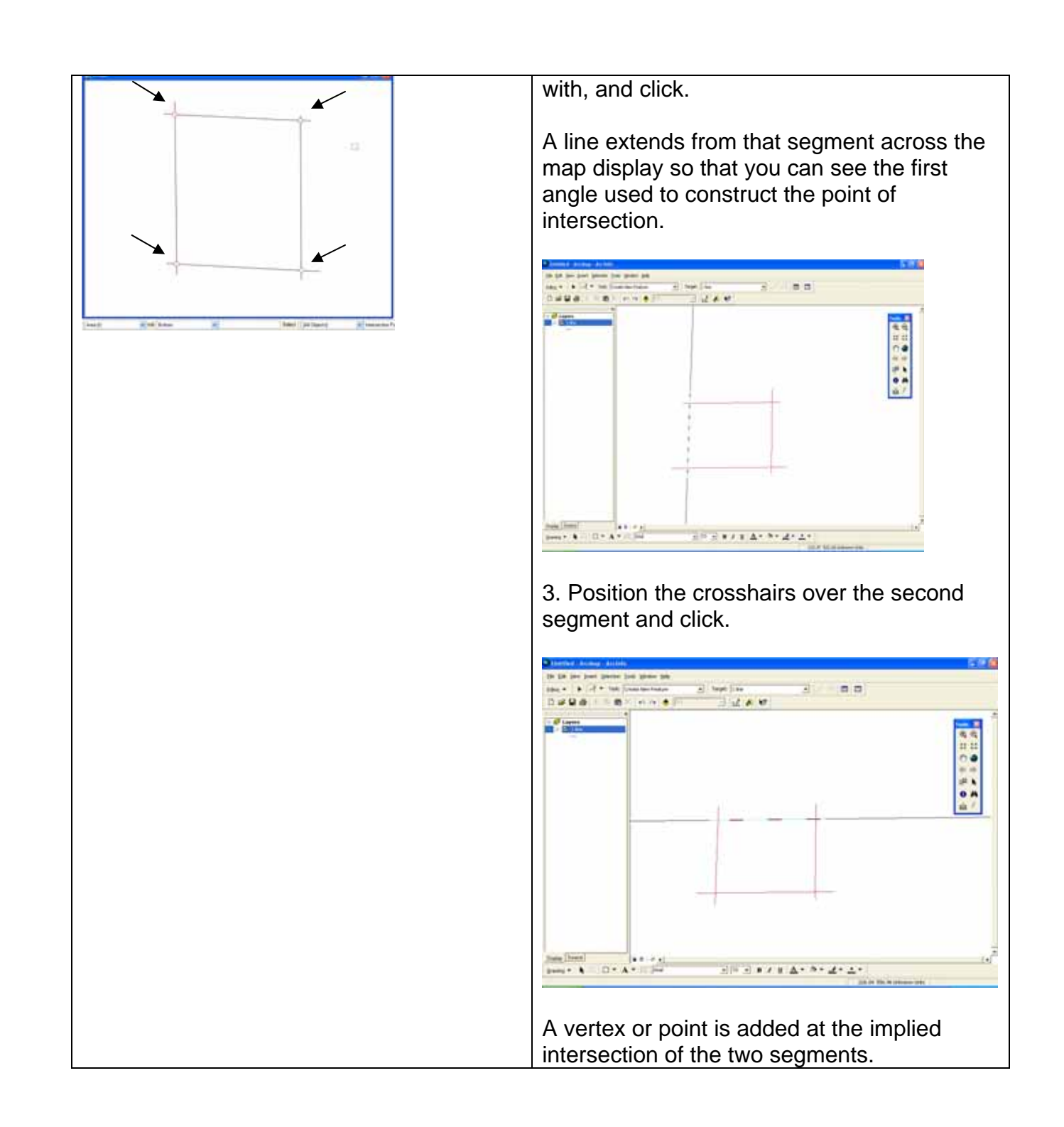

How do I do that in ArcGIS/Manifold 21 © Arthur J. Lembo, Jr.

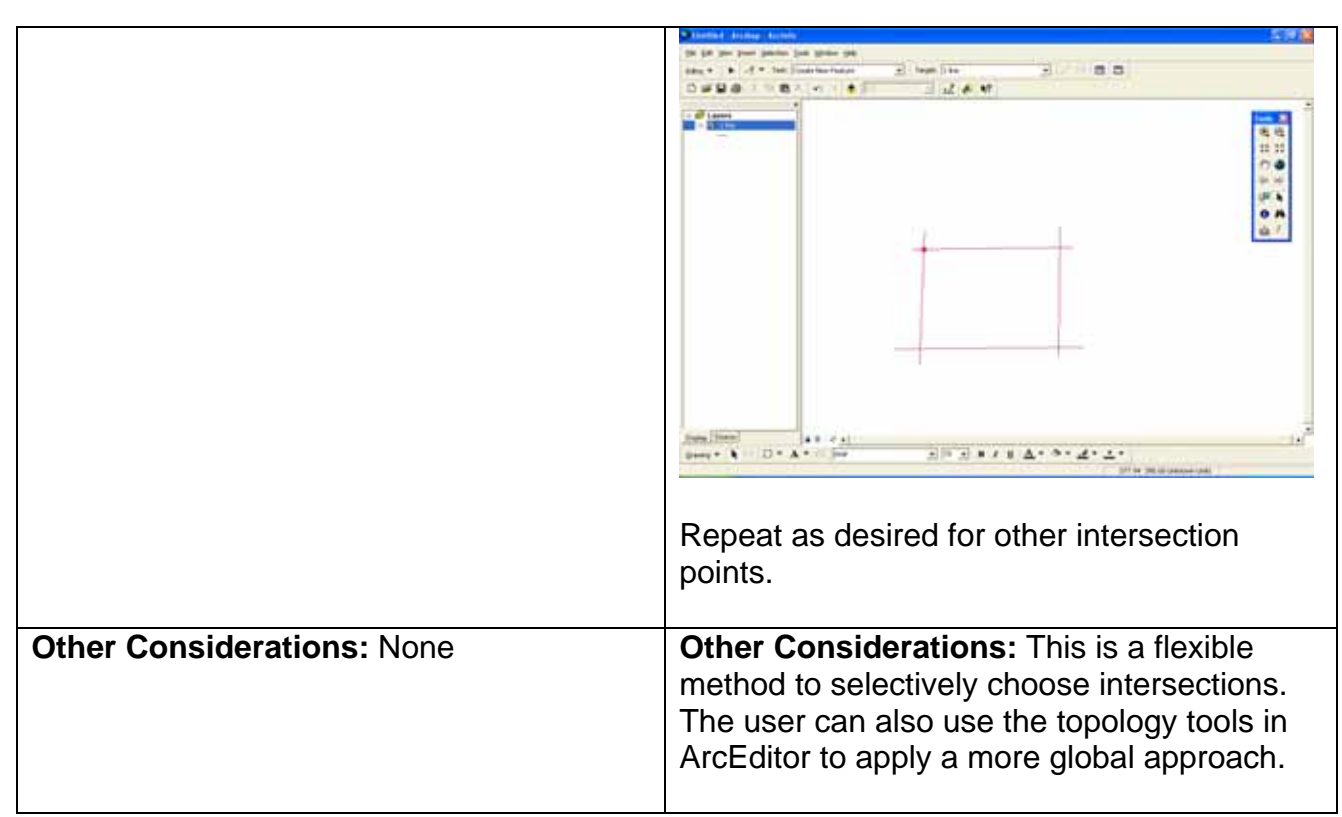

#### <span id="page-22-0"></span>**Creating a Polygon from Line Segments**

*Jerry Brian, Department of Applied Economics and Management, Cornell University Stephen Shaw, Department of Biological and Environmental Engineering, Cornell University* 

This technical note compares the process for creating polygons from line segments. Simple line drawings are used to illustrate the process. For ArcGIS, the task assumes that the line segments were created as a feature class within a Geodatabase.

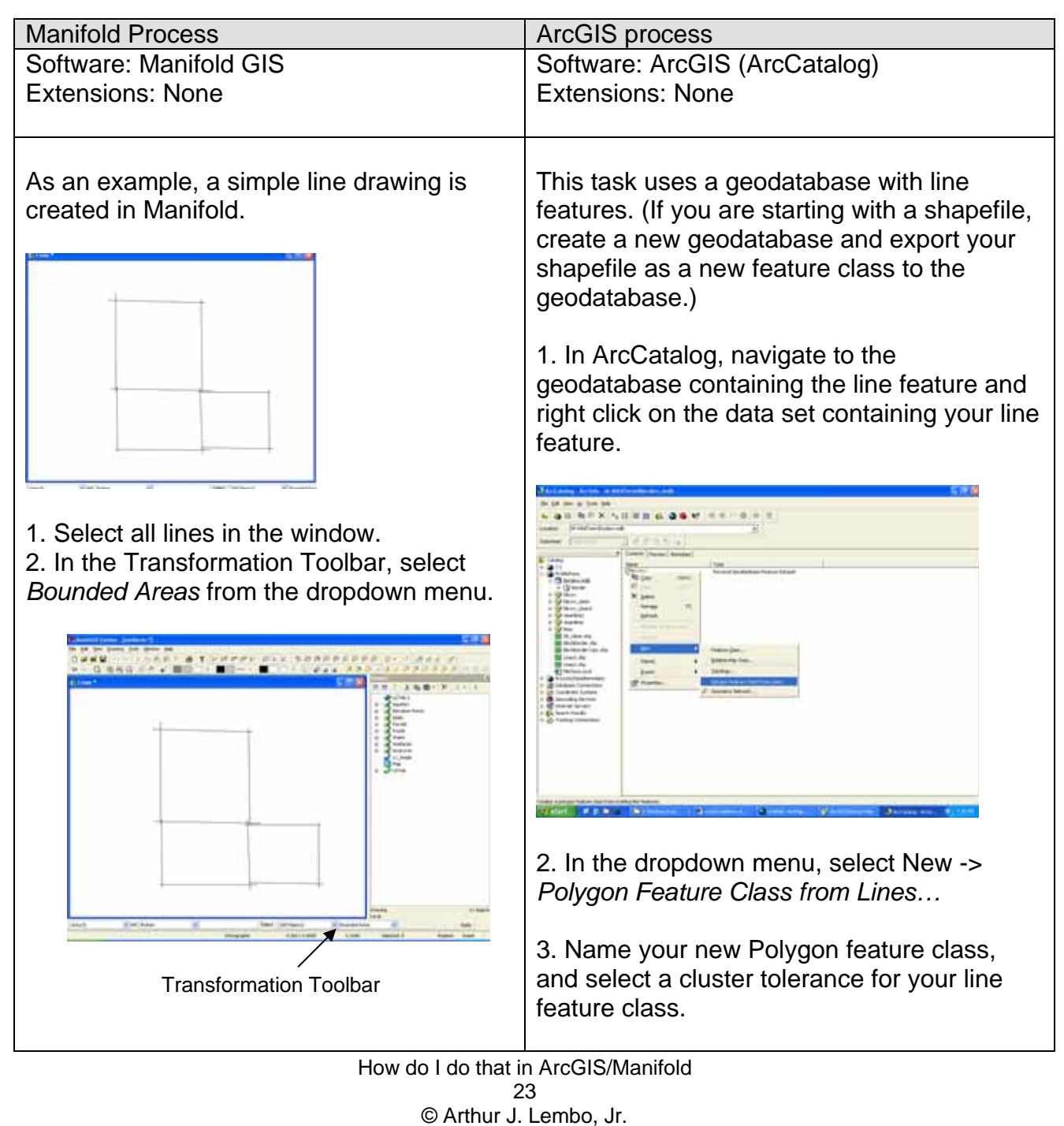

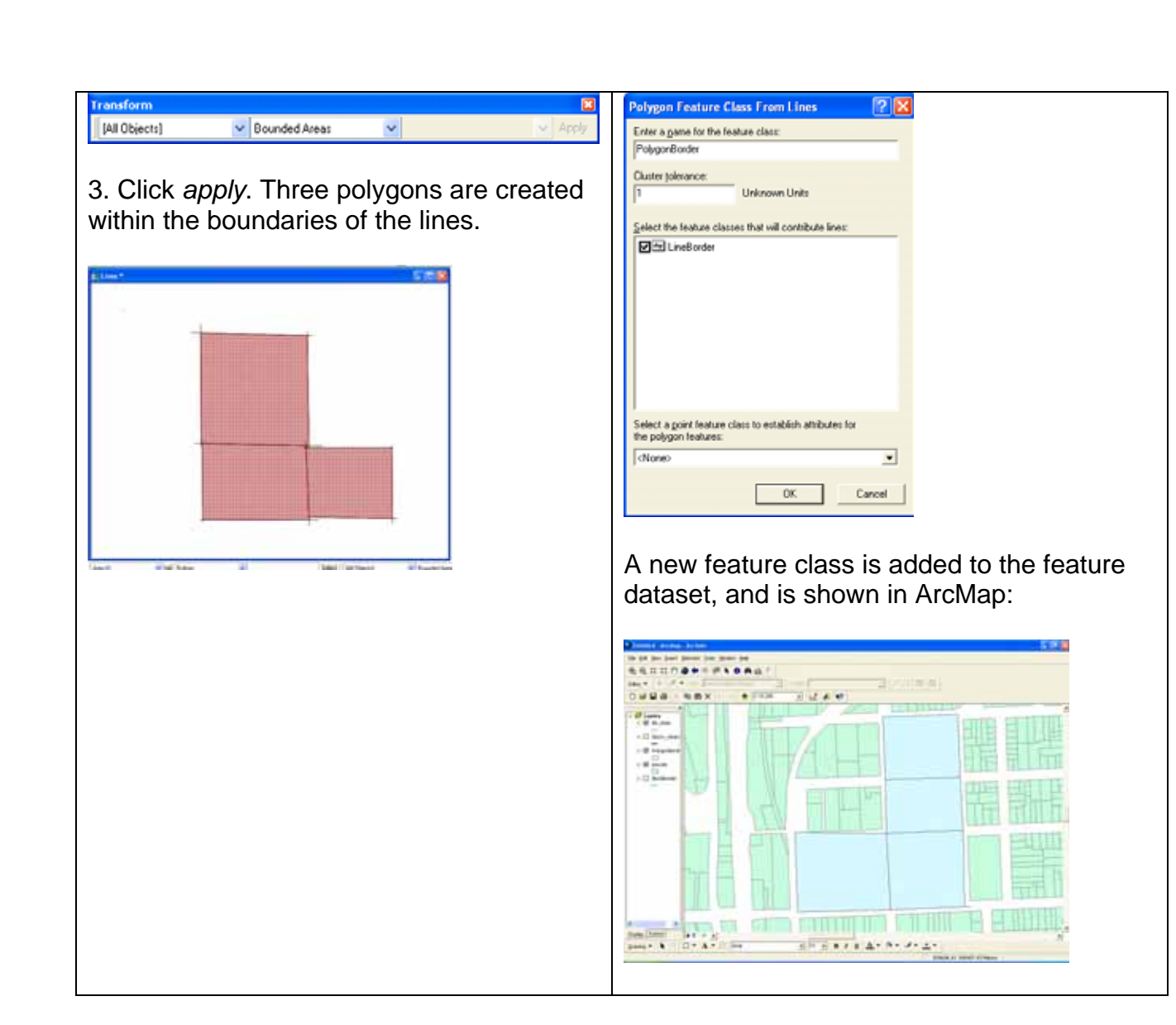

How do I do that in ArcGIS/Manifold 24 © Arthur J. Lembo, Jr.

#### <span id="page-24-0"></span>**Correcting Topological Errors**  *Eliminating Overlaps, Undershoots, and Dangles*

*Jerry Brian, Department of Applied Economics and Management, Cornell University Stephen Shaw, Department of Biological and Environmental Engineering, Cornell University* 

This technical note compares the process for finding, and correcting topological errors. A simple line drawing is used to illustrate the process.

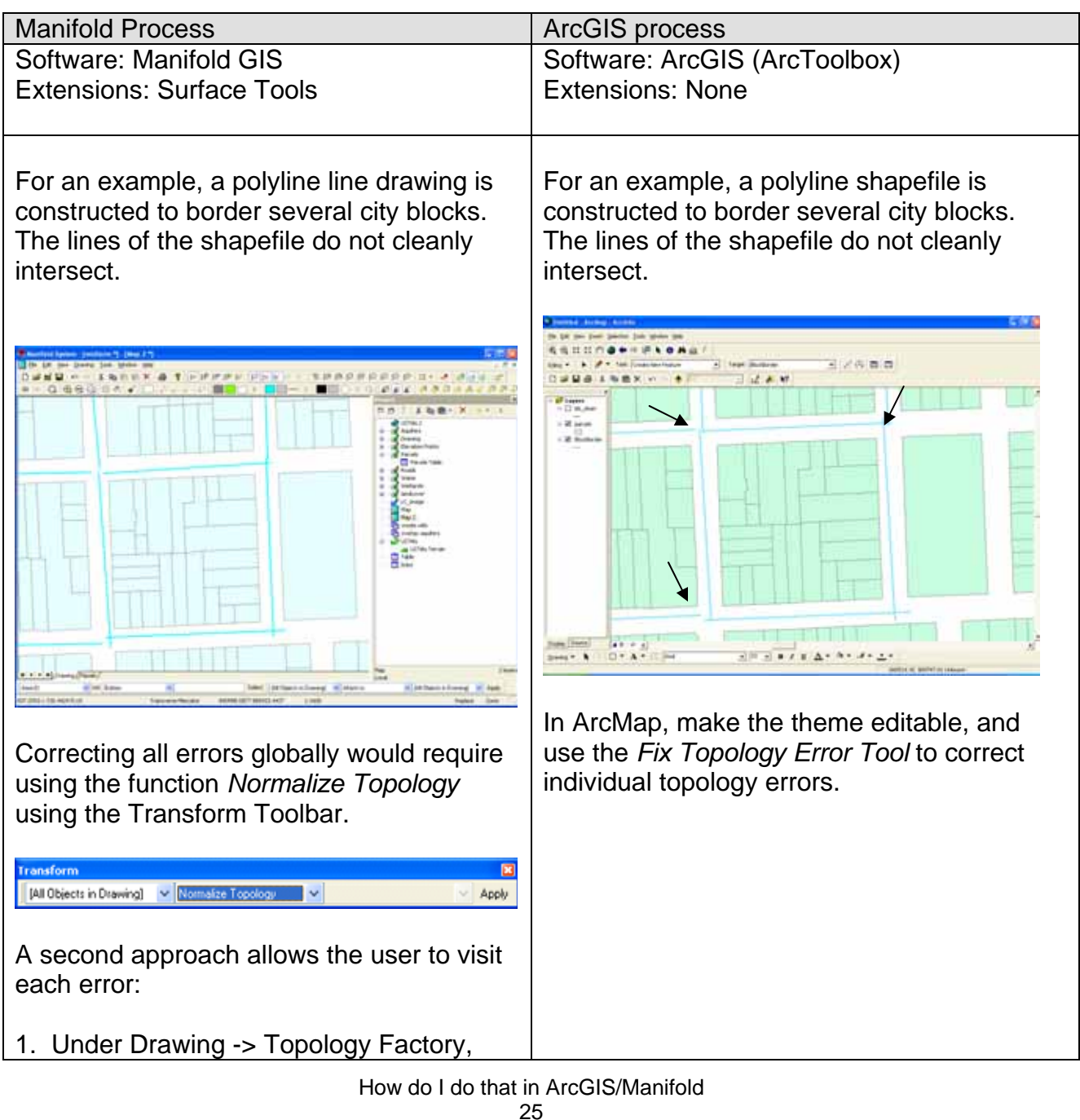

© Arthur J. Lembo, Jr.

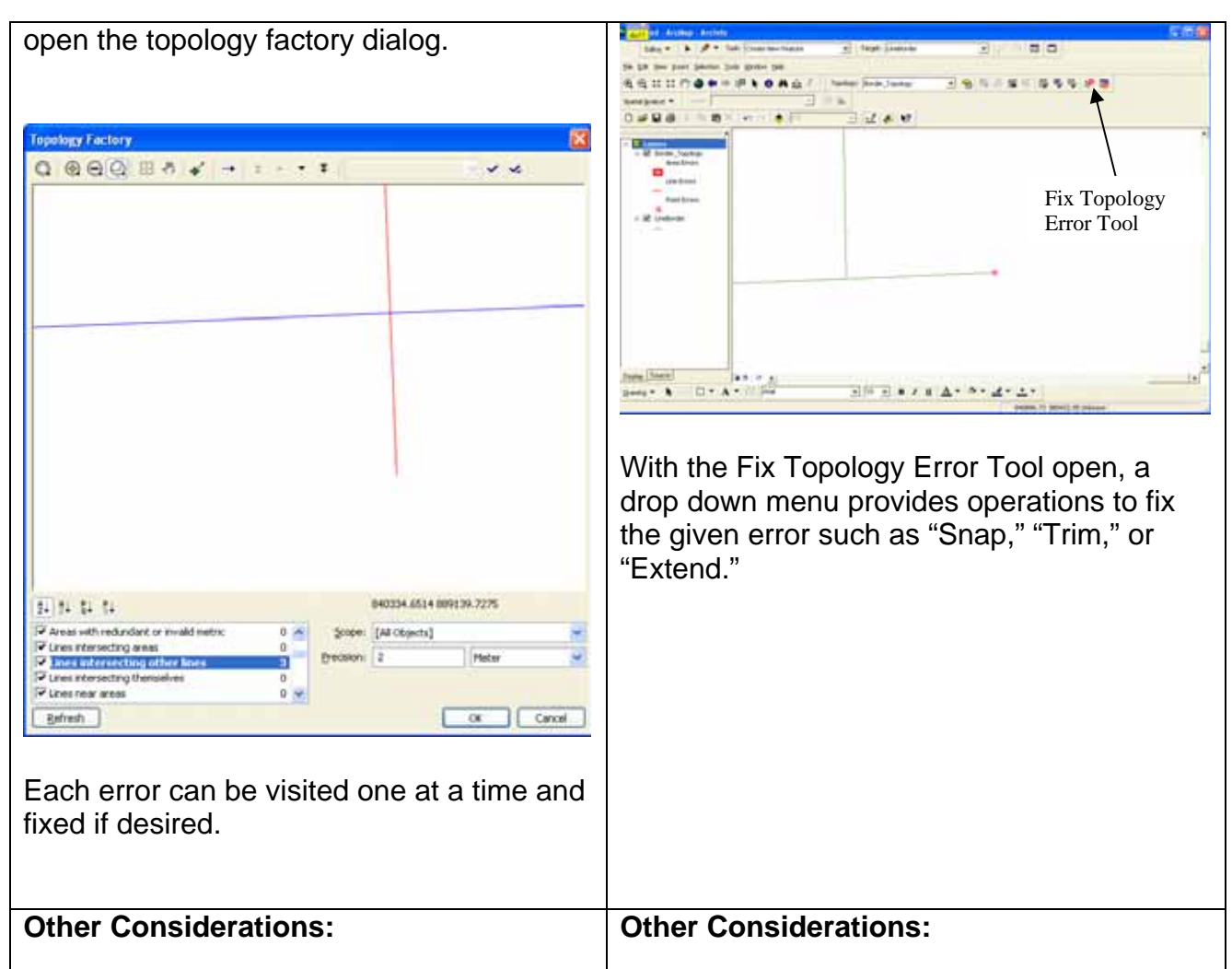

#### <span id="page-26-0"></span>**Import and Export Importing database tables, raster data, and vector data**

*Rebecca L. Loughner, Department of Entomology, Cornell University* 

This technical note compares the process for importing database tables, raster data, and vector data using both ArcGIS and Manifold GIS. Data for this example includes a digital orthophotograph in Ithaca, New York (TIFF file), and the database and shape file for U.S. counties.

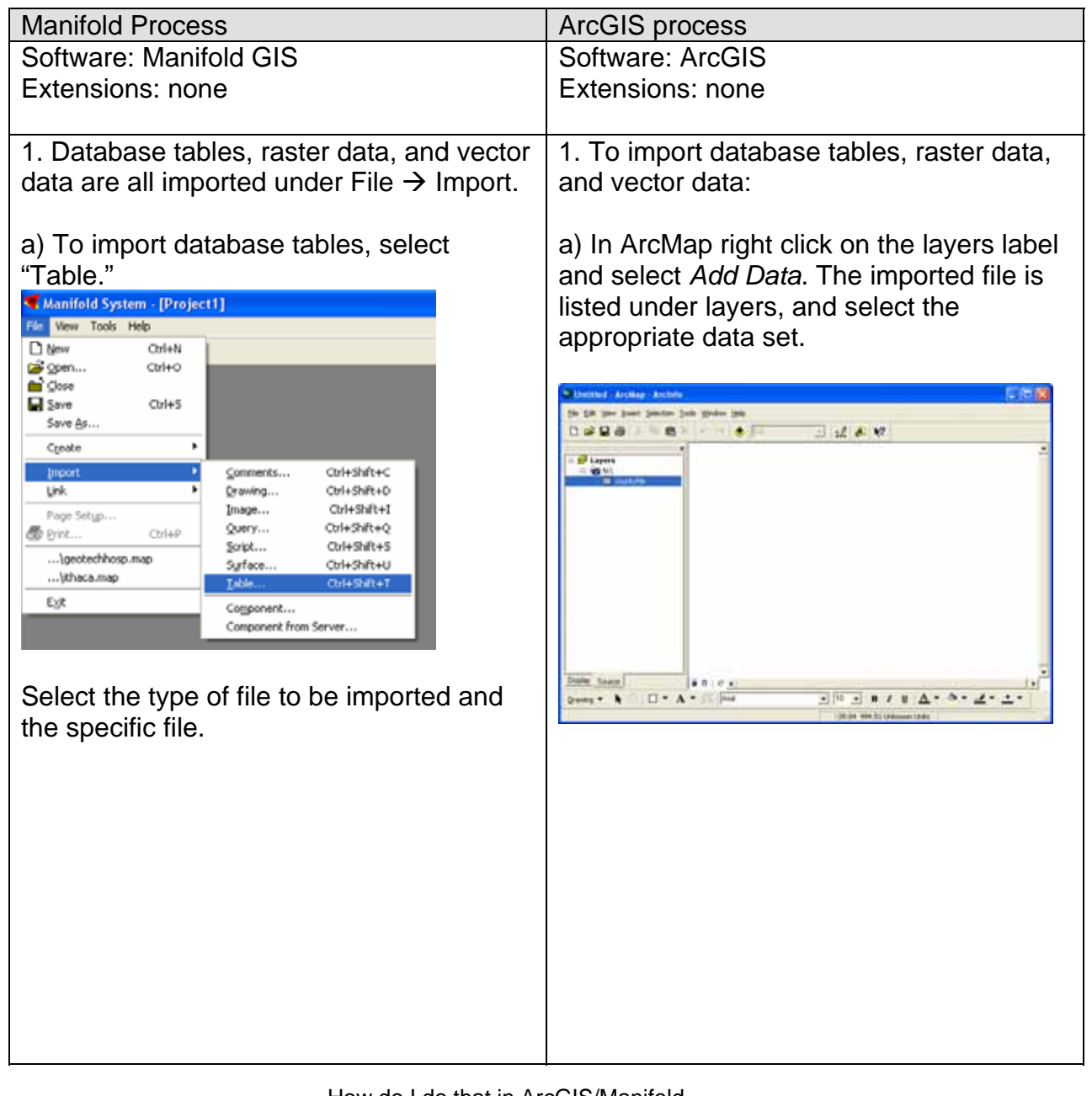

How do I do that in ArcGIS/Manifold 27 © Arthur J. Lembo, Jr.

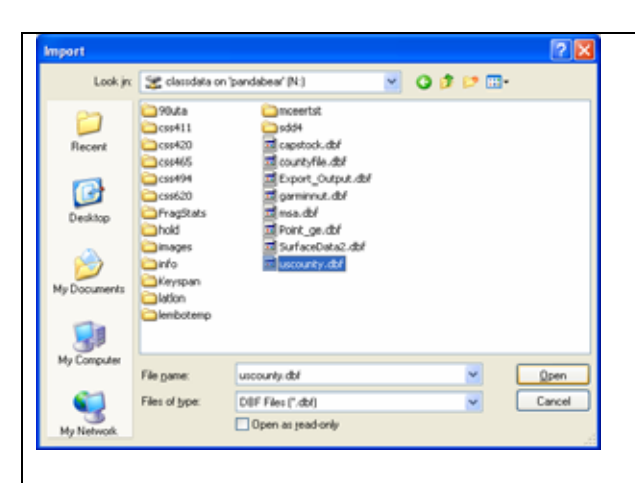

The filename will appear in the Properties window. Click on the file name to open a window containing the dataset.

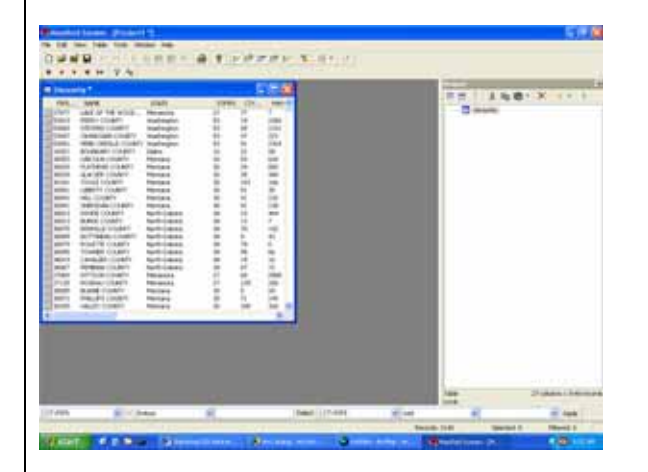

b) To import raster data, select "Image" or Surface depending upon the format you are interested in.

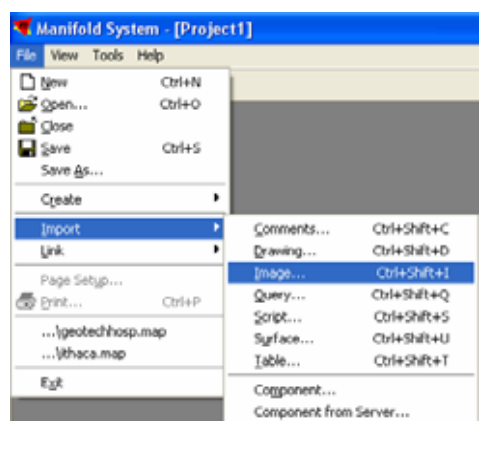

b) To import raster data, right click on the layers label to bring up the Add Data window. Select the file to add.

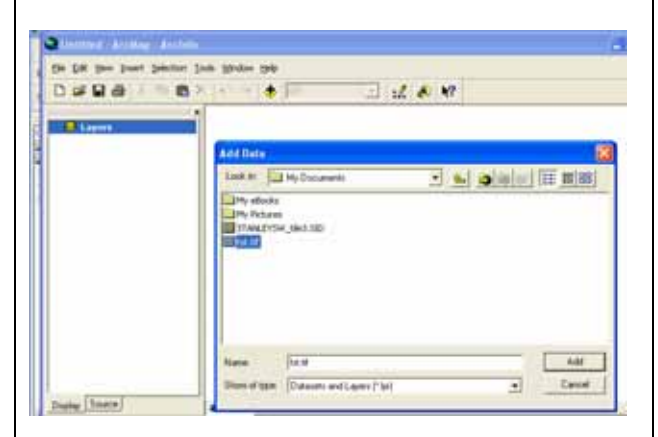

This will add the raster dataset in the ArcMap window.

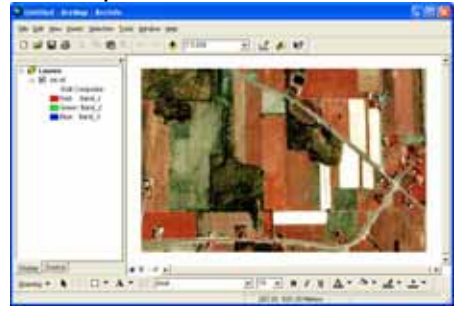

How do I do that in ArcGIS/Manifold 28 © Arthur J. Lembo, Jr.

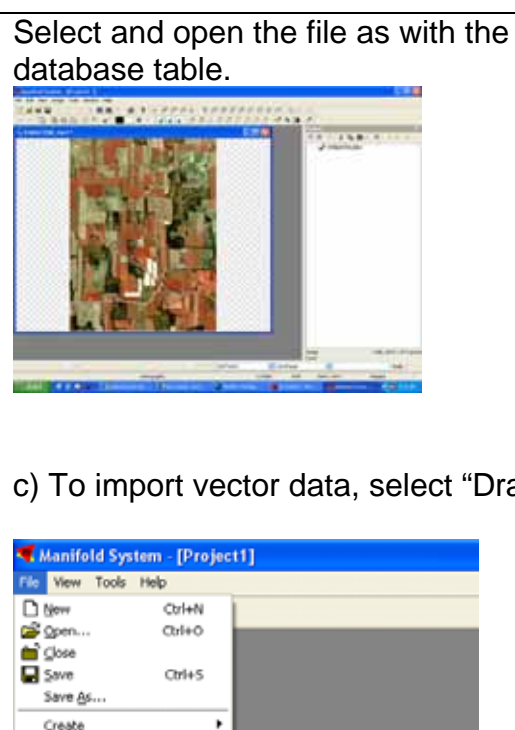

c) To import vector data, select "Drawing."

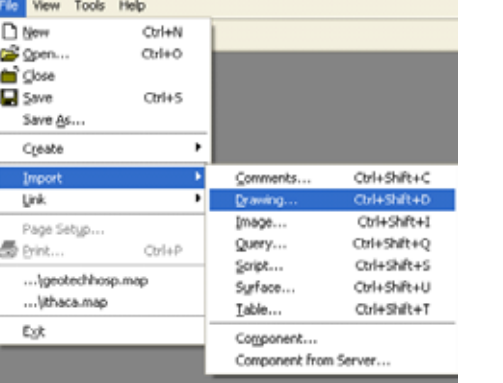

Select the file to import and the specific fields to be imported by checking boxes in the dialog window.

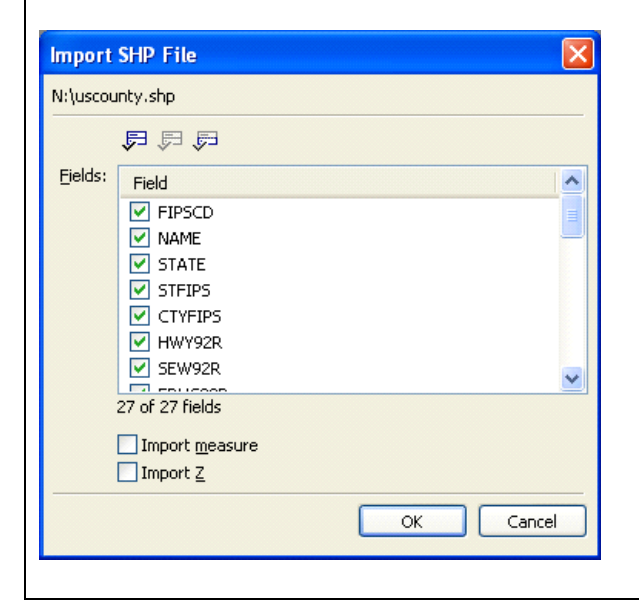

c) To import vector data, the add data button will allow you to open shapefiles, coverages, or geodatabases. Other formats will require the use of ArcToolbox.

Open ArcToolbox and select the tool for the type of file that requires conversion to ArcGIS, such as a digital linegraph.

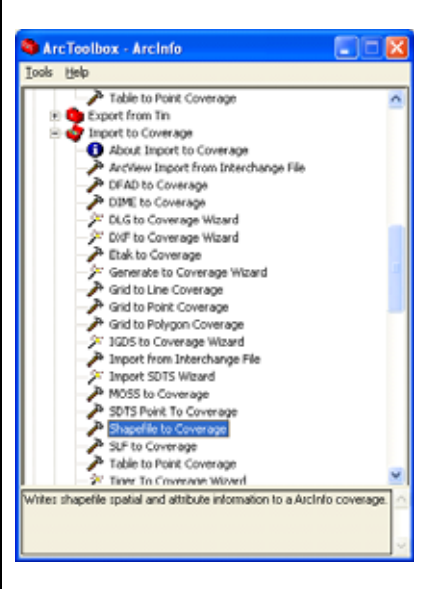

Open the wizard for the particular file conversion and enter the input file and the coverage information (depending on the data file format, the wizard may present a slightly different, yet easy to follow interface).

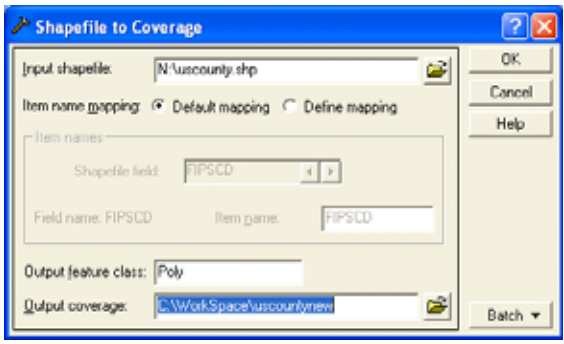

The data can then be opened in ArcGIS.

How do I do that in ArcGIS/Manifold 29 © Arthur J. Lembo, Jr.

Imported files are shown in the Project window in Manifold. Select and open the file like you did with the database table.

2. Recognized file types under database tables, raster data, and vector data include:

- a) **Database tables**: CSV, DB, DBF, OLE and ODBC DB tables, HTML, MDB, UDL, WKx, and XLS
- b) **Raster data** (Image option in Manifold): BMP, CADRG/CIB, DOQ, ECW, EMF, ENVI IMG, ERDAS IMG, ERMappper ERS, GIF, HDF, JPEG, NITF, PCX, PNG, PPM, SGI, SPOT, SRTM, SUN, TGA, TIFF
- c) **Raster data** (surface option in Manifold): ADF, AVHRR, CEOS, SeaWiFS Satellite, CTG, LULC CTG, DAT, SPOT,DDR, LAS, DEM, STDS, DEM GLOBE, GTOPO30, DTED, E00, ENVI, ERDAS IMG, ERMapper, ESRI ASCII Grid, ESRI Fload Grid, GeoSPOT, GRASS, SeaWiFS, ENVI IMG, IDRISI, SDTS SRTM Space Shuttle terrain, Surfer GRD, MapInfo TAB grid files, Generic XYZ
- d) **Vector data** (Drawing option in manifold): BNA, CSV, DB, DBF, DGN, DLG, DSN, DWG, DXF, E00, GDF, GML, HTML, IDRISI VCT, LULC GIRAS, ETAK MapAccess, ETAK MapBase, MDB, MFD, MIF, MWS, NTAD, NTF, SDTS, SHP, TAB, TAIF, TIGER/Line, UDL, VMAP, WKx, XLS

#### **Other Considerations:**

Database table files also may be linked from their original locations rather than imported into the Manifold .map file by going to File  $\rightarrow$  Link  $\rightarrow$  Table. This may 2. Recognized file types for database tables, raster data, and vector data include:

- a) **Database tables**: TXT, OLE and ODBC DB tables, PMF, StreetMap Europe SDC, DBF
- b) **Raster data**: ESRI GRID, ESRI SDE Raster, ESRI Raster Catalogs, ERDAS Imagine, ERDAS 7.5 Lan, ERDAS 7.5 GIS, ERDAS Raw, ESRI BIL, ESRI BIP, ESRI BSQ, ESRI GRID stack, ESRI GRID stack file, BMP, CIB, CADRG, DTED level 0, 1 and 2, ER Mapper, GIF, ADRG Image, ADRG Overview, ADRG Legend, JPG, NITF, PNG, SID, TIFF
- c) **Vector data**: Shapefiles, Geodatabases, ArcInfo coverages, ArcIMS Feature Services, ArcIMS Map Services, Geography Network connections, PC ARC/INFO coverages, SDE layers, TIN, DXF, DWG, DGN, VPF
- d) **Other types supported by importers in ArcInfo**: ADS, DFAD, DIME, DLG, ETAK, GIRAS, IGDS, IGES, MOSS, S-57, SDTS, SLF, TIGER, Sun Raster
- e) Other types supported by importers in ArcView and Arc Editor: AGF, MIF, SDTS

**Other Considerations:** 

Text files may be converted to database format (DBF) in ArcCatalog, or added as event themes in ArcGIS.

How do I do that in ArcGIS/Manifold 30 © Arthur J. Lembo, Jr.

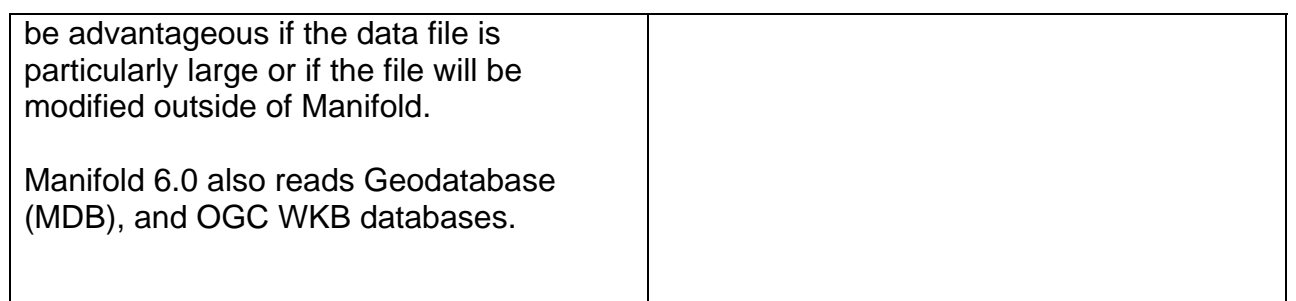

How do I do that in ArcGIS/Manifold 31 © Arthur J. Lembo, Jr.

# <span id="page-31-0"></span>**Data Manipulation and Analysis**

Data manipulation and analysis functions provide the capability to selectively retrieve, transform, restructure, and analyze data.

**Retrieval** options provide the ability to retrieve either graphic features or feature attributes in a variety of ways. **Transformation** includes both coordinate/projection transformations and coordinate adjustments. **Data restructuring** includes the ability to convert vector data to raster data, merge data, compress data, reclassify or rescale data, and contour, triangulate, or grid random or uniformly spaced z-value data sets

**Analysis** functions differ somewhat depending on whether the internal data structure is raster or vector based. Analysis functions provide the capability to create new maps and related descriptive statistics by reclassifying and combining existing data categories in a variety of ways. Analysis functions also support: replacement of cell values with neighboring cell characteristics (**neighborhood analysis**); defining distance buffers around points, lines and areas (**proximity analysis**); optimum path or route selection (**network analysis**); and generating slope, aspect and profile maps (**terrain analysis**).

*Page 29, The Process for Selecting Geographic Information Systems.*

#### <span id="page-32-0"></span>**Data Retrieval**

*Dehui Wei, Department of City and Regional Planning, Cornell University* 

This technical note compares different data-selecting methods in both ArcGIS and Manifold GIS. A vector parcel map representing the City of Ithaca and a raster DEM of the Ithaca East Quadrangle are used to illustrate this example.

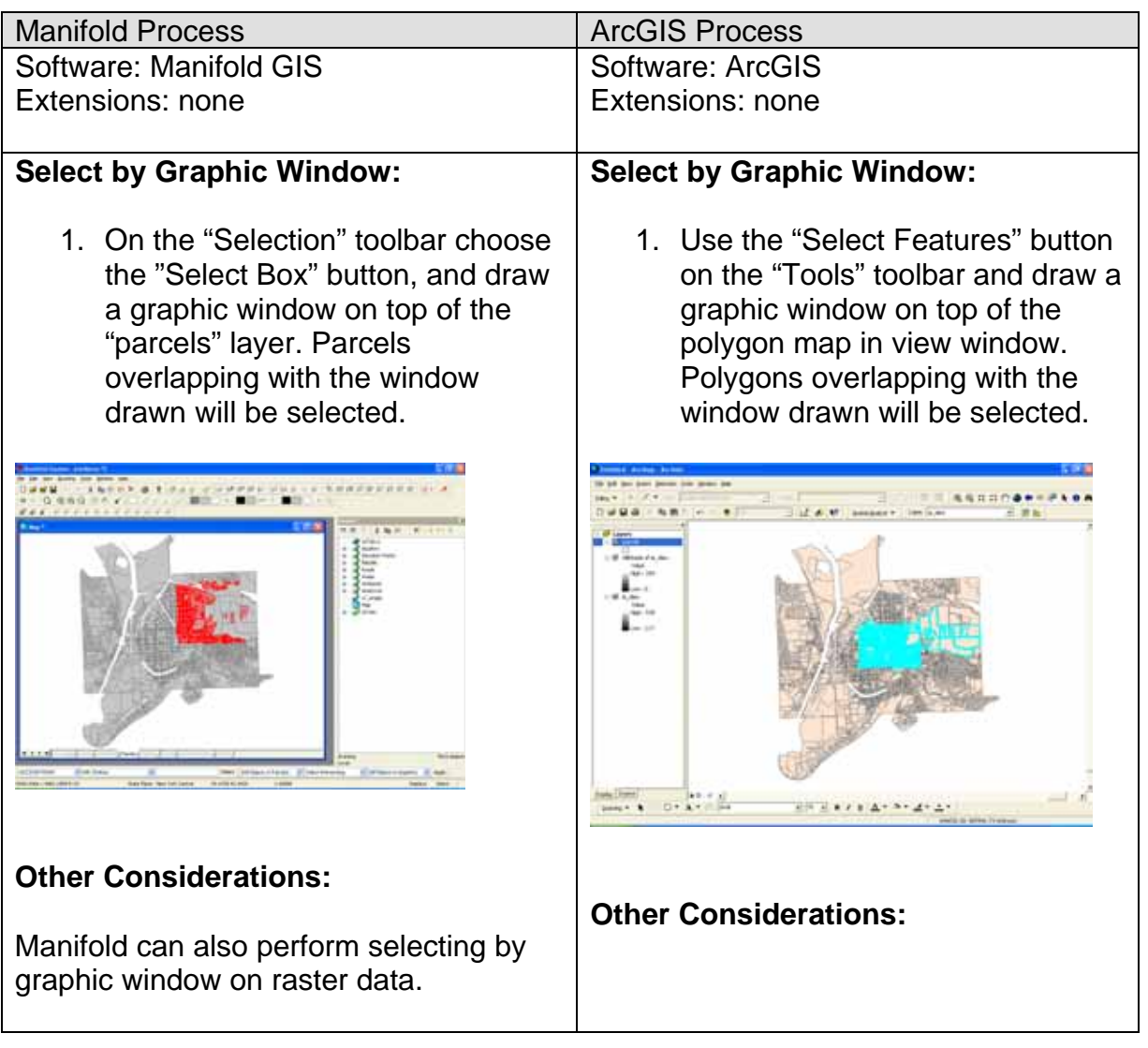

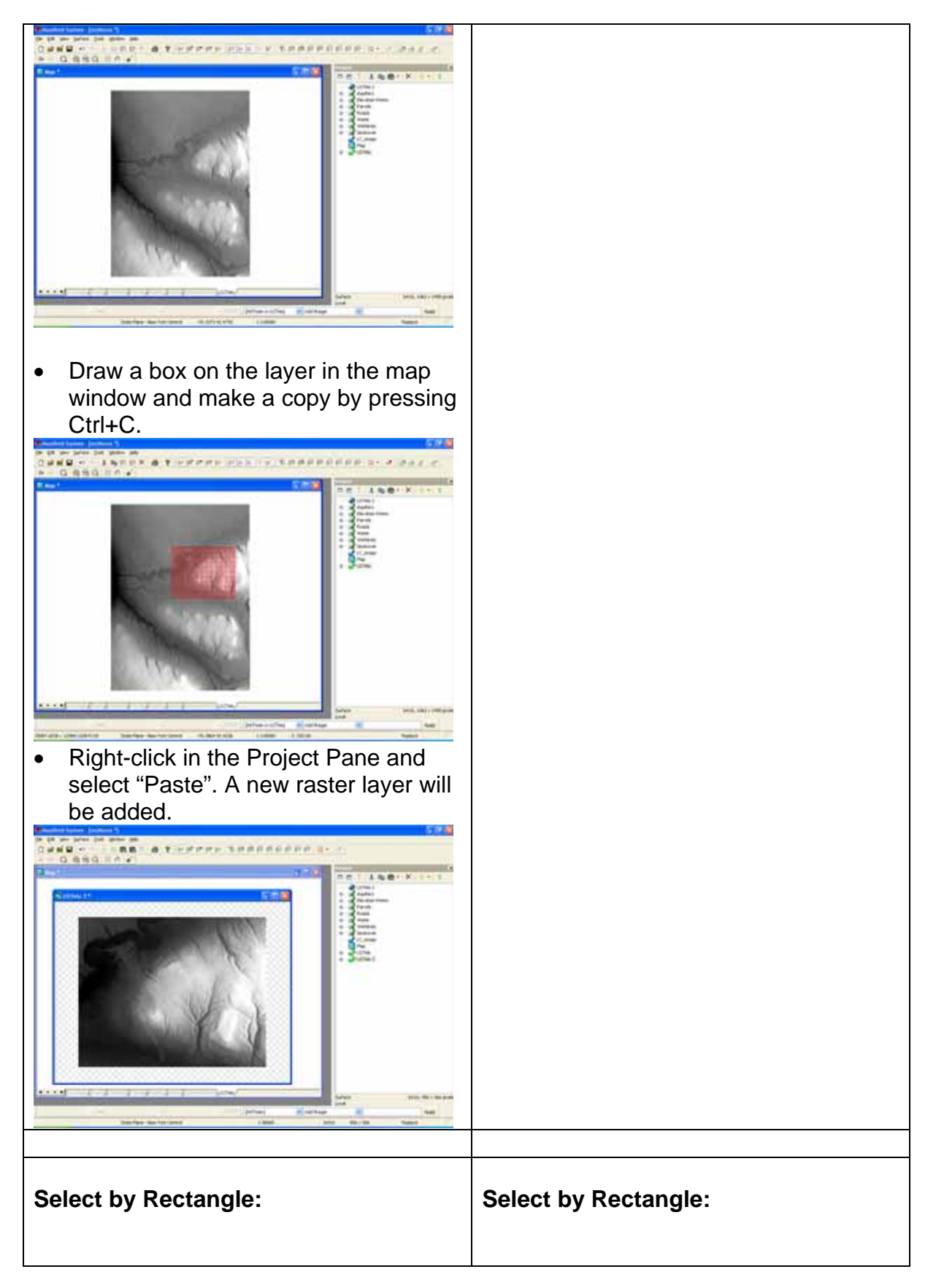

How do I do that in ArcGIS/Manifold 34 © Arthur J. Lembo, Jr.

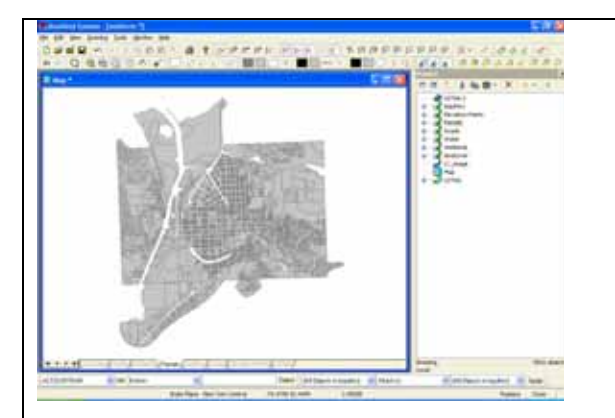

1. Select the "Create Areas" button then "Insert Box" or "Insert Circle" on "Tools" toolbar and draw a box or a circle on top of the "parcels" layer in "Map" window and select it.

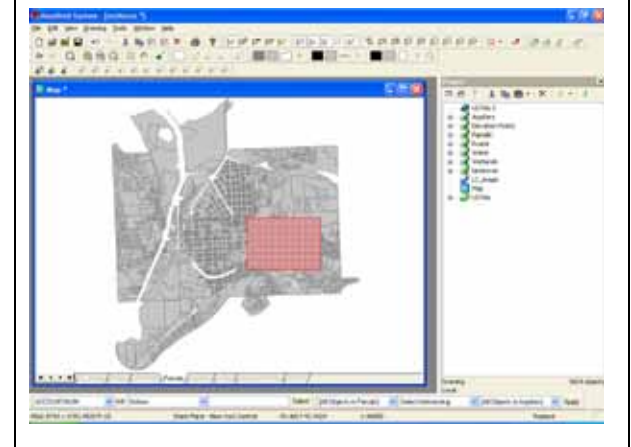

2. On the "Transform" toolbar, select "All Objects in Parcels"→"Select Intersecting" $\rightarrow$ "Selection in Parcels".

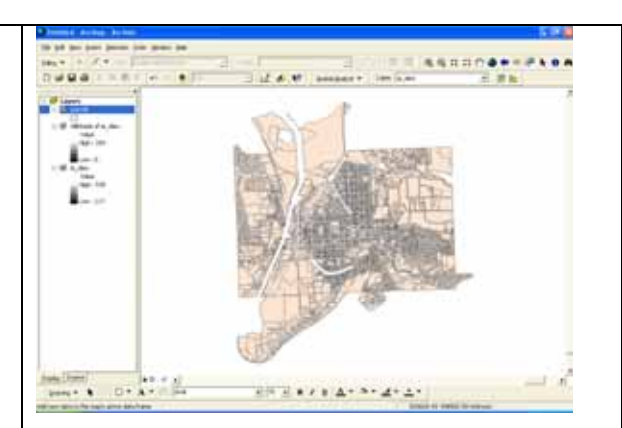

1. Click "New Rectangle" or "New Circle" button on the "Draw" toolbar and draw a rectangle or a circle on top of the polygon features in the view window.

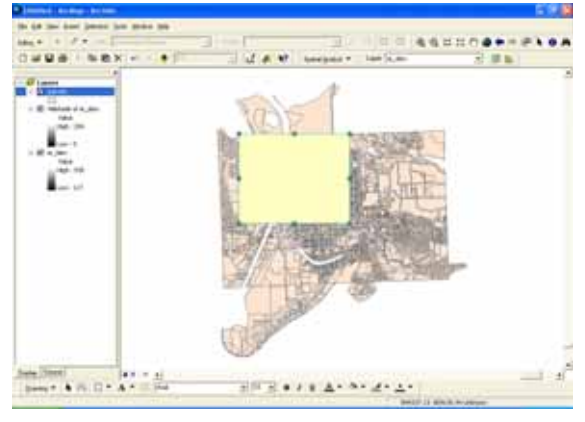

2. Keep the rectangle or circle selected and go to menu "Selection", then "Select By Graphics". Polygons overlapping the rectangle or circle will be selected.

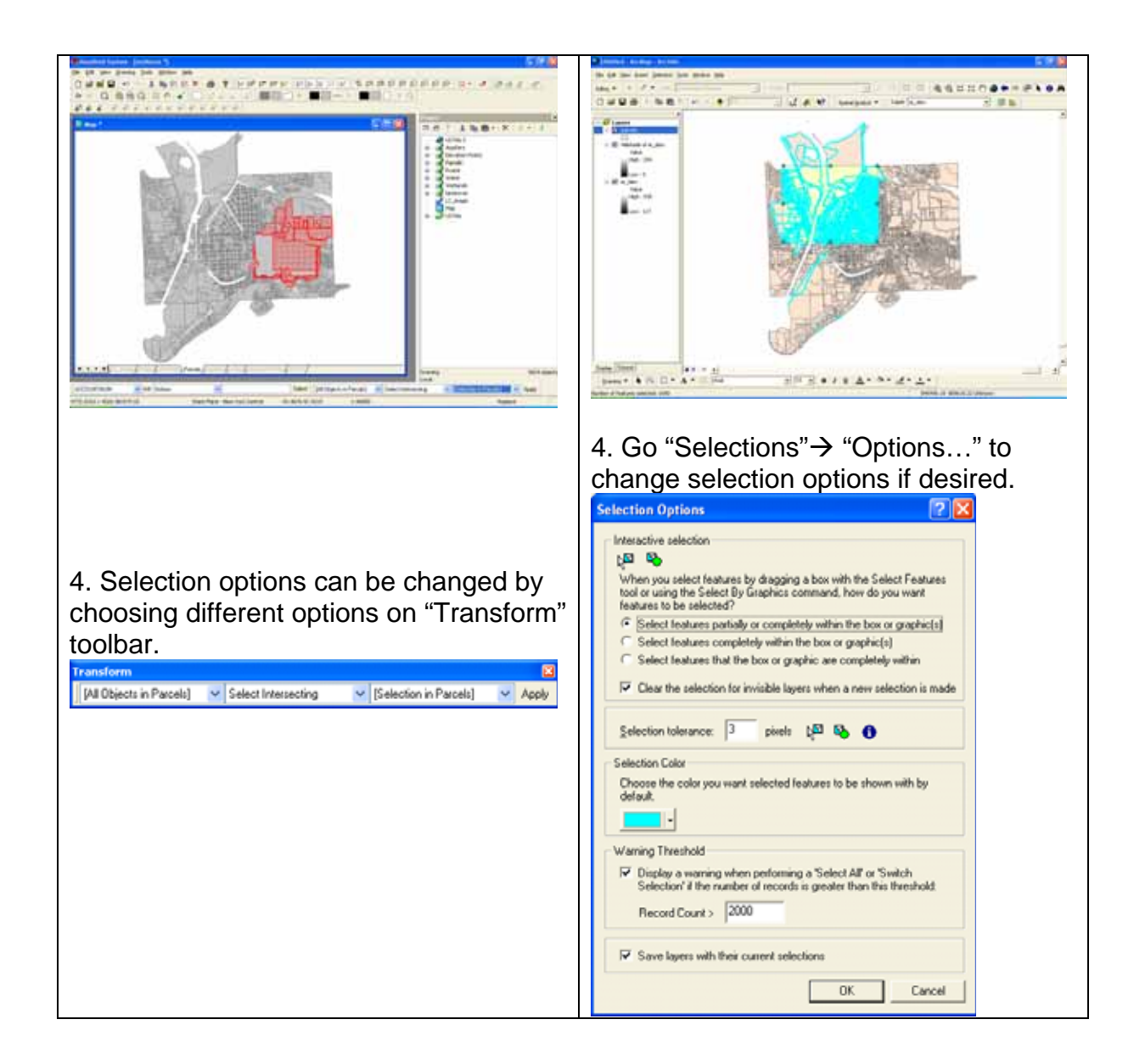

How do I do that in ArcGIS/Manifold 36 © Arthur J. Lembo, Jr.
# **Raster Analysis**  *Select data by area masks*

*Dehui Wei, Department of City and Regional Planning, Cornell University* 

This technical note compares the process for clipping out sections of a raster data set using both ArcGIS and Manifold GIS. A digital elevation model for the Ithaca East Quadrangle, and a polygon map representing northeast corner of the quad sheet are used to illustrate this example.

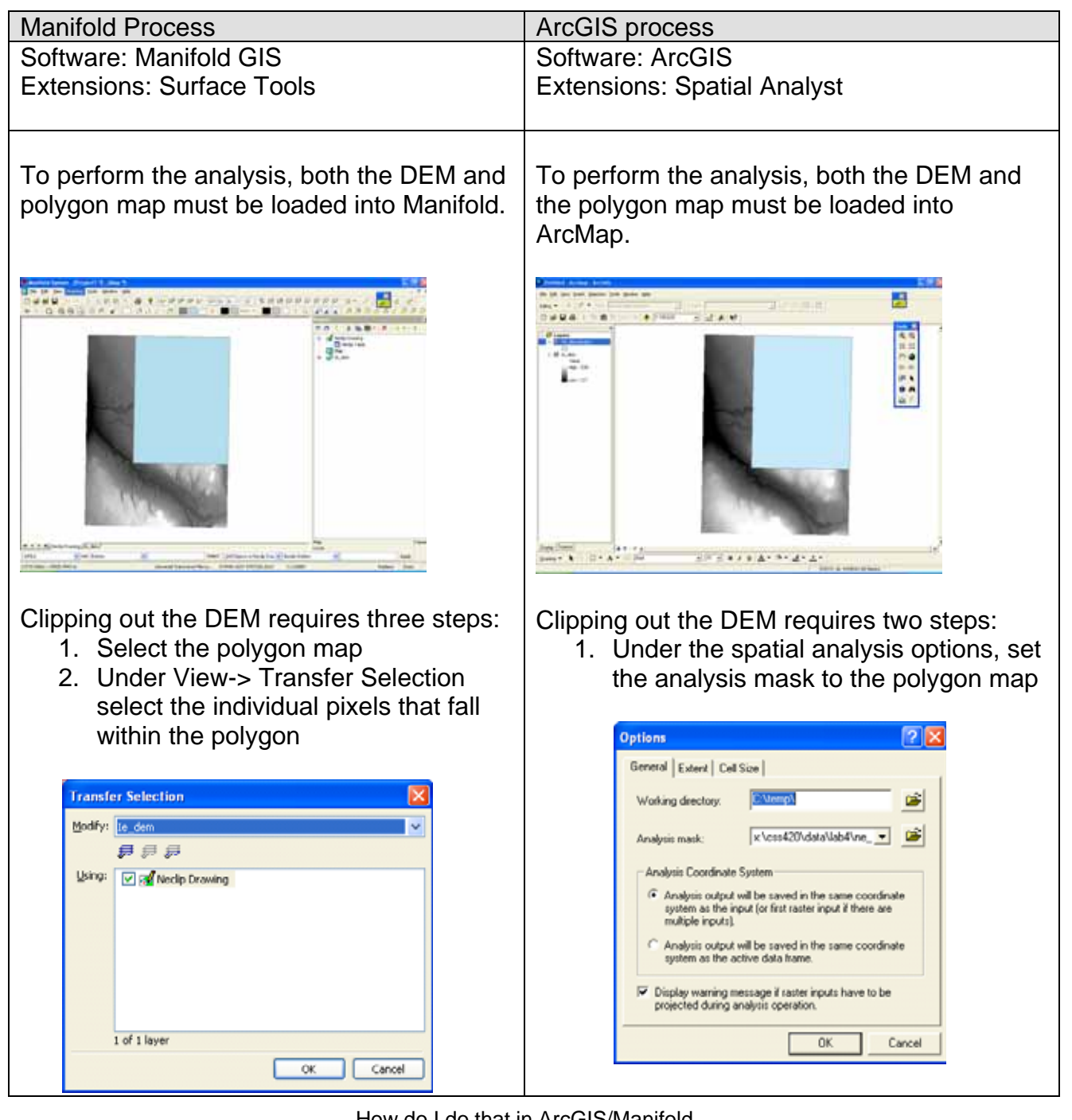

How do I do that in ArcGIS/Manifold 37 © Arthur J. Lembo, Jr.

3. Right click in the project pane to paste the selected features into a new surface.

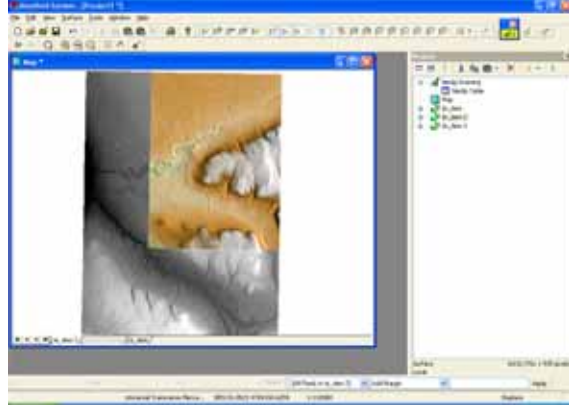

2. In the raster calculator, select the IEDEM grid and press Evaluate. A new grid will be produced.

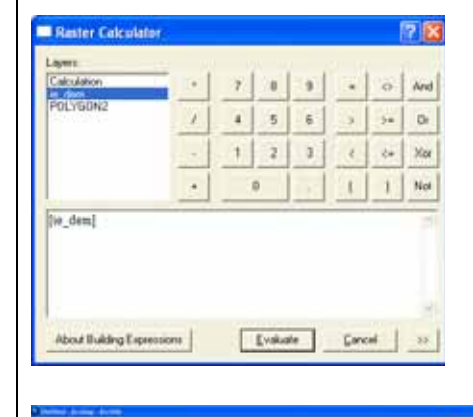

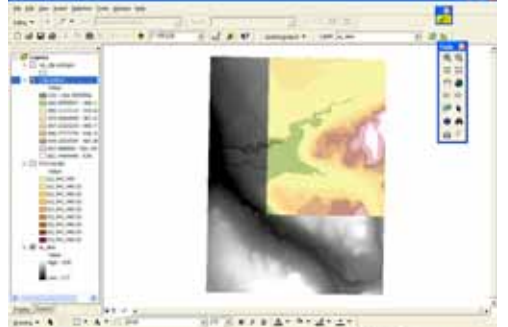

### **Other Considerations:**

Alternatively, a user can use the mouse to select any irregular shape they want (as shown below), or use points, lines, areas or another raster dataset to select raster grids. The datasets must reside within the Manifold project file.

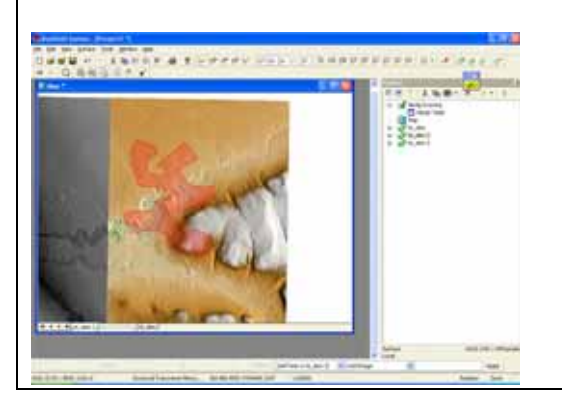

### **Other Considerations:**

Alternatively, the user can select any geographic dataset they want, either points, lines, polygons, or another raster dataset.

However, the user cannot use a mouse to draw areas to select, copy, or paste the raster features.

The datasets do not have to exist within the ArcMap project file, but can reside elsewhere on the disk.

### **Data Restructuring Convert from raster to vector**

*Ben Liu, Biological & Environmental Engineering, Cornell University* 

This technical note compares the process for converting raster data into the vector format. An aquifer map for the Ithaca East Quadrangle is used to illustrate this example.

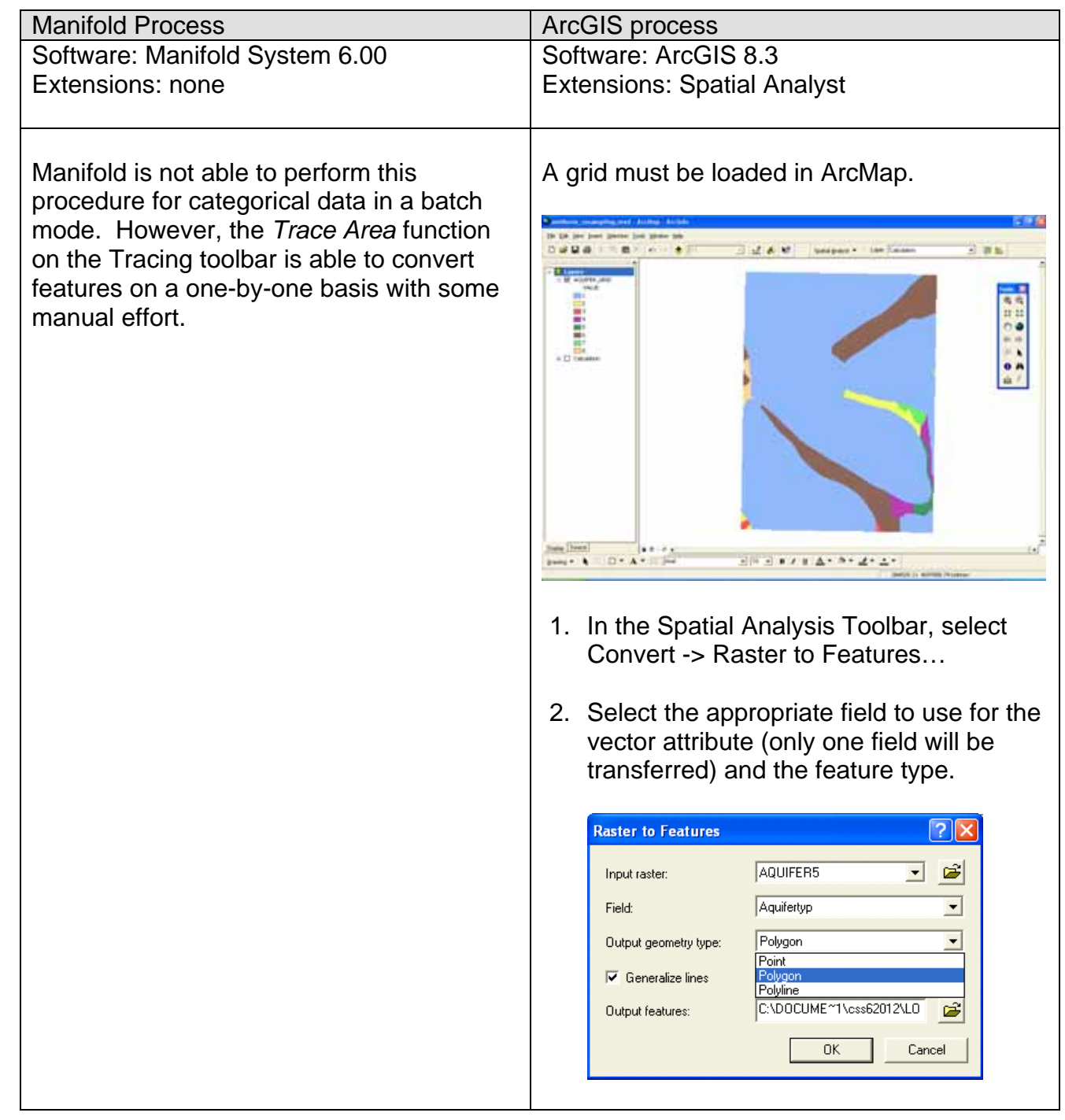

How do I do that in ArcGIS/Manifold 39 © Arthur J. Lembo, Jr.

The *Generalize lines* option will smooth lines to avoid jagged edges.

The resulting vector map is shown below.

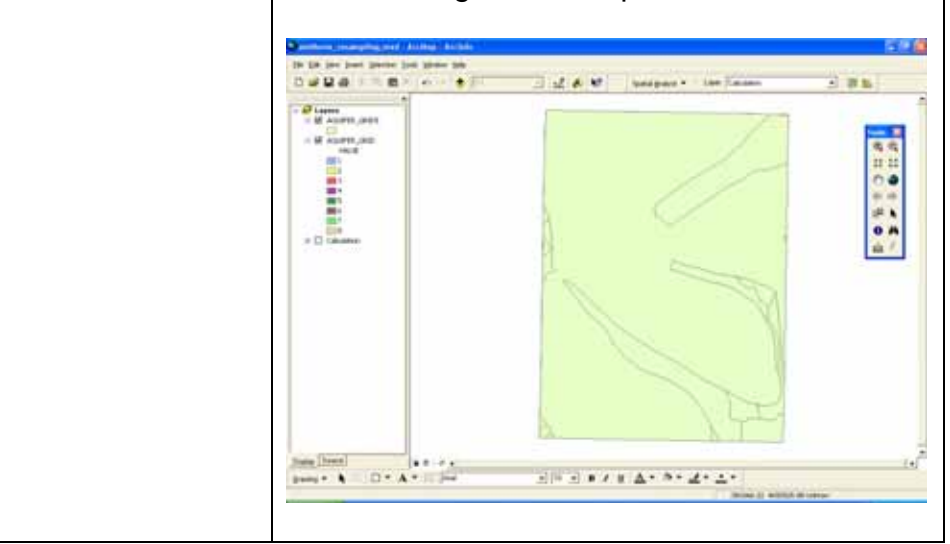

How do I do that in ArcGIS/Manifold 40 © Arthur J. Lembo, Jr.

### **Convert from vector to raster**

*Ben Liu, Biological & Environmental Engineering, Cornell University* 

This technical note compares the process for converting vector/drawings into the raster/surface format. An aquifer map for the Ithaca East Quadrangle is used to illustrate this example.

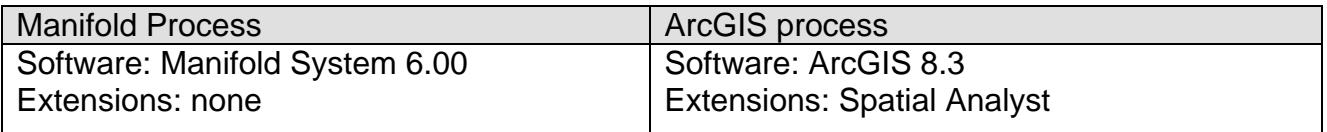

The vector drawing must be loaded in Manifold.

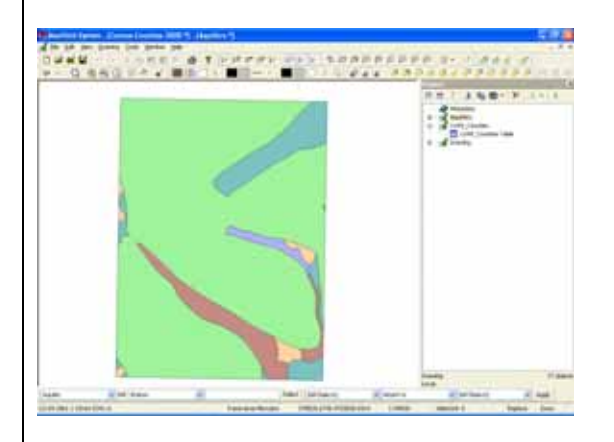

1. In the Tools Menu, select Make Image… (or use hotkey F6).

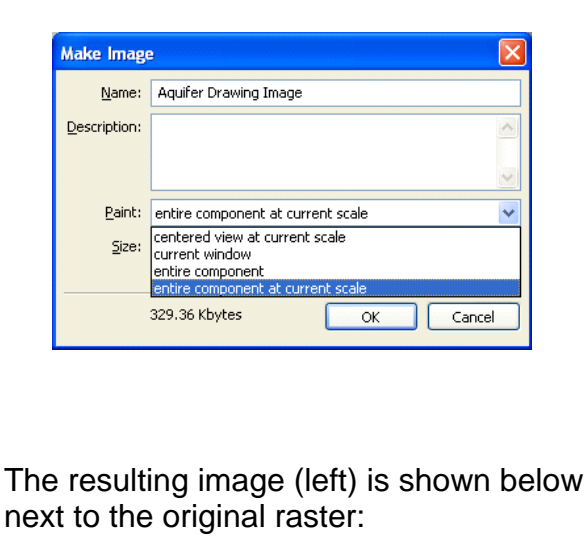

A vector feature must be loaded in ArcMap.

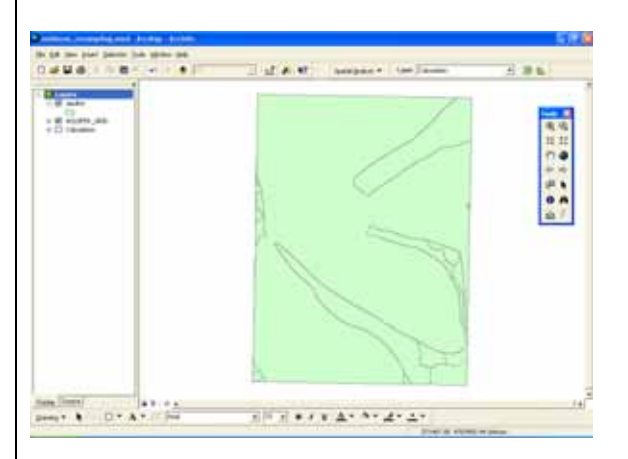

- 1. In the Spatial Analysis Toolbar, select Convert -> Features to Raster…
- 2. Select a field to assign the value in the new raster.

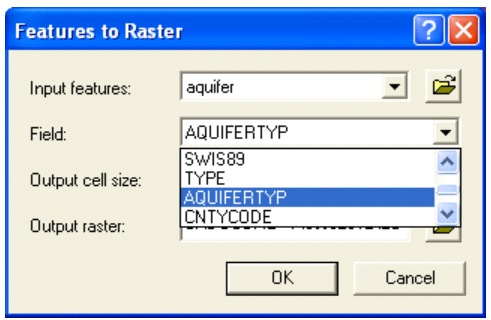

A temporary file is created unless a file name and location are specified for the Output raster. The default output is an ESRI GRID, but TIFF or ERDAS

How do I do that in ArcGIS/Manifold 41 © Arthur J. Lembo, Jr.

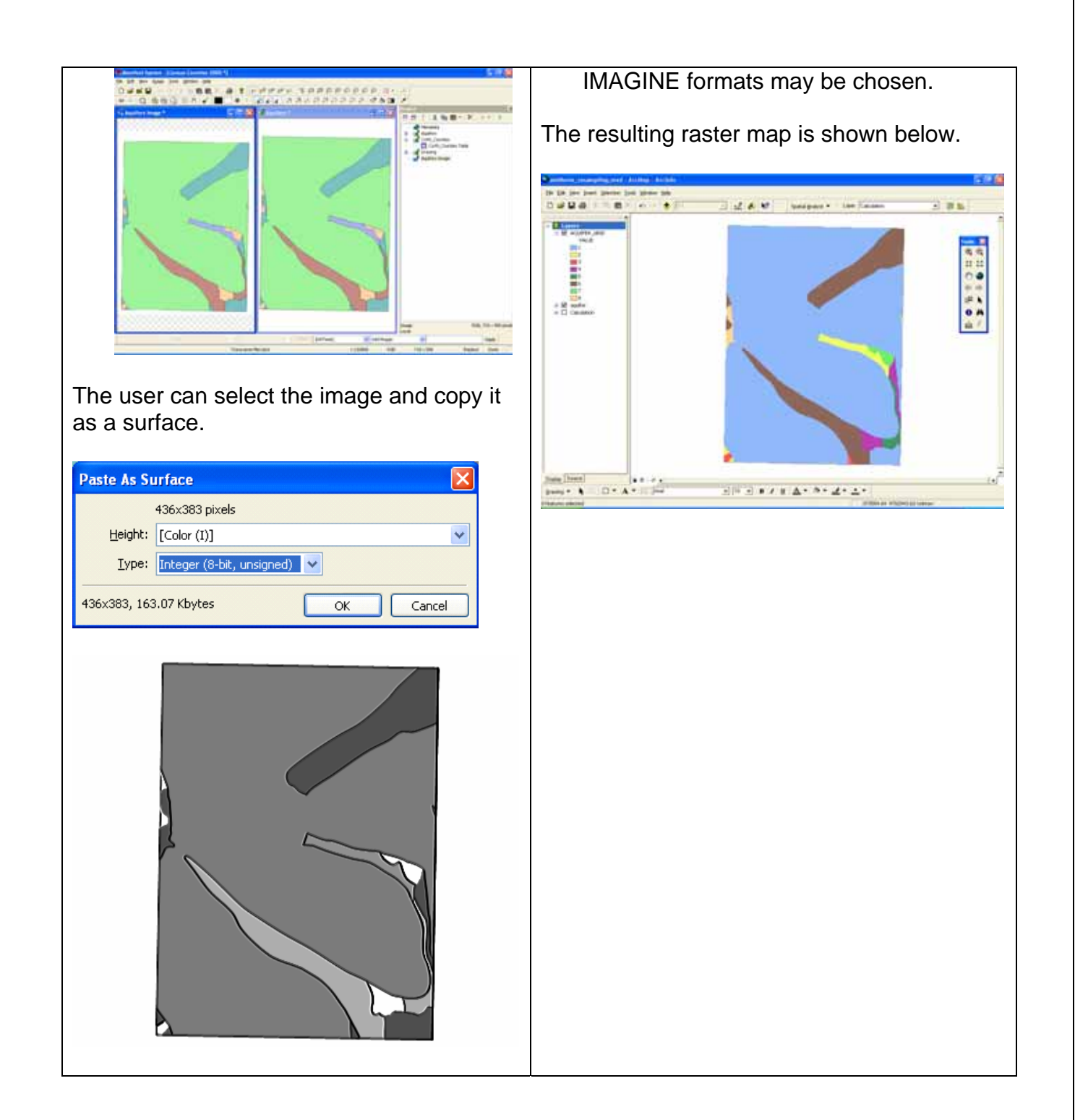

How do I do that in ArcGIS/Manifold 42 © Arthur J. Lembo, Jr.

### **Modify raster cell size by resampling**

*Ben Liu, Biological & Environmental Engineering, Cornell University* 

This technical note compares the process for changing cell sizes in a raster/surface. An aquifer map for the Ithaca East Quadrangle is used to illustrate this example.

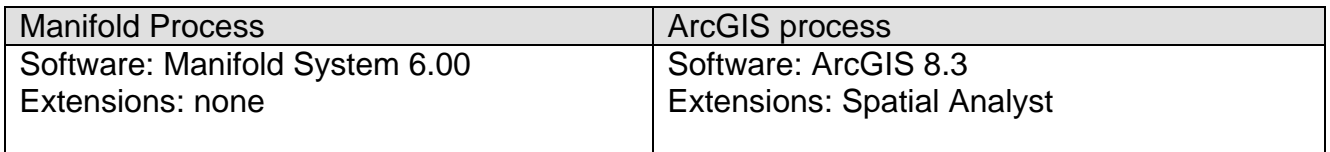

The surface must be loaded in Manifold.

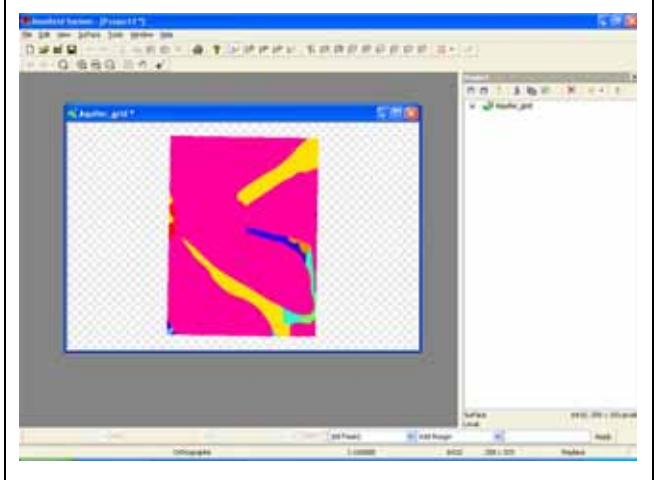

- 1. In the Surface Menu, select Resize…
- 2. Select the Method of resampling and the desired resolution of the map:

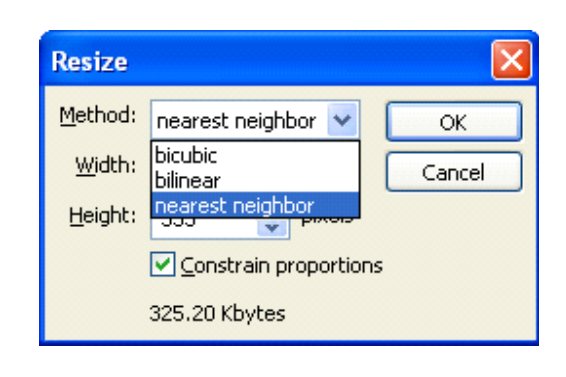

The default Method, bicubic, normally gives the best results for distributed data, such as temperature, while

A grid must be loaded in ArcMap.

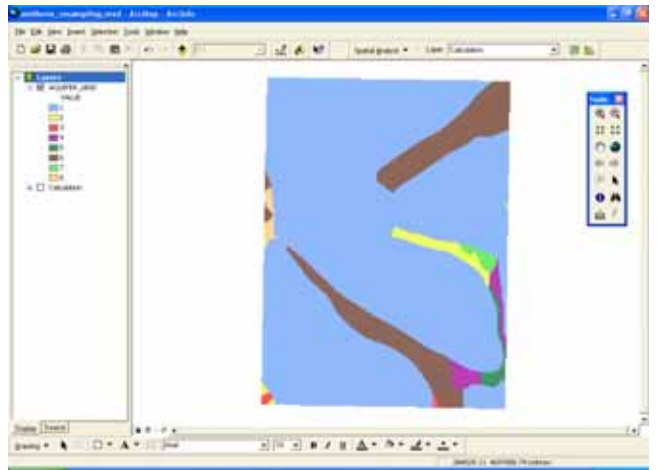

- 1. In the Spatial Analysis Toolbar, select Raster Calculator…
- 2. In the main window of Raster Calculator, type in the expression:

resample(<grid>, {cellsize}, {method})

where <grid> is the raster map (required); {cellsize} is the desired cell dimension; {method} is the resampling algorithm.

How do I do that in ArcGIS/Manifold 43 © Arthur J. Lembo, Jr.

nearest neighbor should be chosen for discrete data such as land use (where values must fall within a given set).

In the example, a surface of resolution 255 x 333 was resized to 53 x 70 pixels as shown below. This corresponds to a cell size increase from 42 to 200.

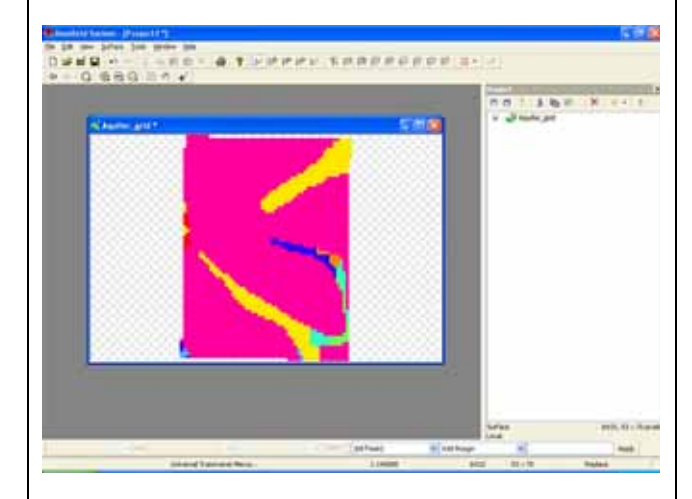

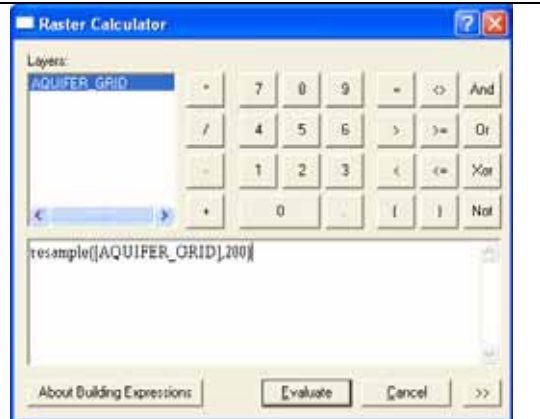

The default resampling algorithm is NEAREST neighbor, but BILINEAR and CUBIC interpolations in addition to extended neighbor SEARCH can be specified (extended information can be found in the software's Spatial Analyst Functional Reference help).

In the example, raster cell size was increased from 42 to 200 as shown below.

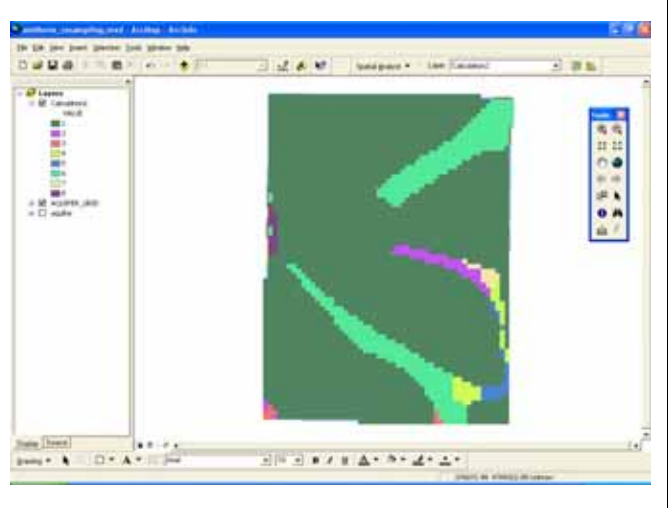

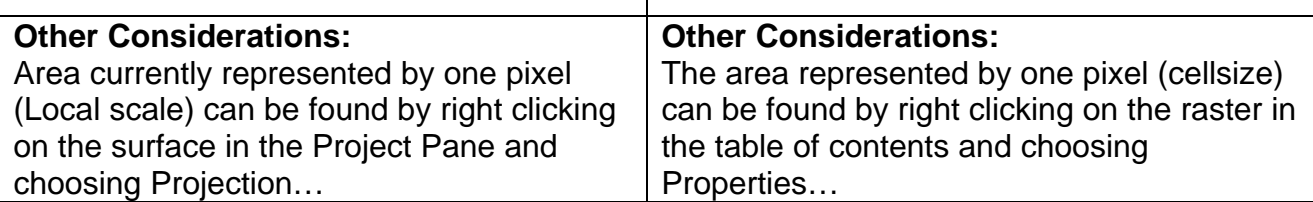

# **Data Restructuring**  *changing raster values by selected area*

*Zachary M. Easton, Department of Biological and Environmental Engineering, Cornell University* 

This technical note compares the process for changing raster values in a DEM for selected areas using both ArcGIS and Manifold GIS. The data used in this example includes the digital elevation model for the Ithaca East Quadrangle.

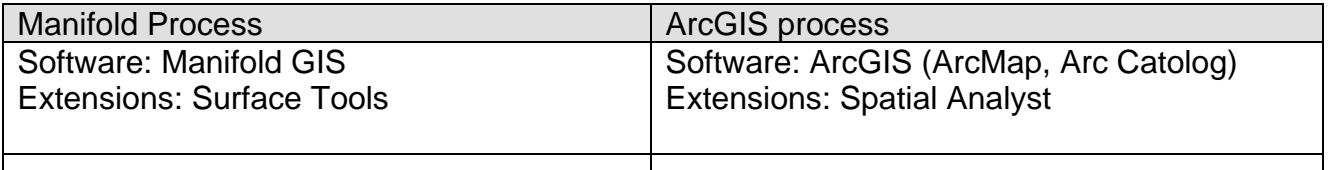

To perform the analysis the DEM is loaded into Manifold.

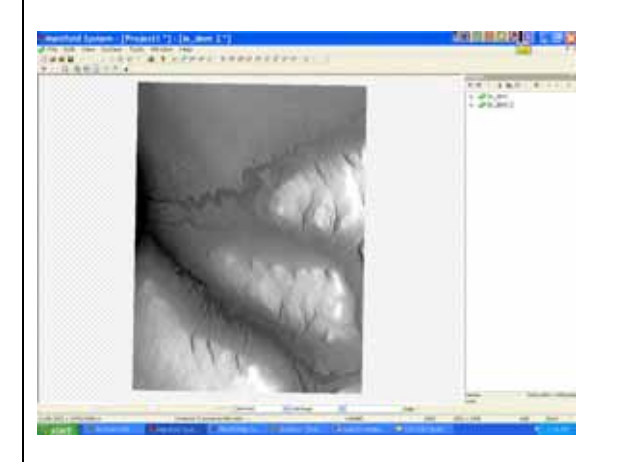

Changing raster values for selected areas involves:

1. On the tool bar select the type of shape desired, (select touch, shape freeform, box, etc). For this example the freeform tool is used to select the area containing Beebe Lake.

1. Display the grid you want to edit in ArcMap and in Arc Catalog create a new point or polygon theme. This example uses a polygon theme.

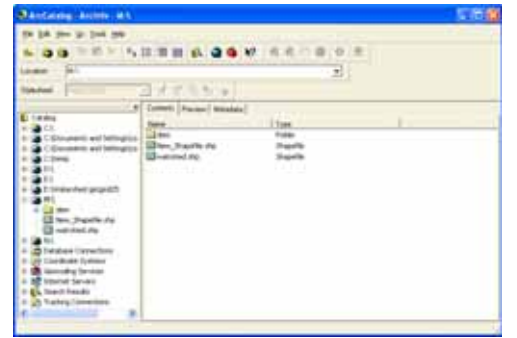

2. Click on the new polygon layer in Arc Map, and then in the editor toolbox click start editing, edit polygon. Digitize points or polygons over the individual/groups of cells you want to edit (here we made a new polygon over Beebe Lake).

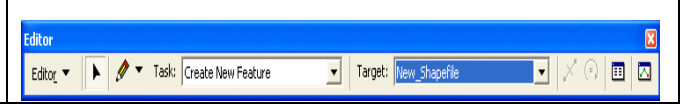

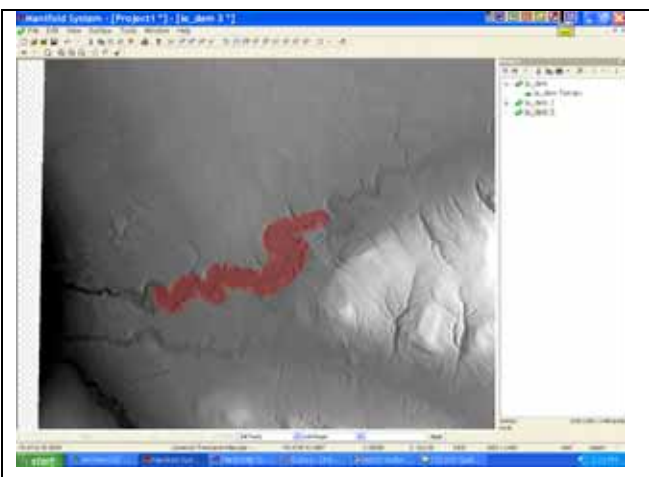

3. Under the Surface menu select the transform option, and in the transform dialogue box choose selection under scope and select the DEM as the surface.

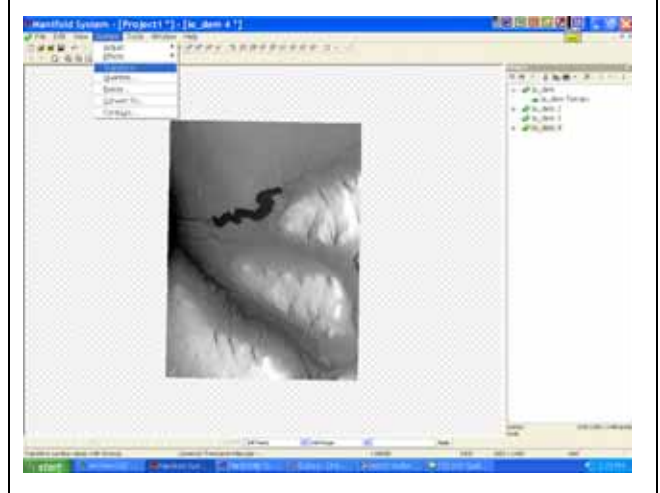

4. Enter the value (single value or a function) that you wish to change the selected area to.

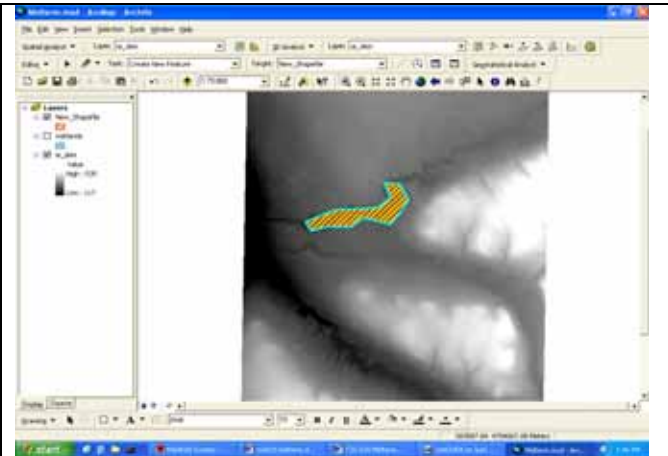

3. Open the value attribute table and create a "value" column or similar column in the new theme's table with the appropriate replacement cell values.

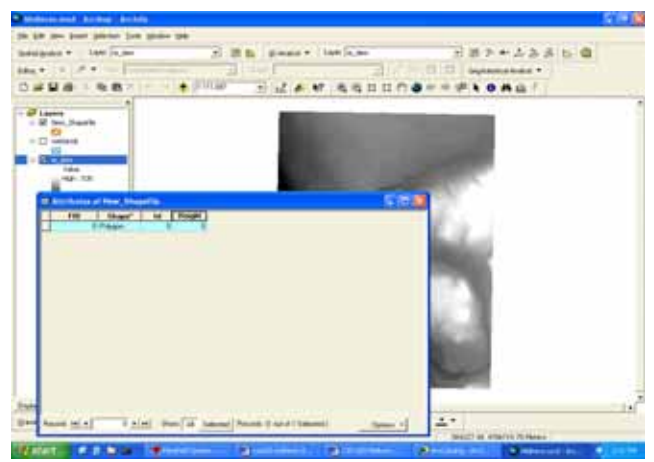

4. Using Spatial Analyst convert the theme to a grid using the "value" column. Make sure the extent and pixel size of the new grid is the same as the grid you want to edit (DEM).

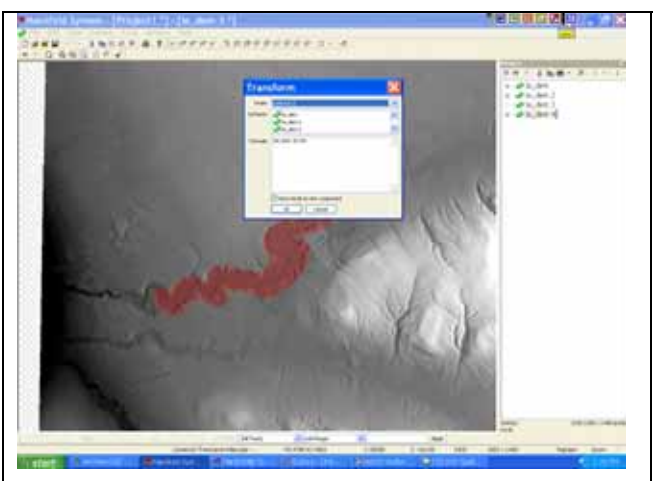

5. Click on the box "save results as new component" to create new grid. Hit OK to perform calculation.

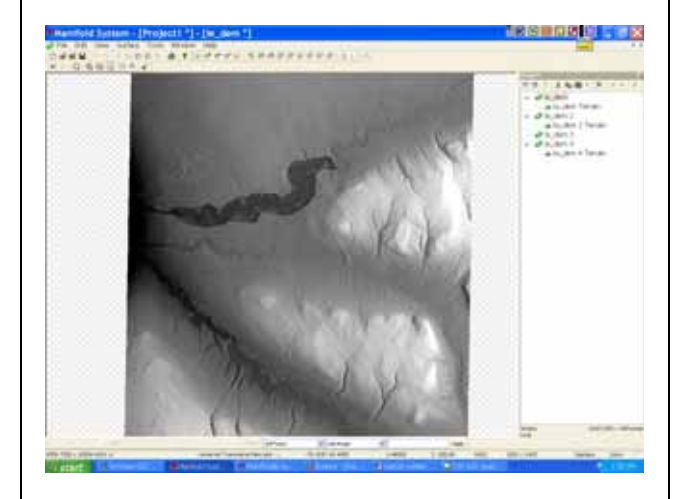

New DEM is created containing the adjusted values in the area we created the polygon.

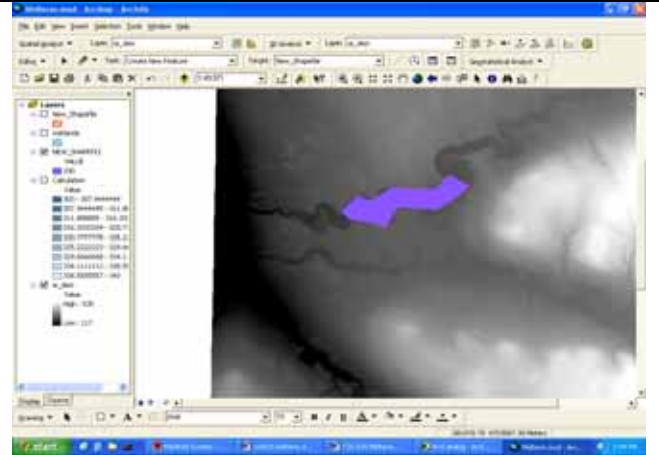

5. In the Map Calculator use the "con" request (See ArcGIS Help) to conditionally replace the original grid values with the values in the new grid you've just created. You will need to only replace with the values that are not equal to NULL in the new grid.

 Con(IsNull(newGrid), (originalGrid, newGrid)

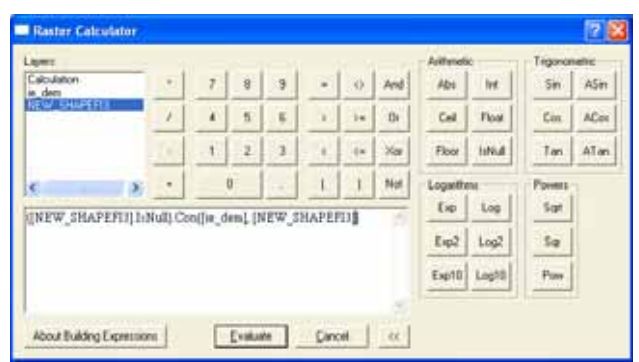

The new surface should appear with the adjusted values in place of the original.

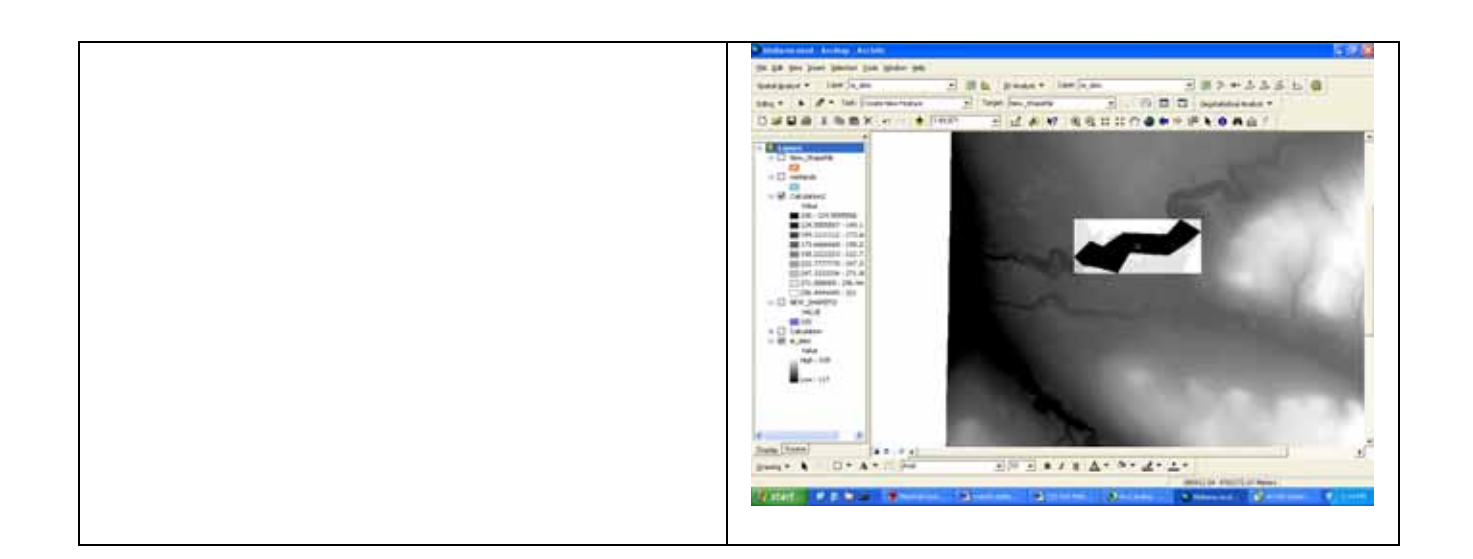

How do I do that in ArcGIS/Manifold 48 © Arthur J. Lembo, Jr.

### **Changing raster values by geographic feature**

*Zachary M. Easton, Department of Biological and Environmental Engineering, Cornell University* 

This technical note compares the process for changing raster values in a DEM by a geographic feature in both ArcGIS and Manifold GIS. The data used in this example includes the digital elevation model for the Ithaca East Quadrangle and the wetlands polygon coverage.

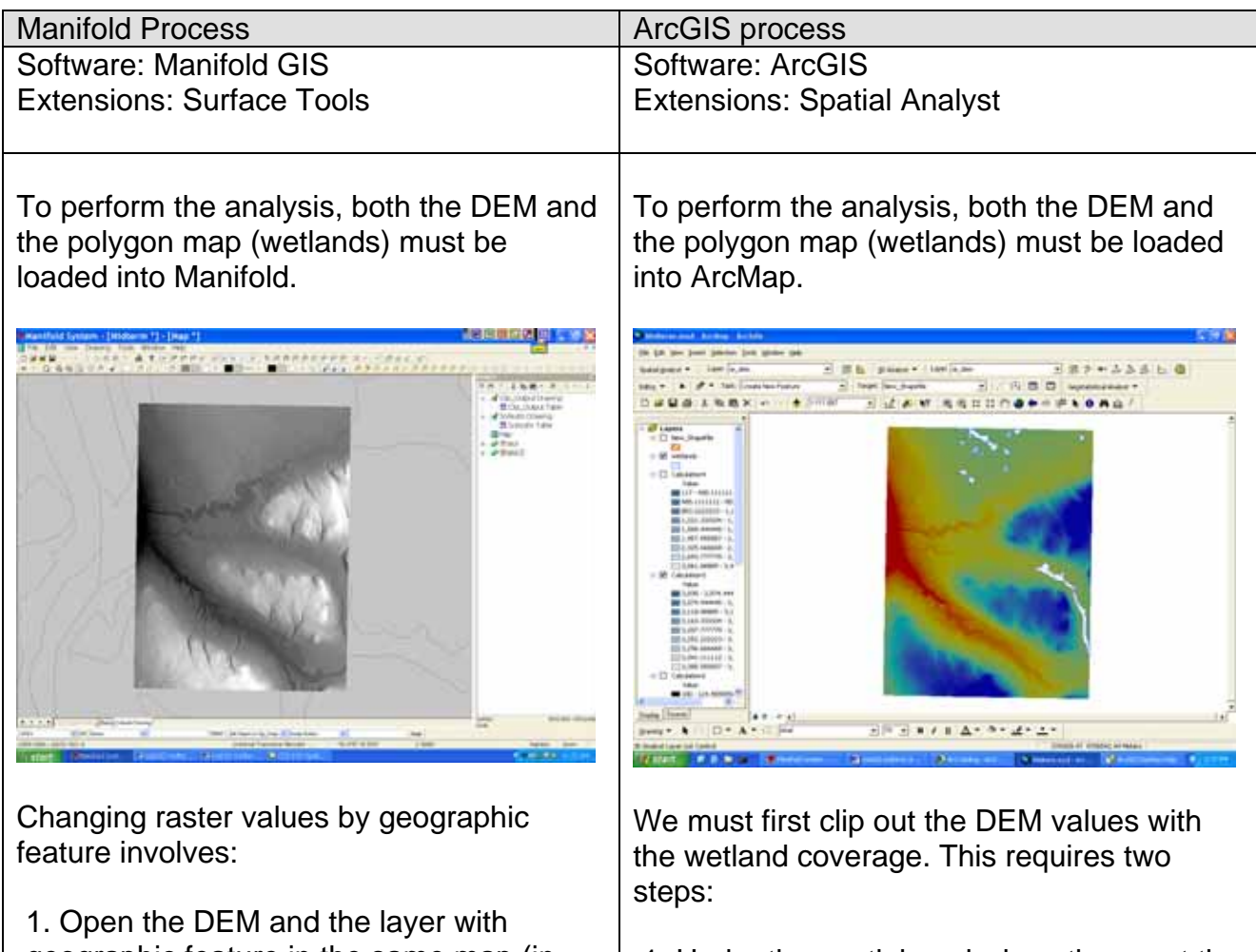

geographic feature in the same map (in this case we will modify the DEM where it intersects with wetlands).

2. Make sure the wetlands base map is the active layer and select (by clicking on it) the layers polygons (wetlands).

1. Under the spatial analysis options, set the analysis mask to the wetlands map.

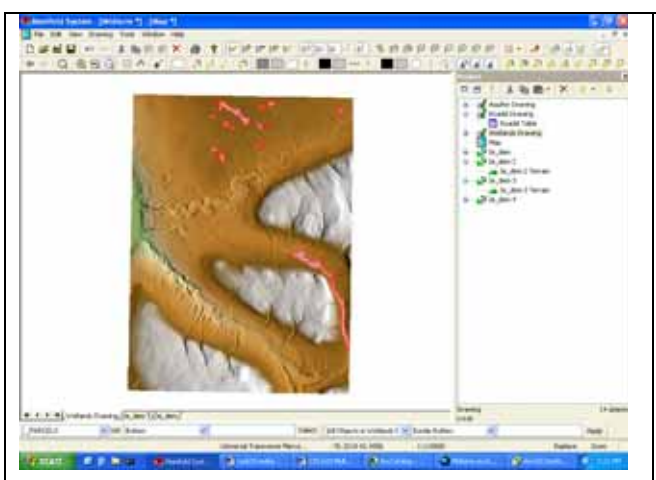

- 3. Under the Drawing menu, select Transfer selection, and in the dialog box make sure that you are modifying the wetlands using the DEM.
- 4. In the surface transform dialog box, update the selected features in the DEM. In this example, we will multiply the height by 10.

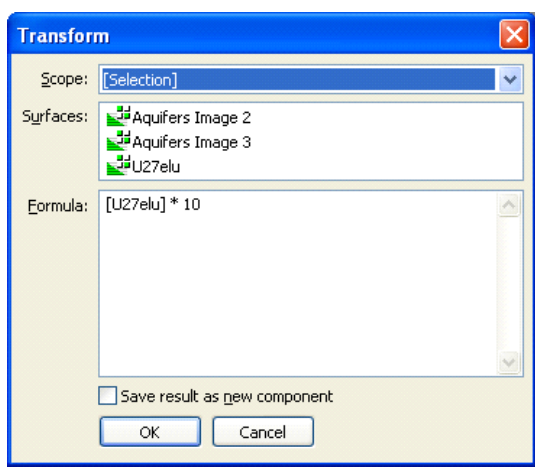

6. The raster will contain adjusted raster values (in this case the original values \* 10).

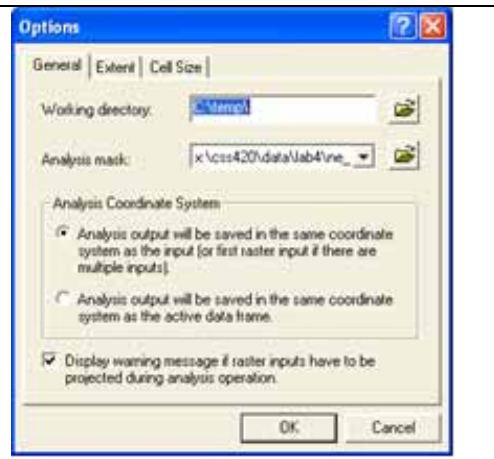

2. In the raster calculator, select the DEM grid and press Evaluate. A new grid will be produced.

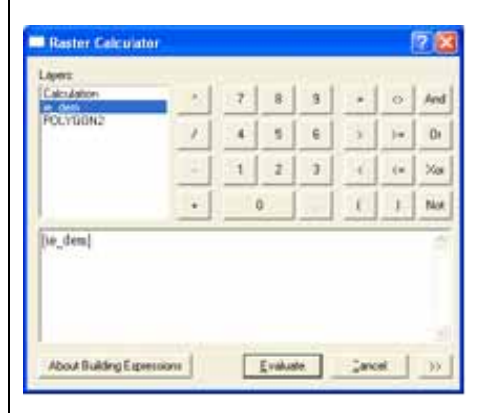

3. The wetlands will be clipped from the DEM with the elevation data attached.

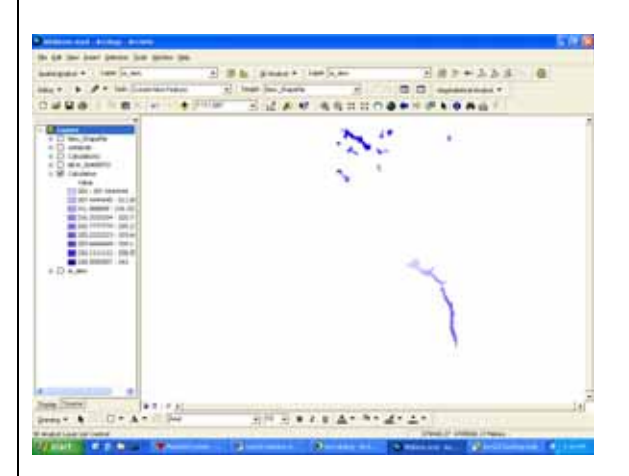

4. In the raster calculator select the grid you created above, and apply a value or function to it (in this case we multiplied it by 10).

How do I do that in ArcGIS/Manifold 50 © Arthur J. Lembo, Jr.

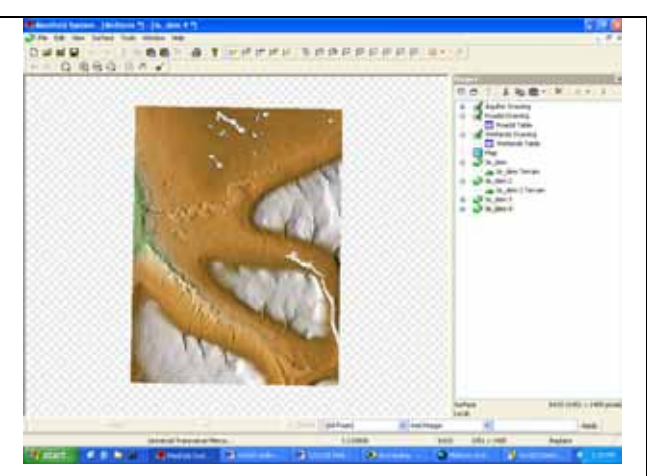

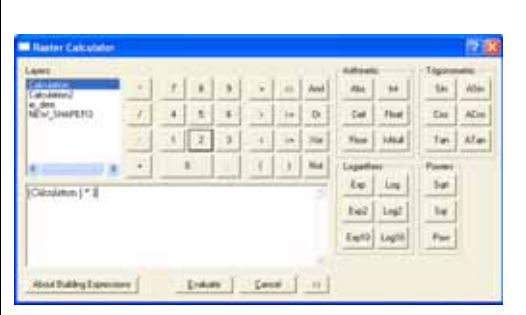

5. Again open the raster calculator and using the conditional statement combine the two grids.

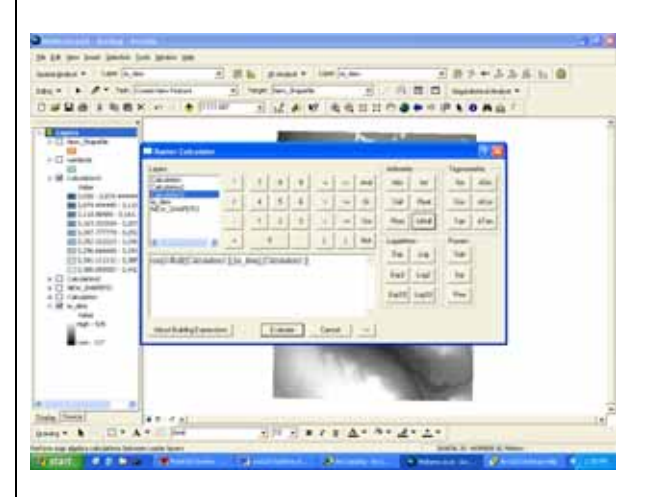

6. The new surface should appear with the adjusted values in place of the original. In purple are the wetlands that now have an elevation 10 times higher than original.

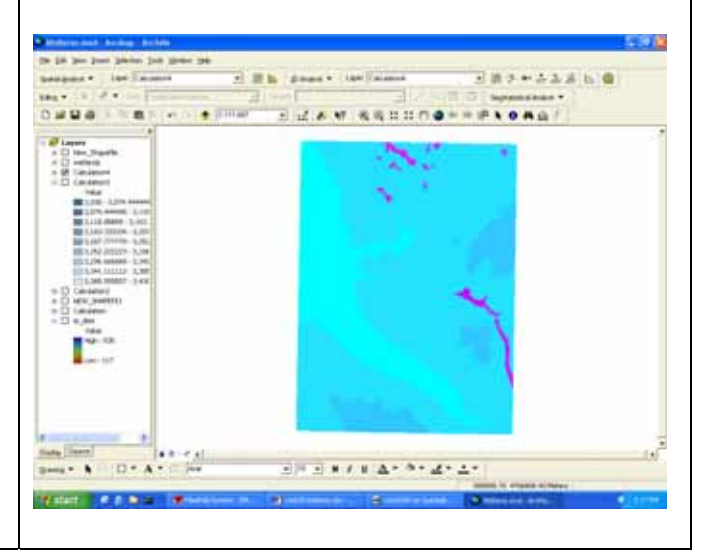

How do I do that in ArcGIS/Manifold 51 © Arthur J. Lembo, Jr.

## **Reducing Unnecessary Coordinates – Weeding**

*John Taber, Applied Economics and Management, Cornell University* 

This technical note compares the process for reducing coordinates within a vector object using ArcGIS and Manifold GIS. A single digitized line is used to illustrate the example.

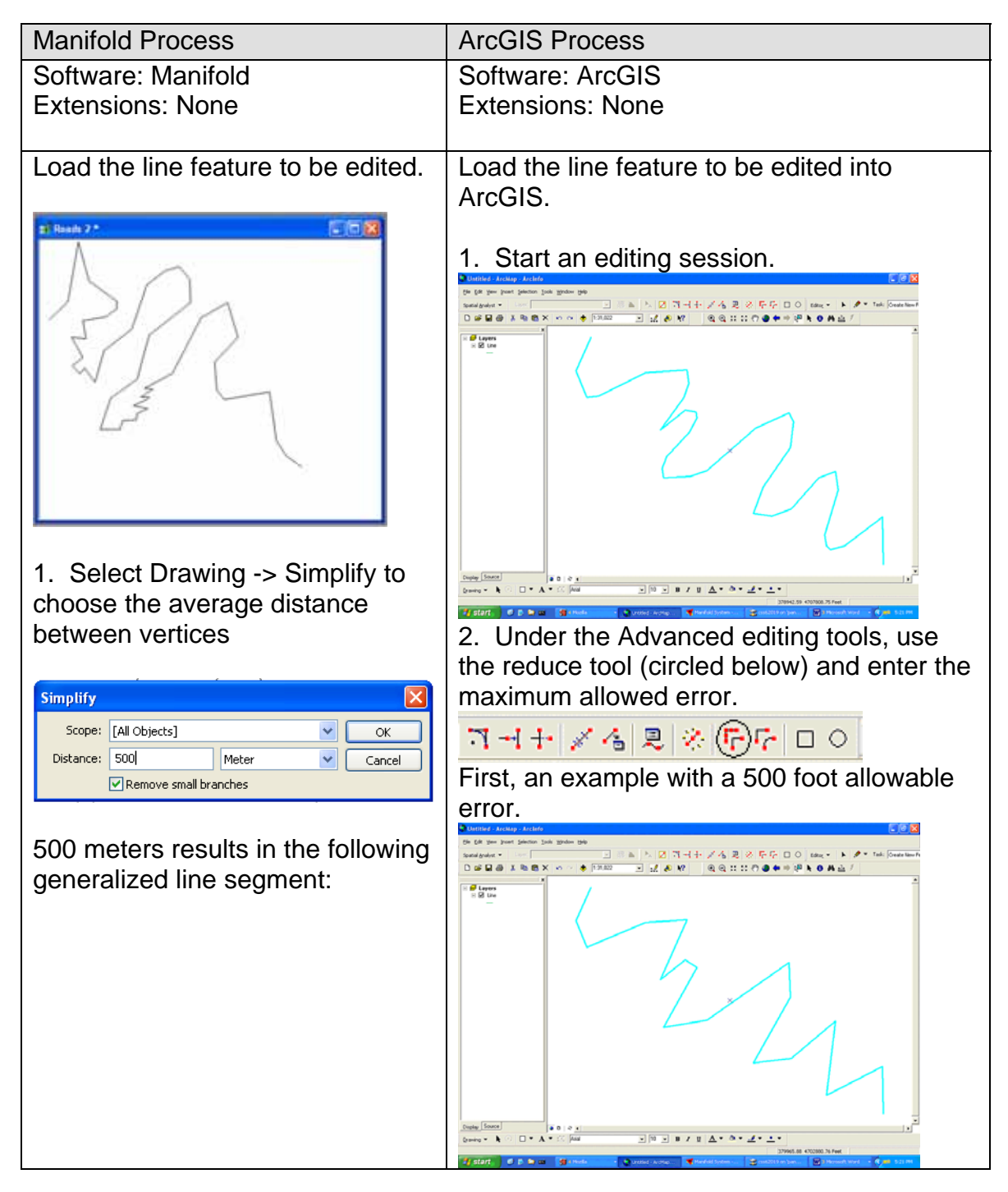

How do I do that in ArcGIS/Manifold 52 © Arthur J. Lembo, Jr.

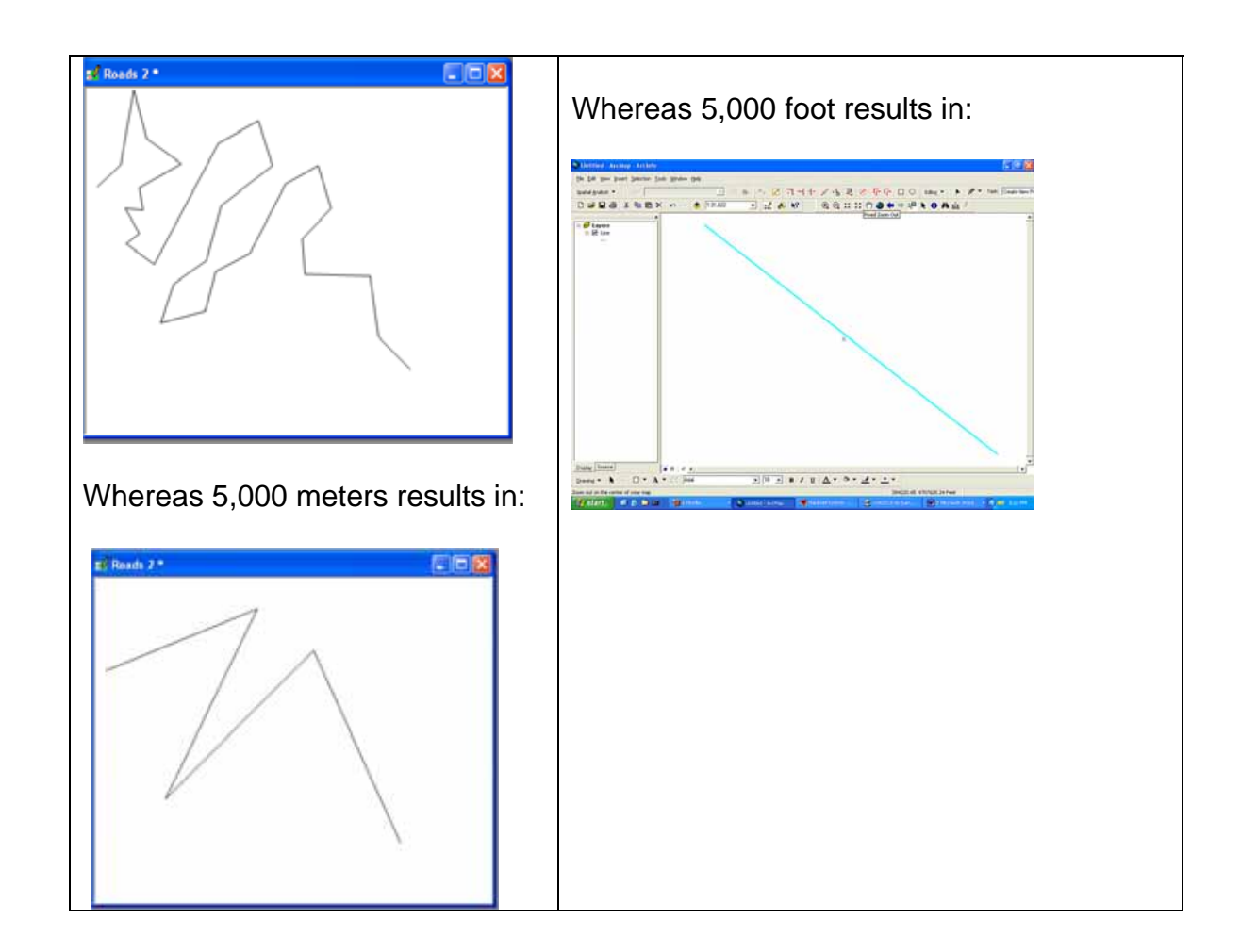

How do I do that in ArcGIS/Manifold 53 © Arthur J. Lembo, Jr.

# **Smoothing Data to Recover Sinuosity**

*John Taber, Applied Economics and Management, Cornell University* 

This technical note compares the process for smoothing data to recover sinuosity of a line, using ArcGIS and Manifold GIS. A single digitized line is used to illustrate the example.

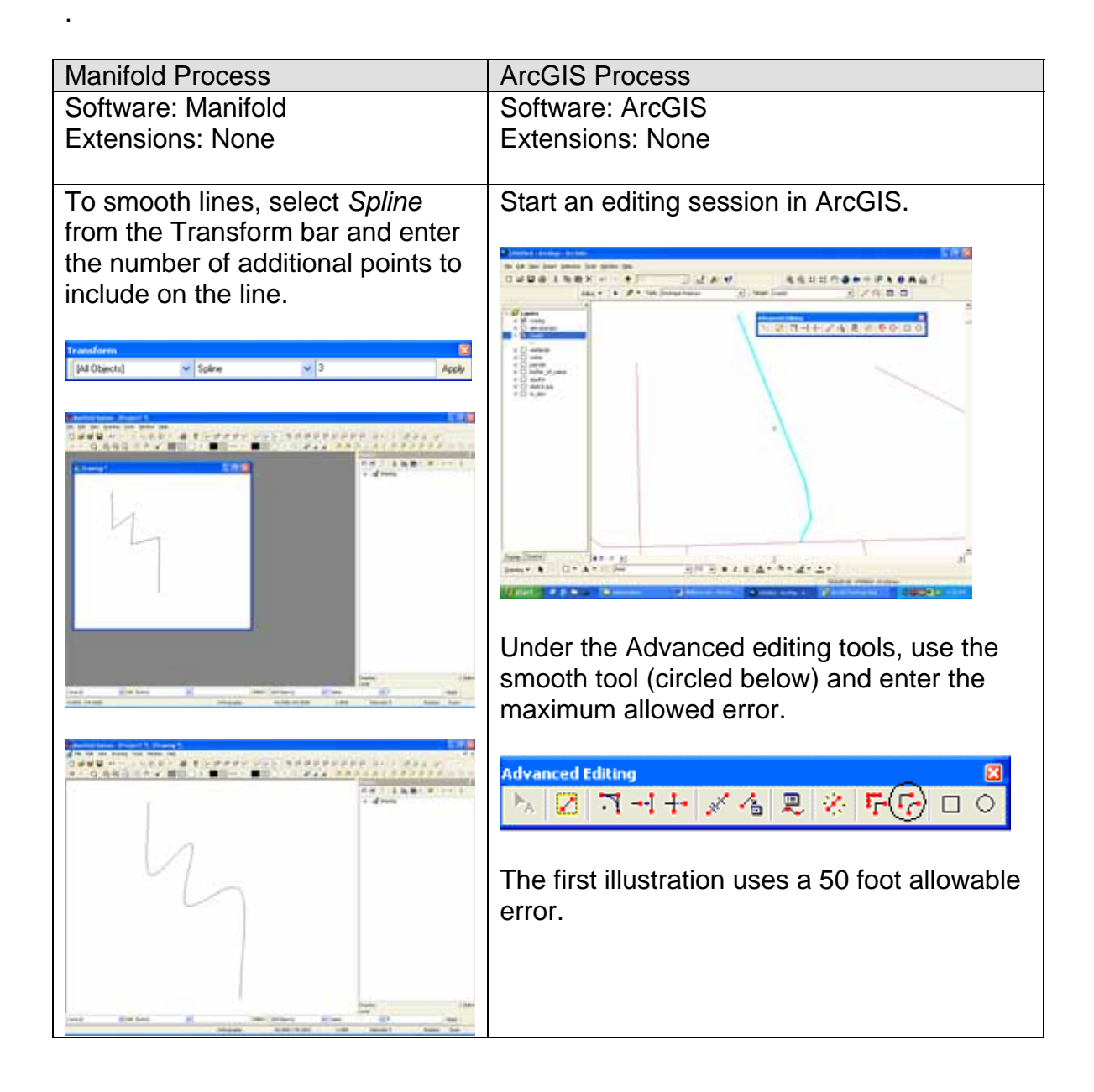

How do I do that in ArcGIS/Manifold 54 © Arthur J. Lembo, Jr.

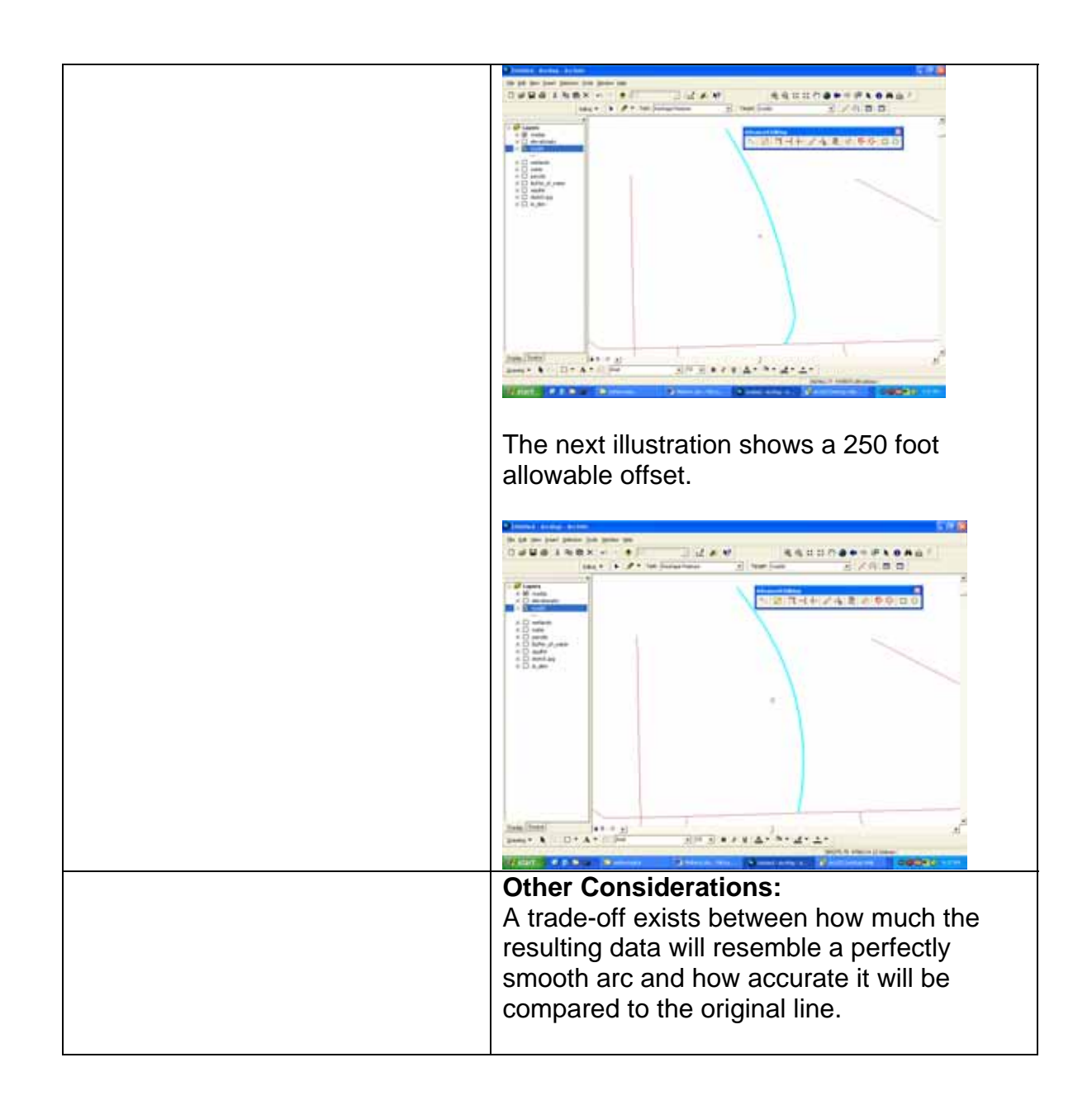

### **TIN from Point Data**

*Maria Vicenta Valdivia, Cornell University* 

This technical note compares the process for creating a TIN (Triangulated Irregular Network) from point data using both ArcGIS and Manifold GIS. Elevation points corresponding to the Ithaca East Quadrangle are used to illustrate this example.

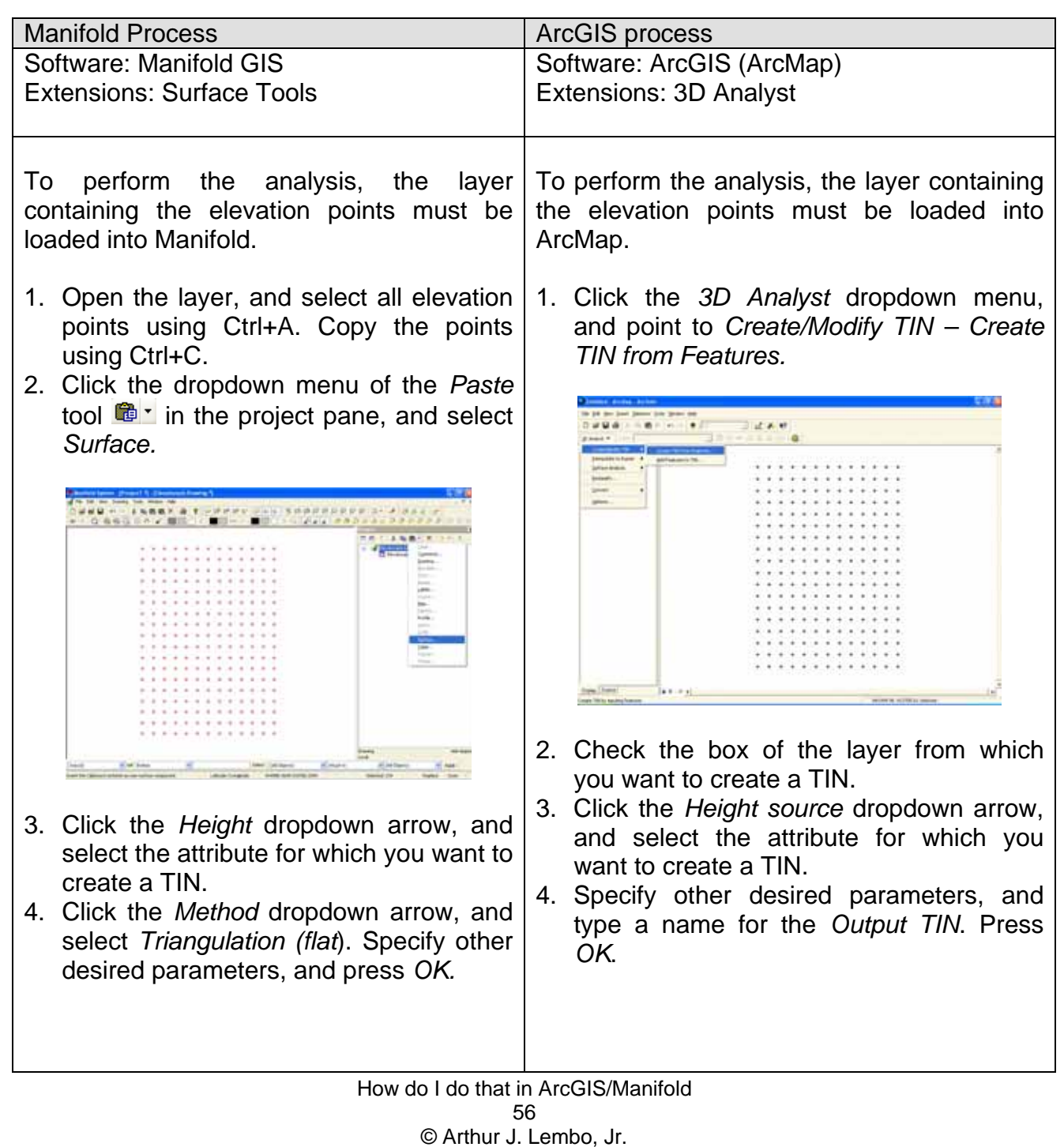

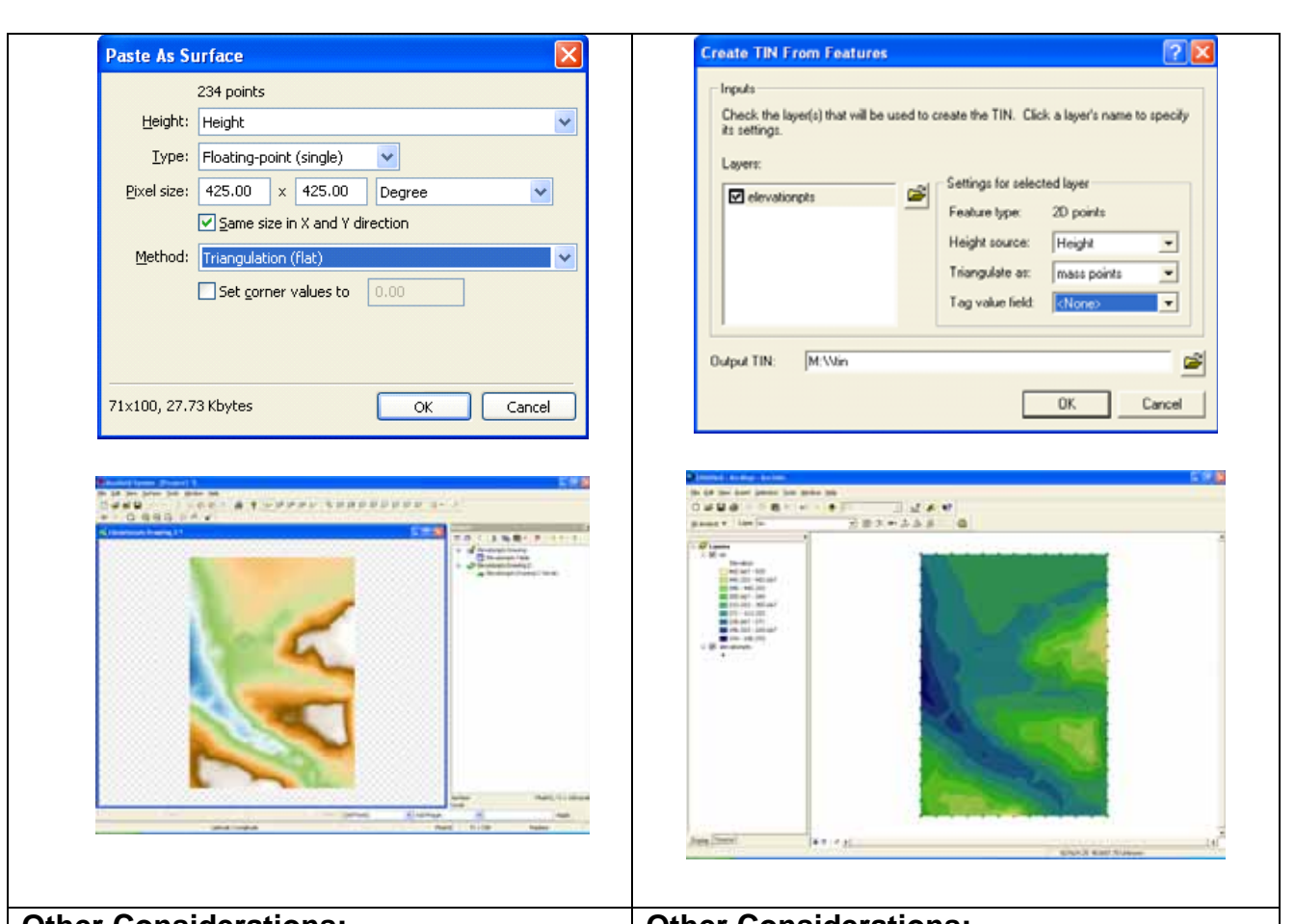

# **Other Considerations:**

- The *Set corner values to* option can be used to interpolate the entire surface using the corner values as anchors.
- The datasets must reside within the Manifold project file.

#### **Other Considerations:**

• The datasets do not have to exist within the ArcMap project file, but can reside elsewhere on the disk.

### **Kriging from Point Data**

*Maria Vicenta Valdivia, Cornell University* 

This technical note compares the process for performing Kriging interpolation from point data using both ArcGIS and Manifold GIS. Elevation points corresponding to the Ithaca East Quadrangle are used to illustrate this example.

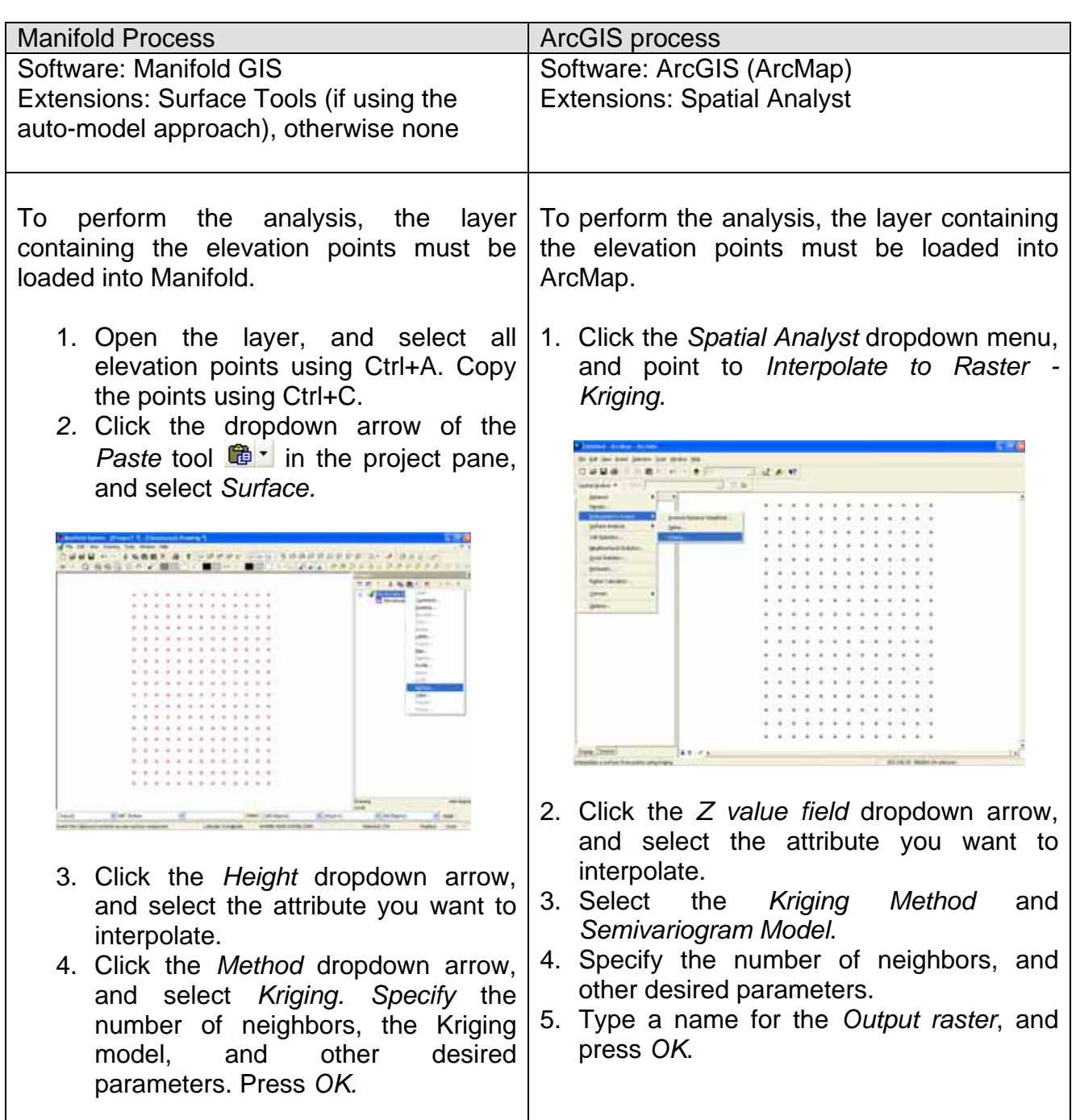

How do I do that in ArcGIS/Manifold 58 © Arthur J. Lembo, Jr.

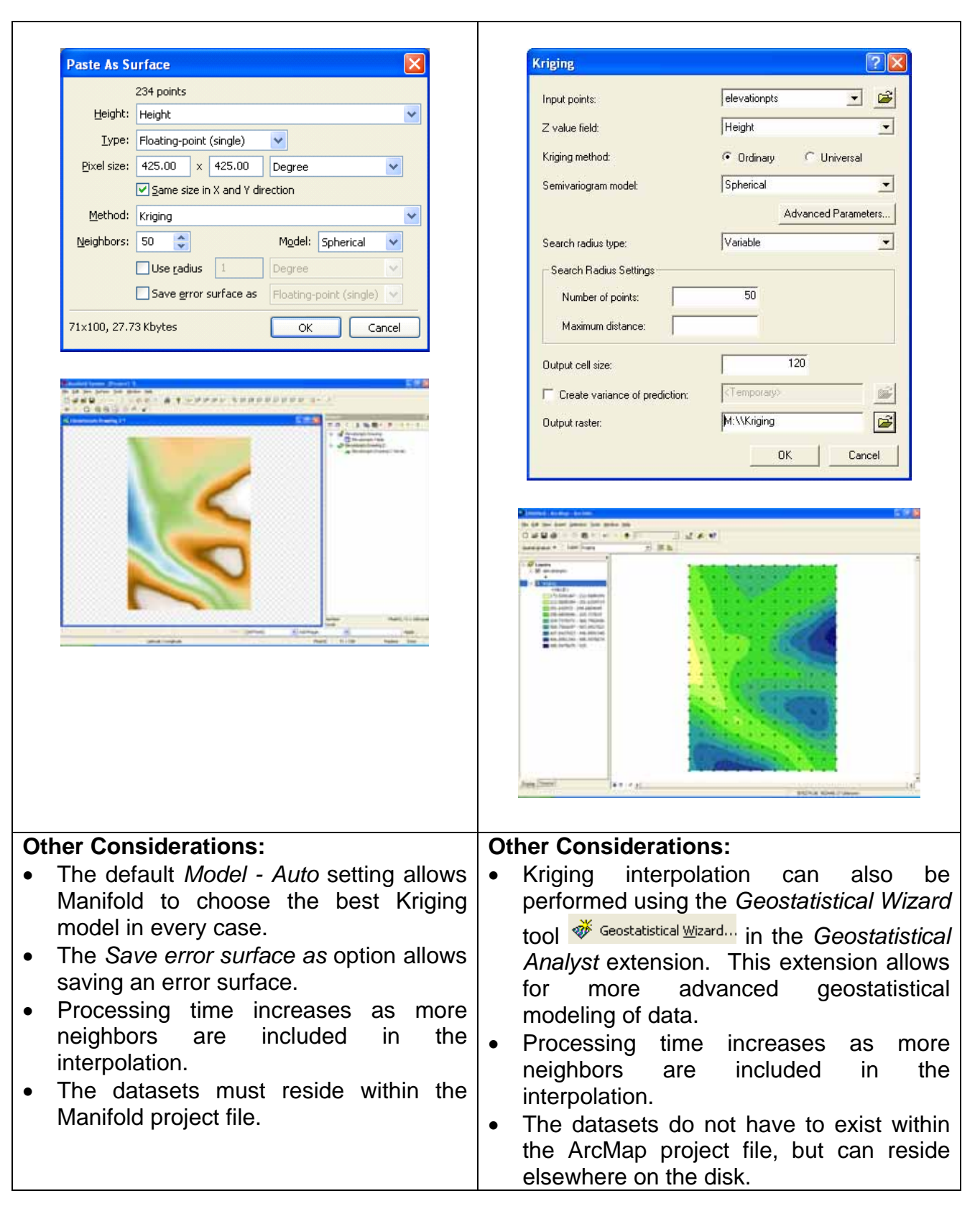

How do I do that in ArcGIS/Manifold 59 © Arthur J. Lembo, Jr.

# **Generate Contour Data from Points**

*Maria Vicenta Valdivia, Cornell University* 

This technical note compares the process for generating contour data from points using both ArcGIS and Manifold GIS. Elevation points corresponding to the Ithaca East Quadrangle are used to illustrate this example.

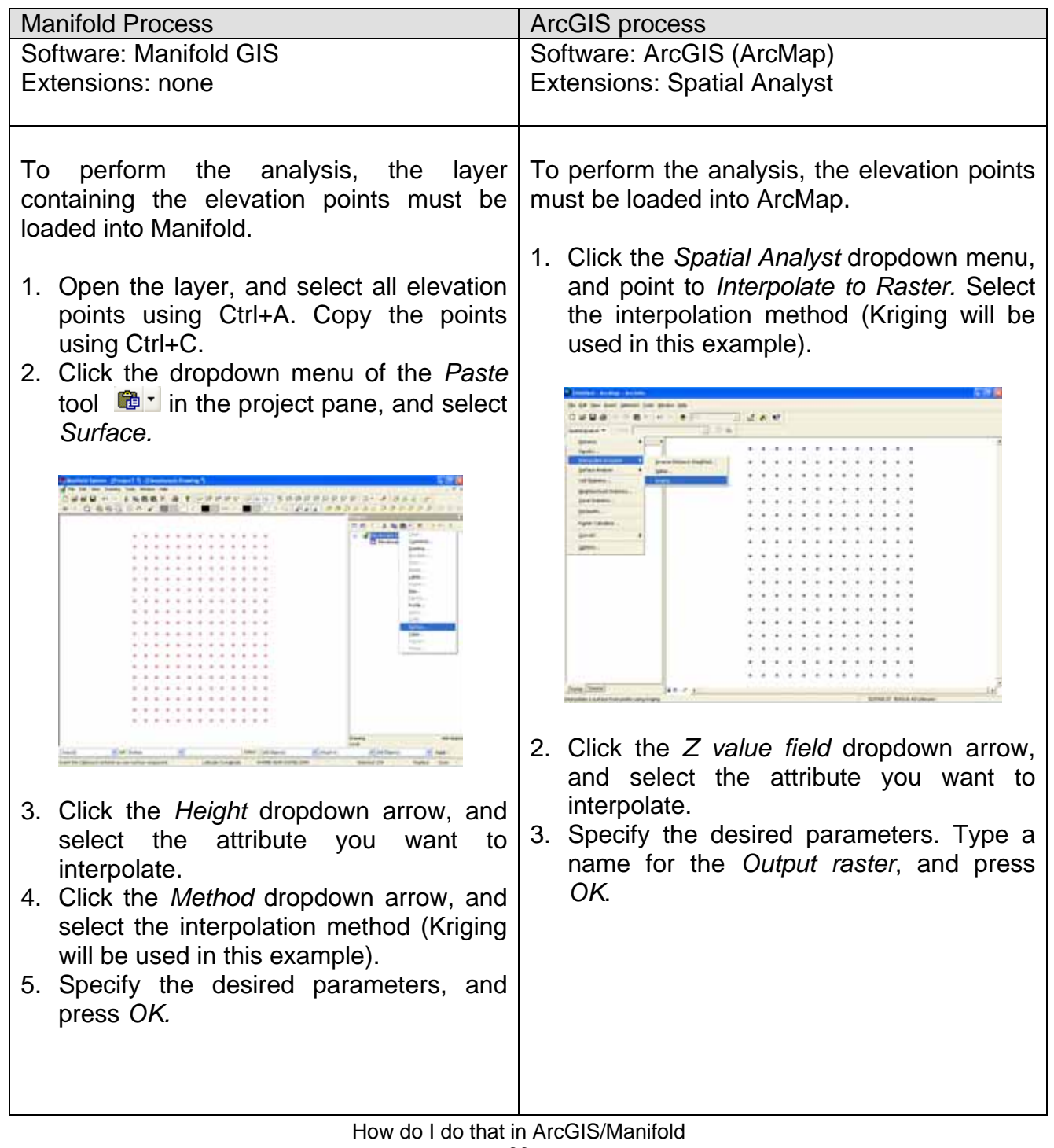

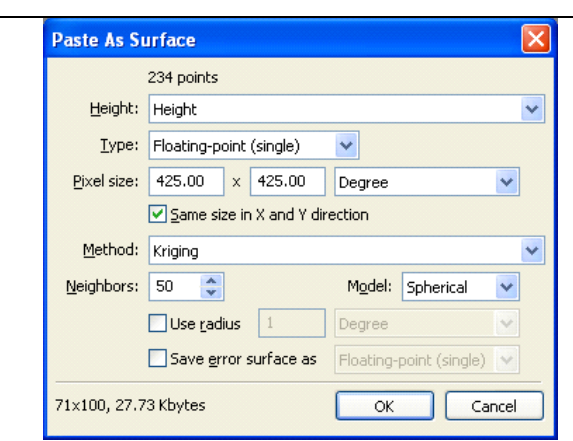

6. Open the interpolated surface, and under *Surface* tools, select *Contours*.

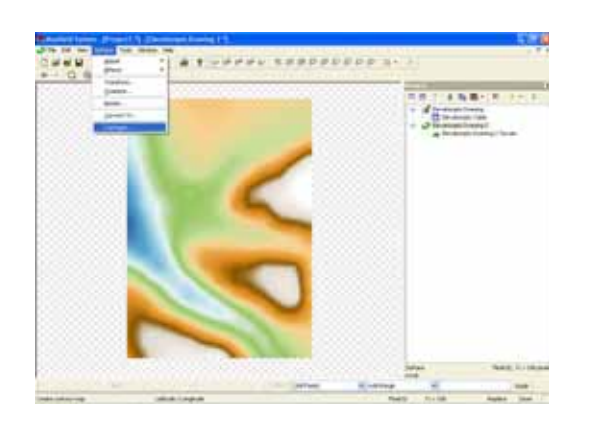

- 7. Click the *Create* dropdown arrow*,* and select *lines*.
- 8. Erase the default values in the *Heights* box. Click the *Add Sequence* button, and type values for *Offset* and *Step*. Press *OK*.
- 9. Press *OK* on the *Contours* dialog box.

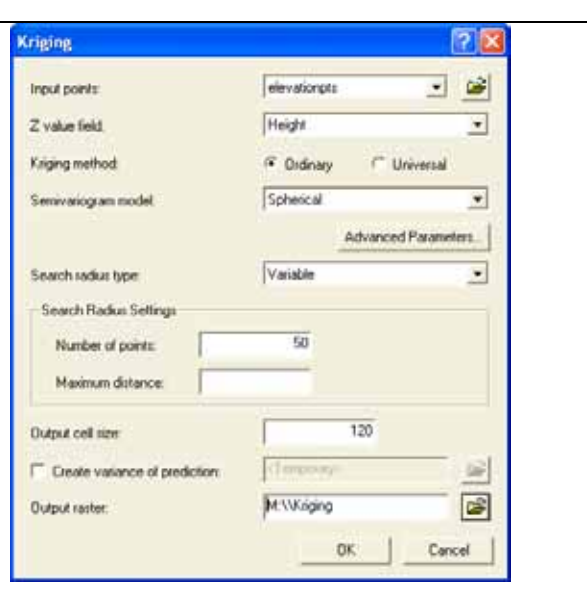

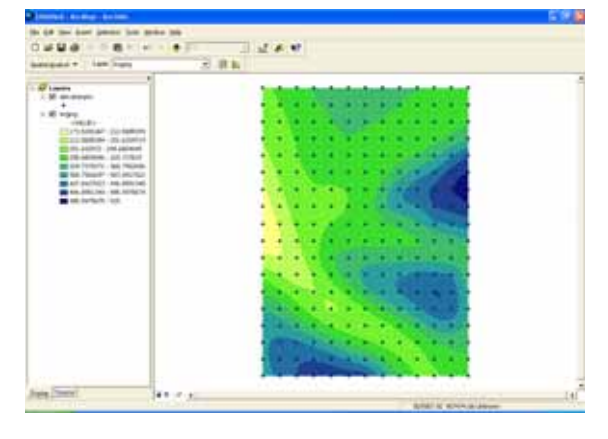

4. Click the *Spatial Analyst* dropdown menu, and point to *Surface Analysis - Contour*.

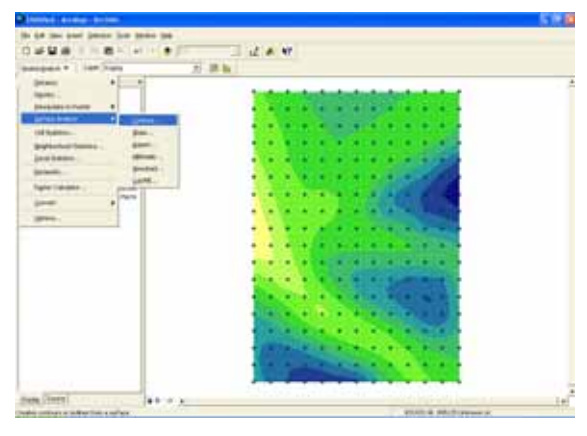

5. Specify the *Contour interval* and *Base* 

How do I do that in ArcGIS/Manifold 61 © Arthur J. Lembo, Jr.

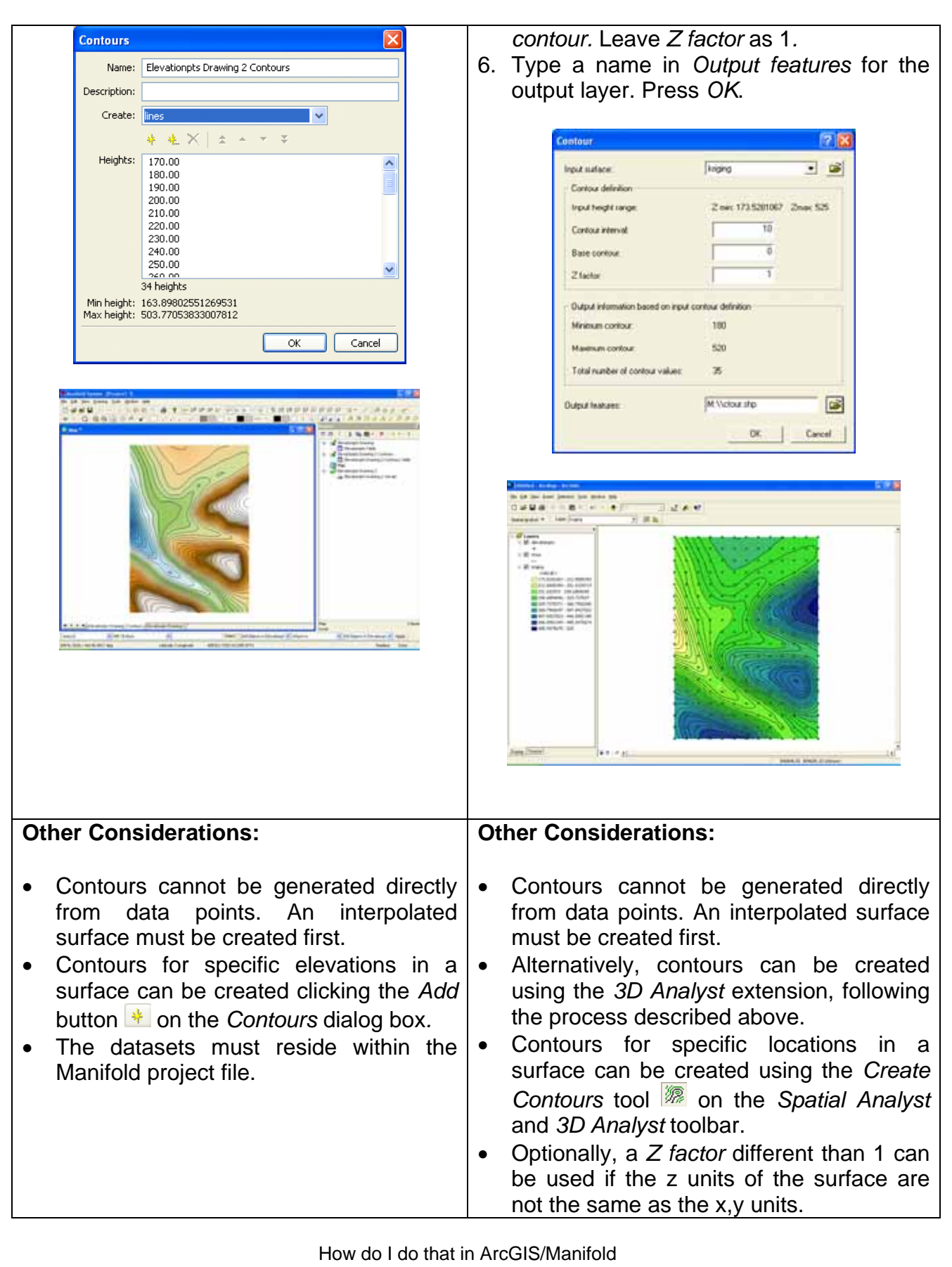

62 © Arthur J. Lembo, Jr.

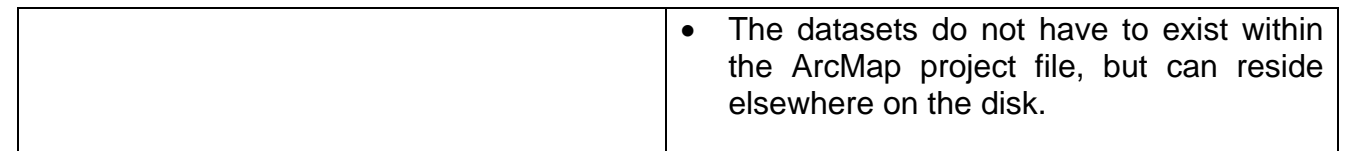

How do I do that in ArcGIS/Manifold 63 © Arthur J. Lembo, Jr.

## **Generate Contour Data from Raster**

*Maria Vicenta Valdivia, Cornell University* 

This technical note compares the process for generating contours from raster data using both ArcGIS and Manifold GIS. The data used in this example is the DEM (Digital Elevation Model) of the Ithaca East Quadrangle.

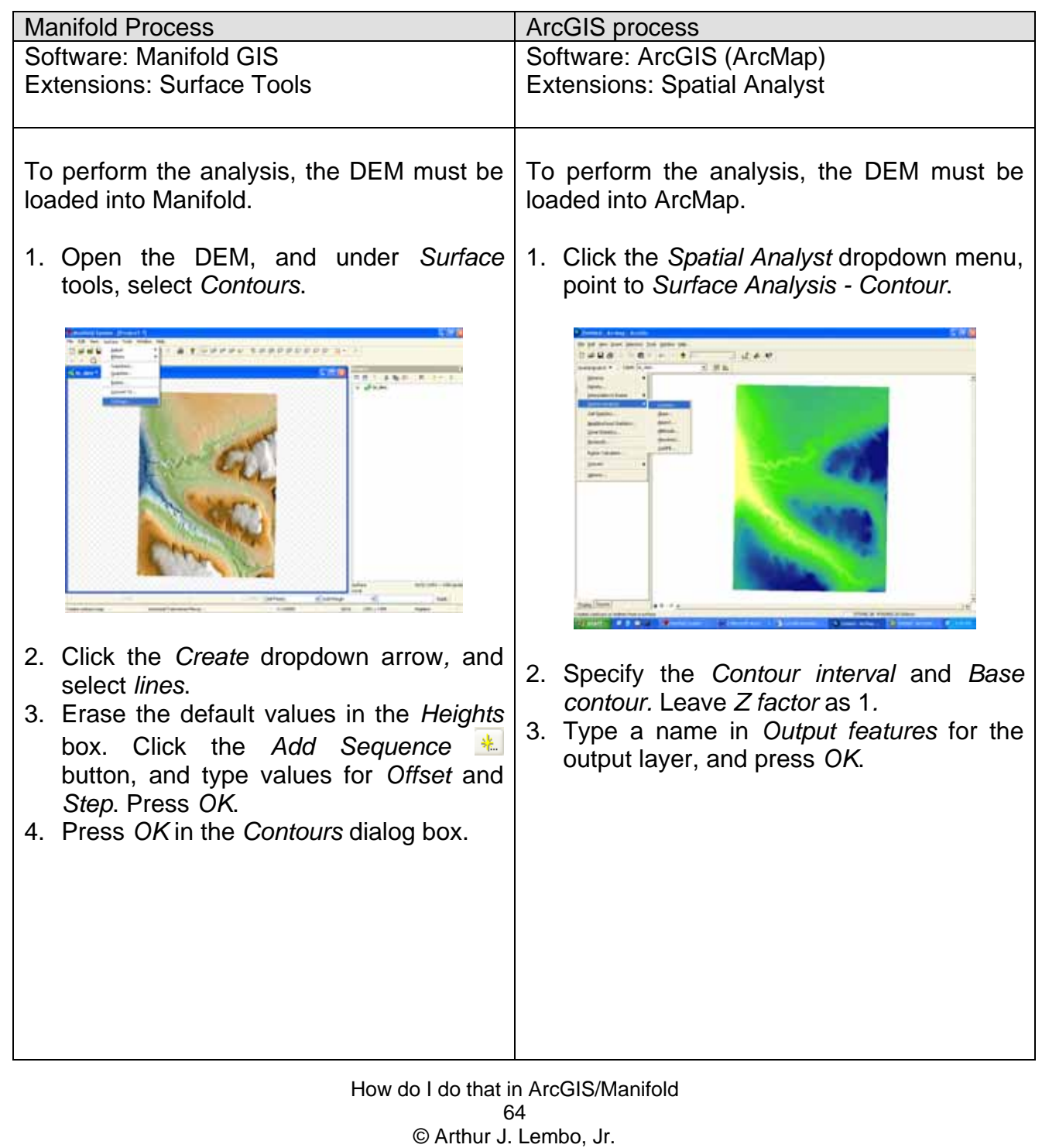

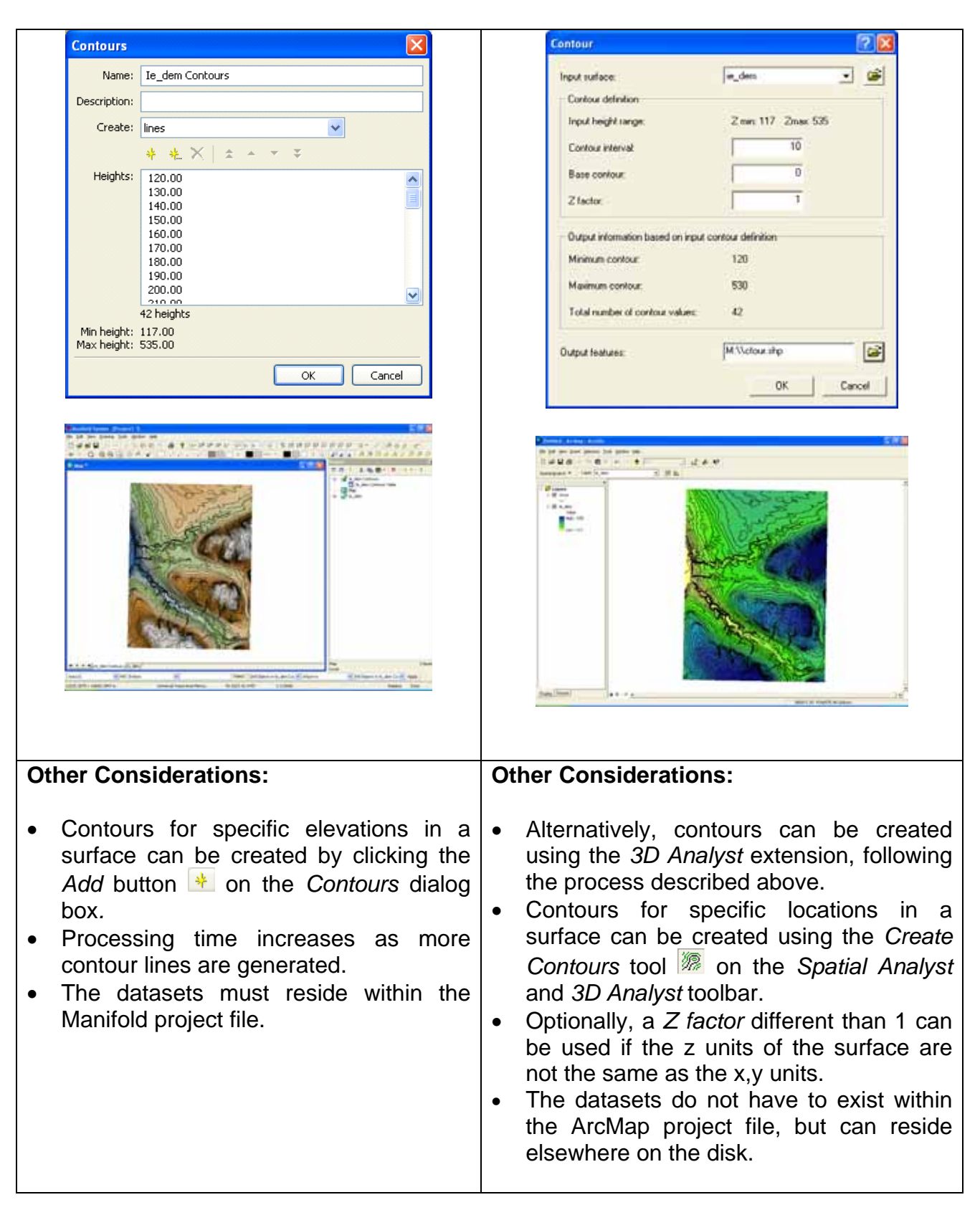

## **Data Transformation Mathematical transformation of raster data**

*Zhilin Liu, Department of City and Regional Planning, and Elizabeth Goulet, Department of Entomology, Cornell University* 

This technical note compares the process of coordinate transformation for raster data using both ArcGIS and Manifold GIS. Spatial transformation is used to convert data from a digitized image or scanned map to real world coordinates. However, it can also be used to convert vector data from one coordinate system to another, or rubbersheet vector data to improve positional fit with other layers. The mathematical adjustment is based on the comparison of coordinates in a set of control points. The data used in this example includes the shapefile of road lines in the Ithaca East Quadrangle (Roadsl.shp) and a scanned map file (Sketch.jpg).

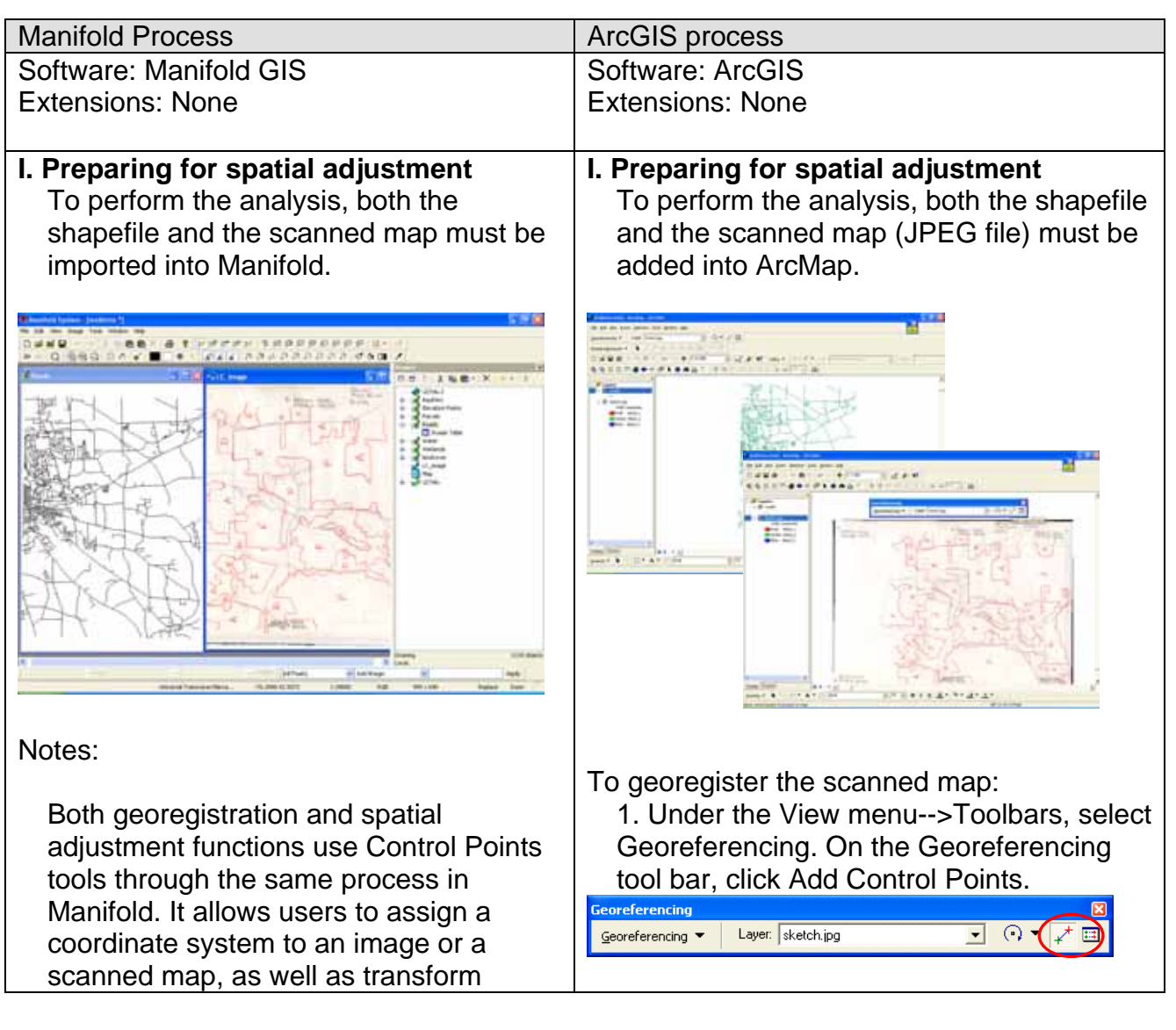

How do I do that in ArcGIS/Manifold 66 © Arthur J. Lembo, Jr.

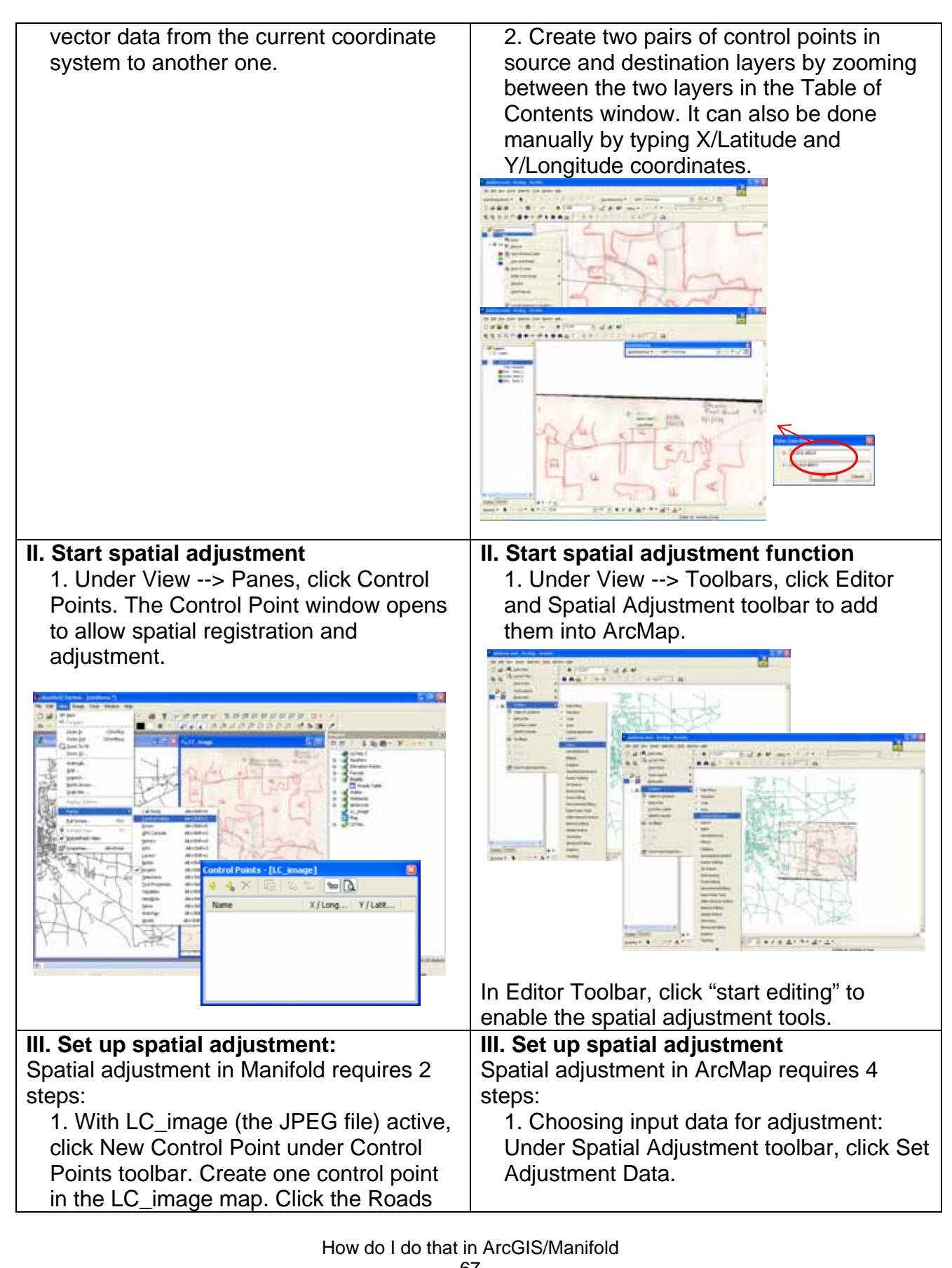

67 © Arthur J. Lembo, Jr.

(the shapefile) window to activate it. Create a corresponding control point through the same process.

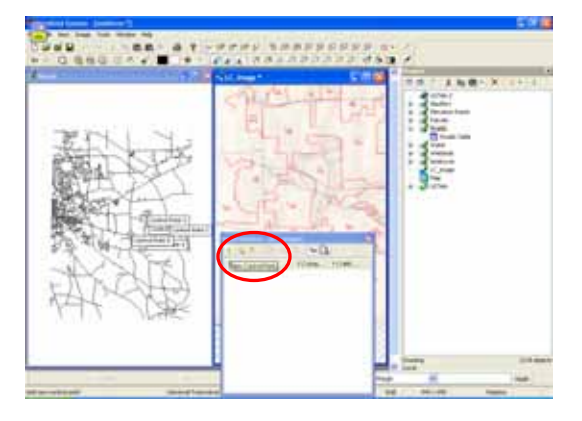

Repeat the above step to get a minimum of 30 pairs of control points to conduct the rubbersheeting function.

2. Under Control Points toolbar, click Register. Make sure the shapefile is activated. Choose the preferred method then click OK.

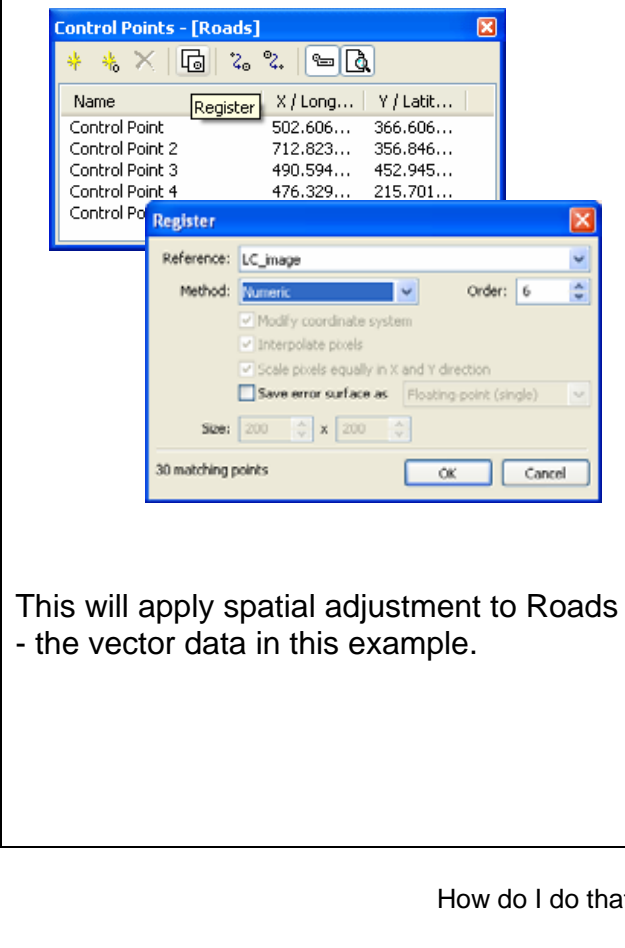

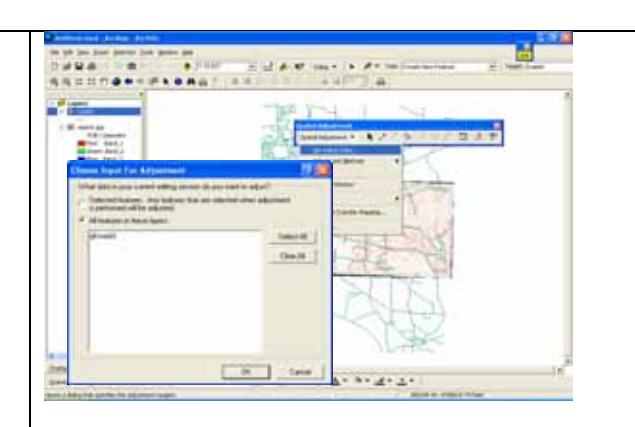

2. Set transformation method as rubbersheet: under Spatial Adjustment toolbar --> Adjustment Methods, click Rubbersheet.

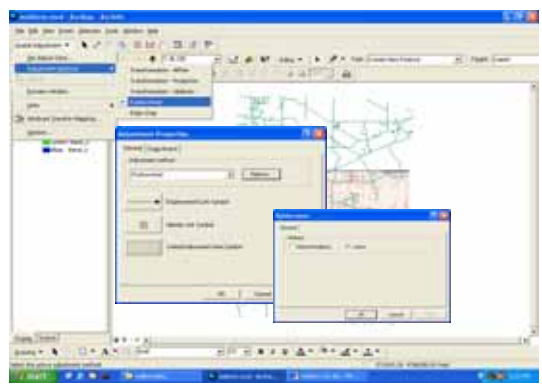

3. Create displacement links: here we are adding 30 displacement links, i.e. 30 pairs of control points.

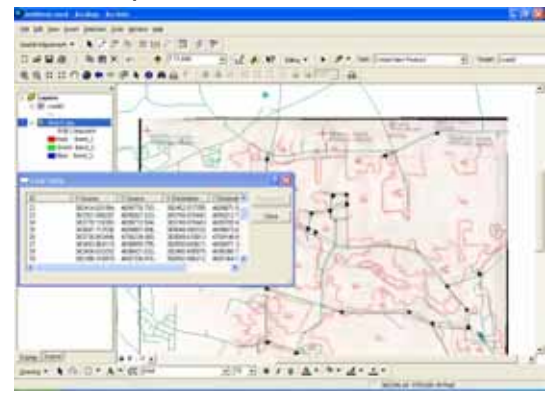

Notes: users may zoom in and out to make control points more precise without deactivating the Links tool.

4. Under Spatial Adjustment toolbar, click

How do I do that in ArcGIS/Manifold 68 © Arthur J. Lembo, Jr.

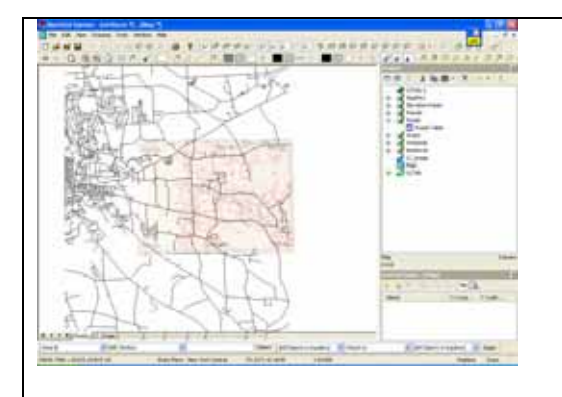

Adjust. This will apply the rubbersheet transformation to Roads – the vector data in this example.

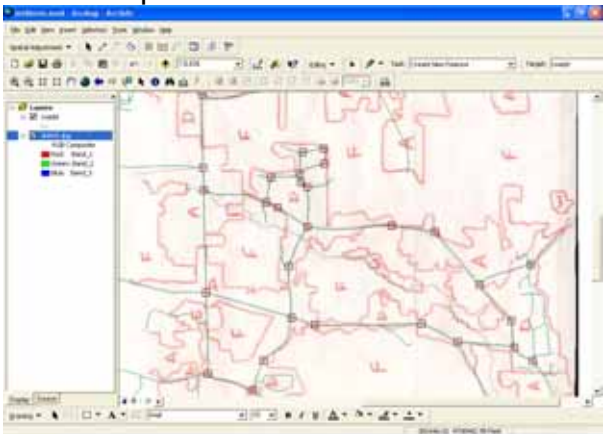

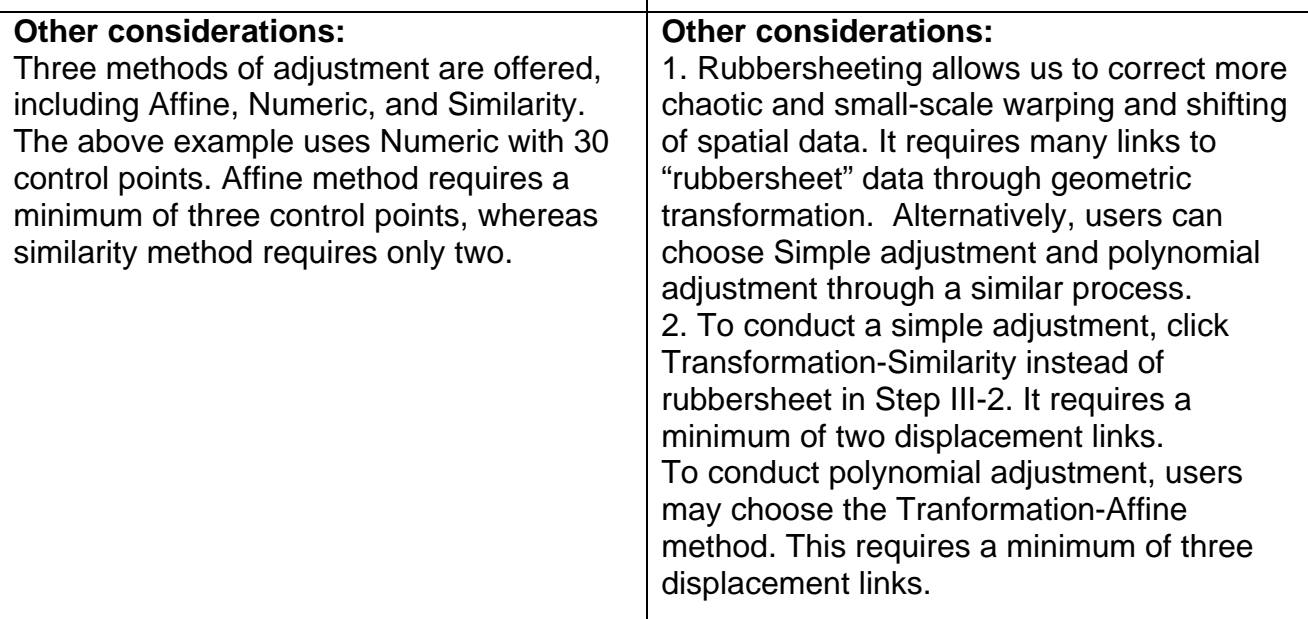

How do I do that in ArcGIS/Manifold 69 © Arthur J. Lembo, Jr.

# **Projection definition and coordinate transformation**

*Elizabeth Goulet, Department of Entomology, and Zhilin Liu, Department of City and Regional Planning, Cornell University* 

This technical note compares the process for defining a map projection and performing a coordinate transformation using both ArcGIS and Manifold GIS. The map used in this example is a roads shapefile from the Ithaca East Quadrangle.

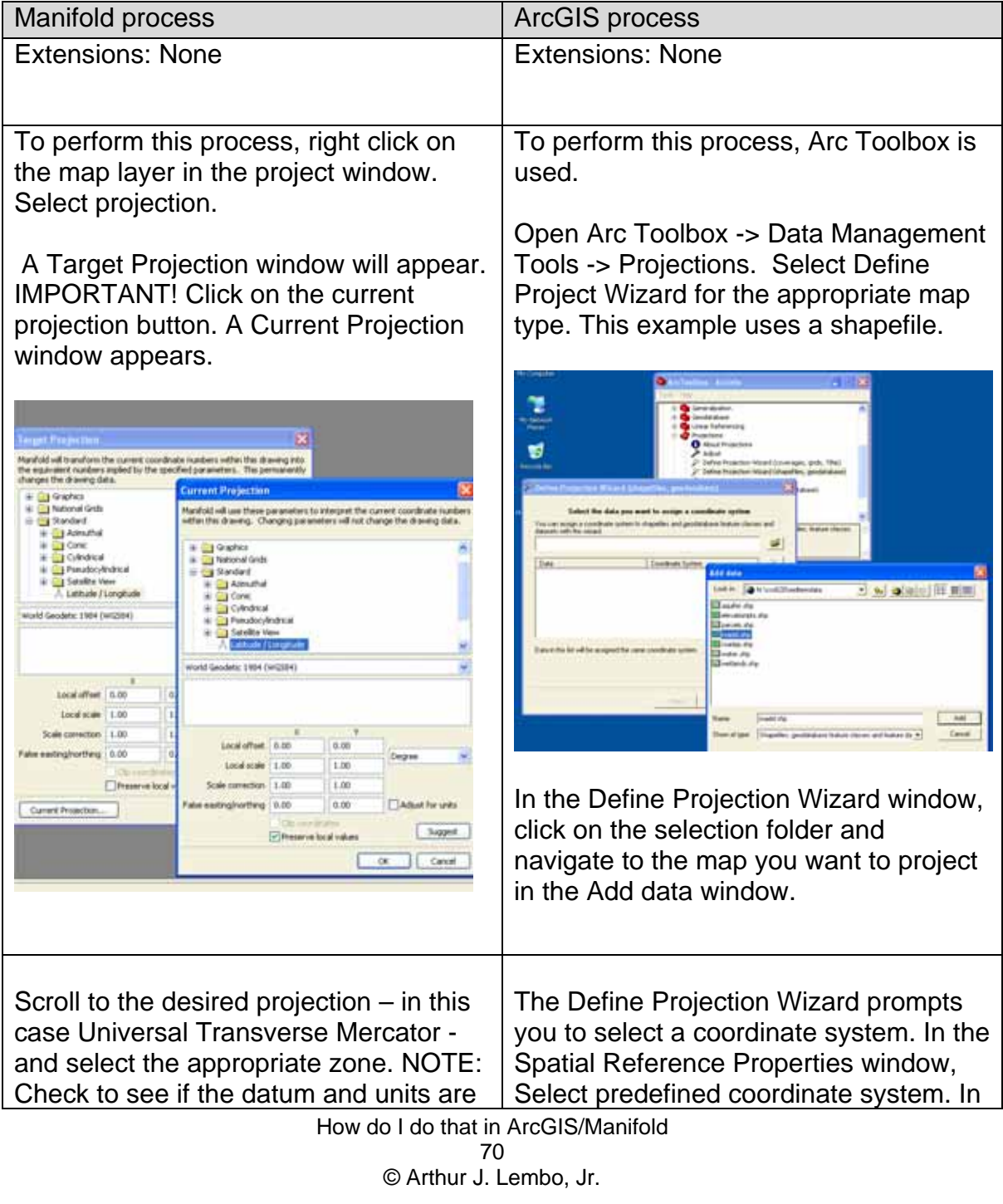

correct in the selection boxes below the projection before selecting the zone. Change if necessary. In this case we change to NAD 1927 mean conus.

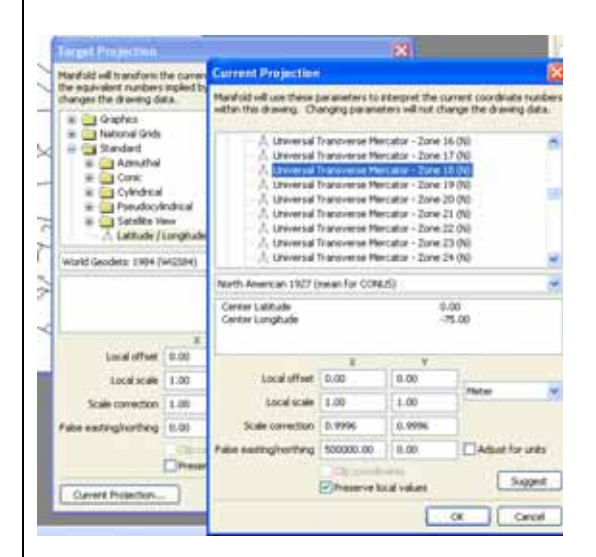

Click OK in both the current projection and target projection windows.

the Browse for Coordinate System window, open Projected Coordinate Systems ->UTM, and the folder for the datum you want to use. Now select the UTM zone for your map.

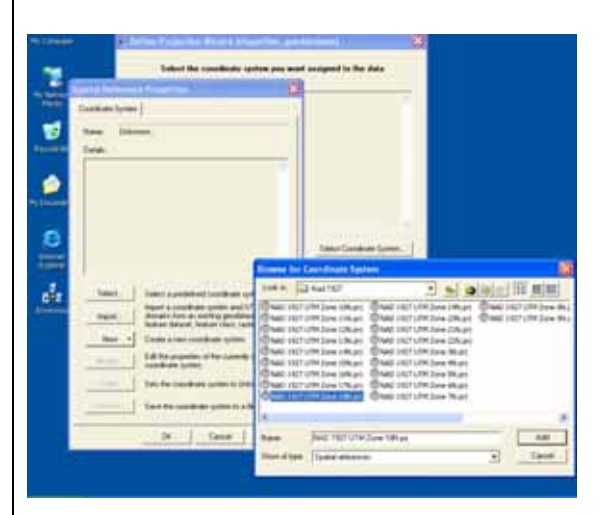

The Spatial Reference Properties window now shows the coordinate system details for the selected projection.

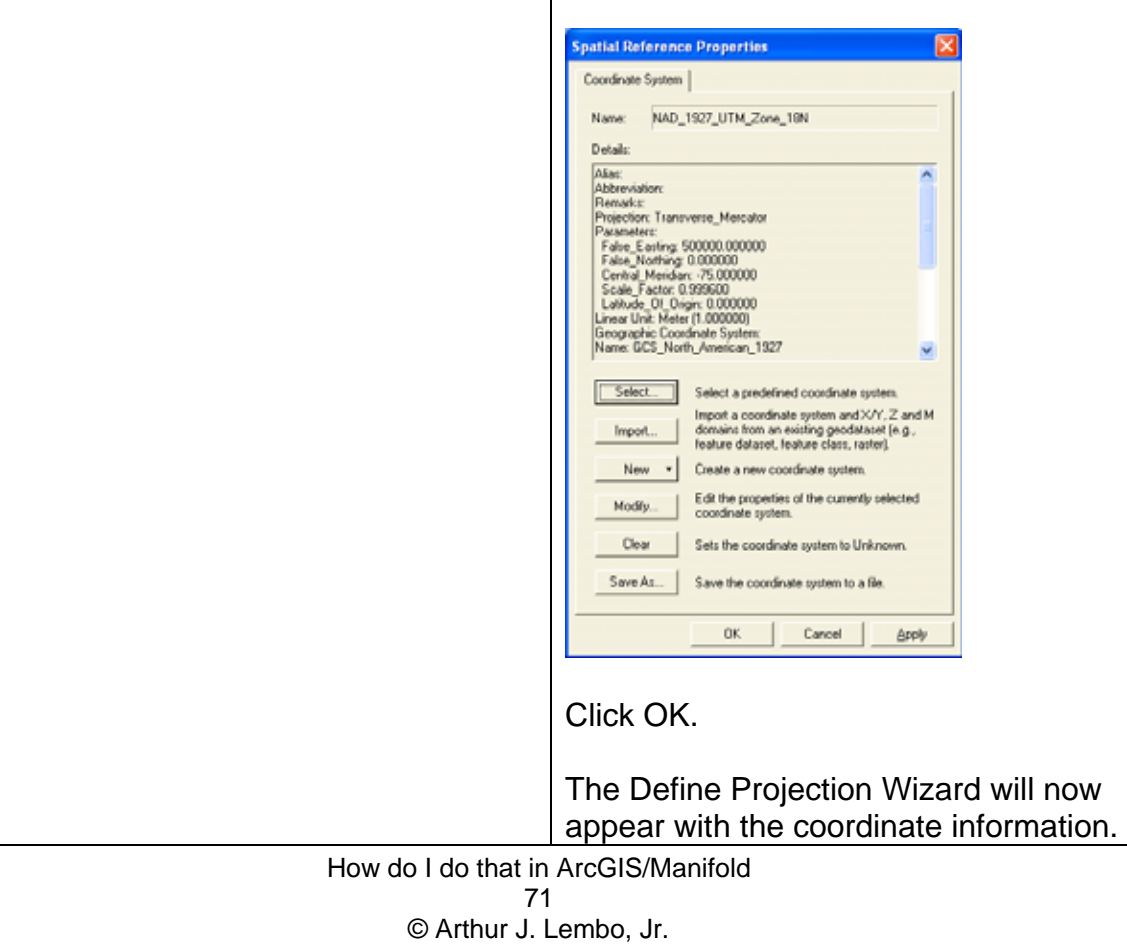

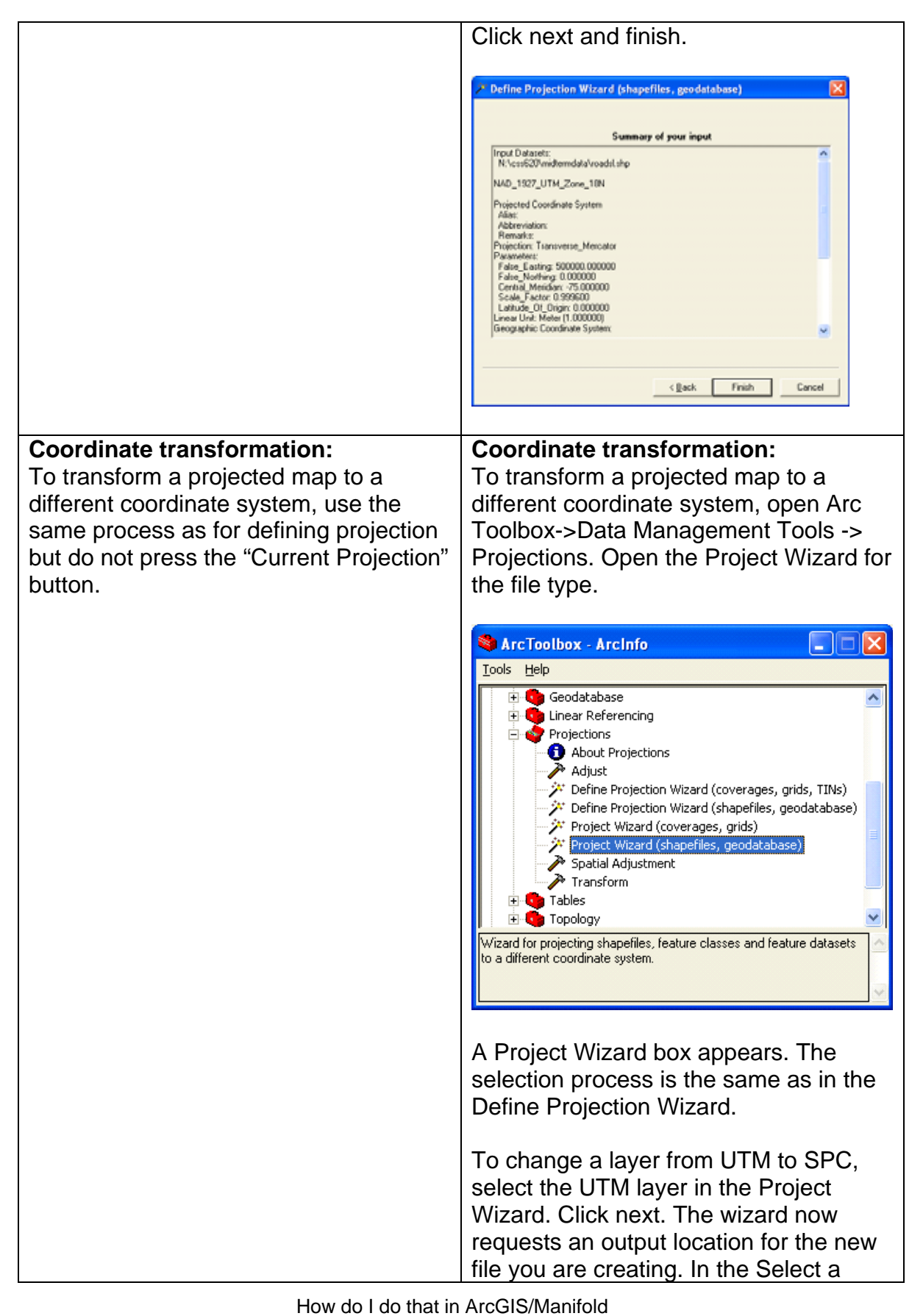

72 © Arthur J. Lembo, Jr.
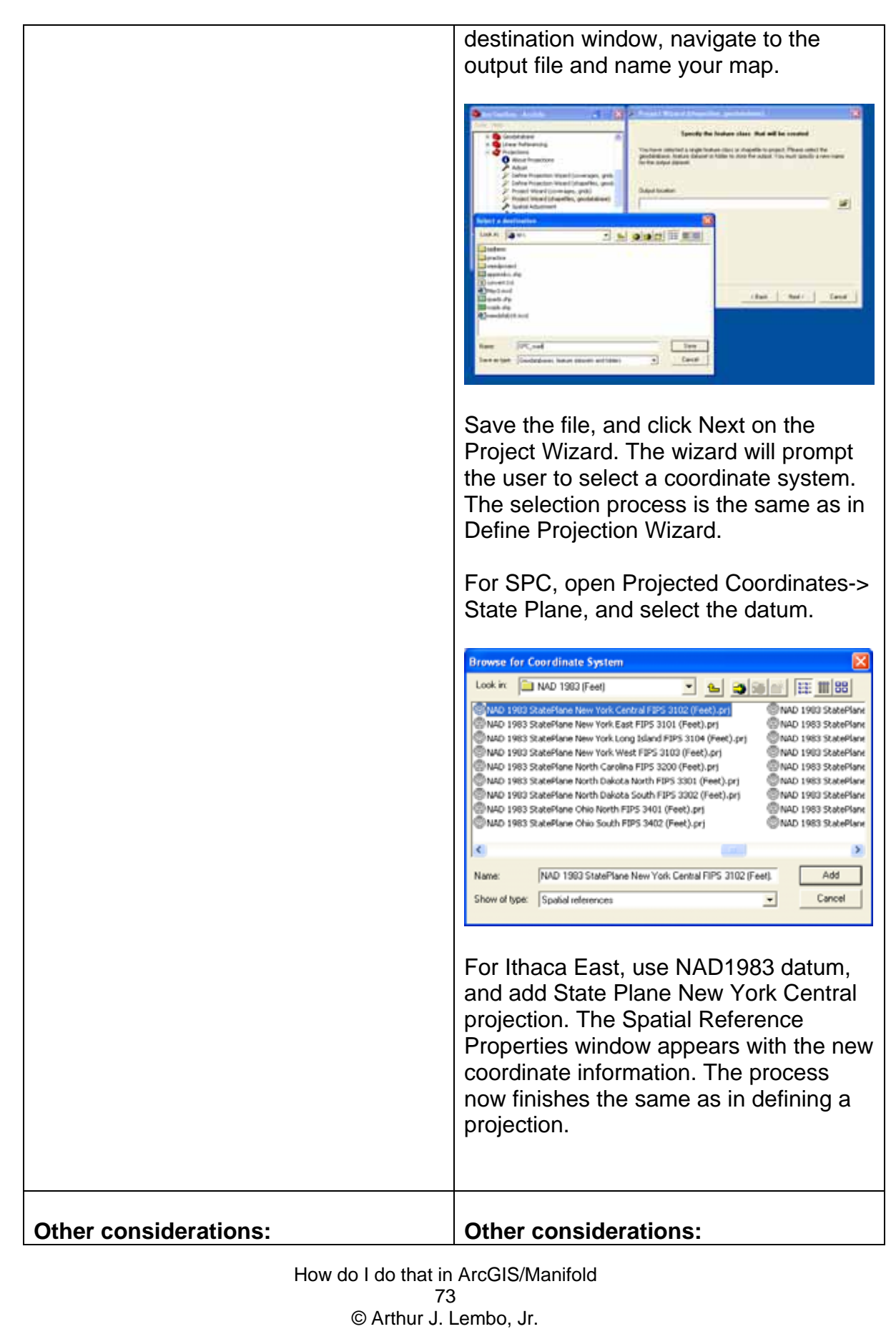

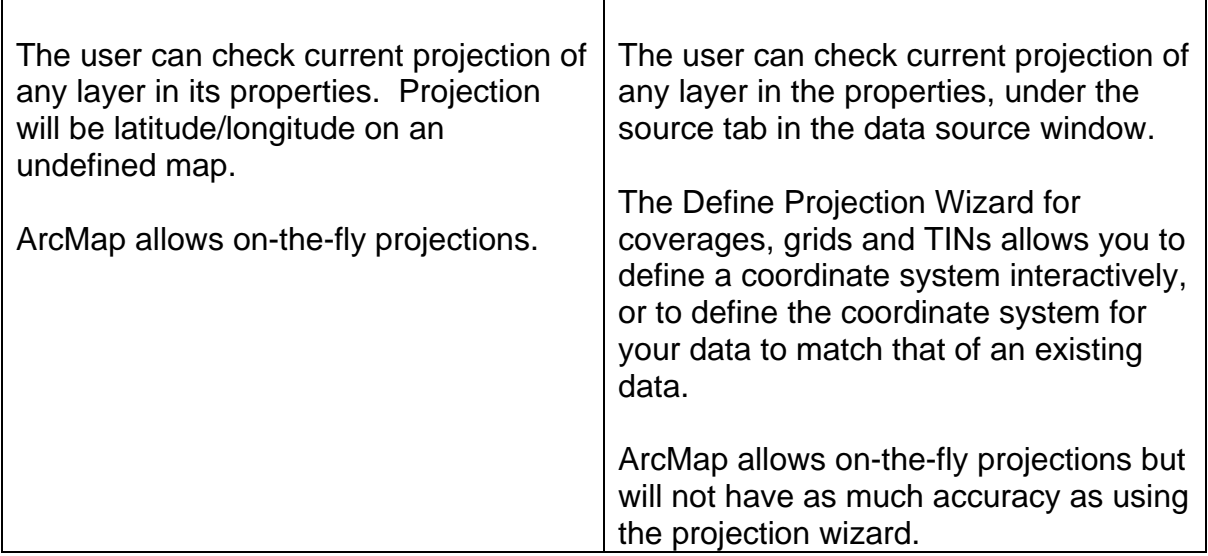

# **Vector Overlay Polygon in polygon overlay**

*Megan Y. Lew, Cornell University, Dept. of Natural Resources* 

This technical note compares the process for overlaying two polygon vector layers in both ArcGIS and Manifold GIS. This example overlays wetland polygons (14 polygons) and aquifer polygons (17 polygons) for the USGS Ithaca East quadrangle in Tompkins County, New York.

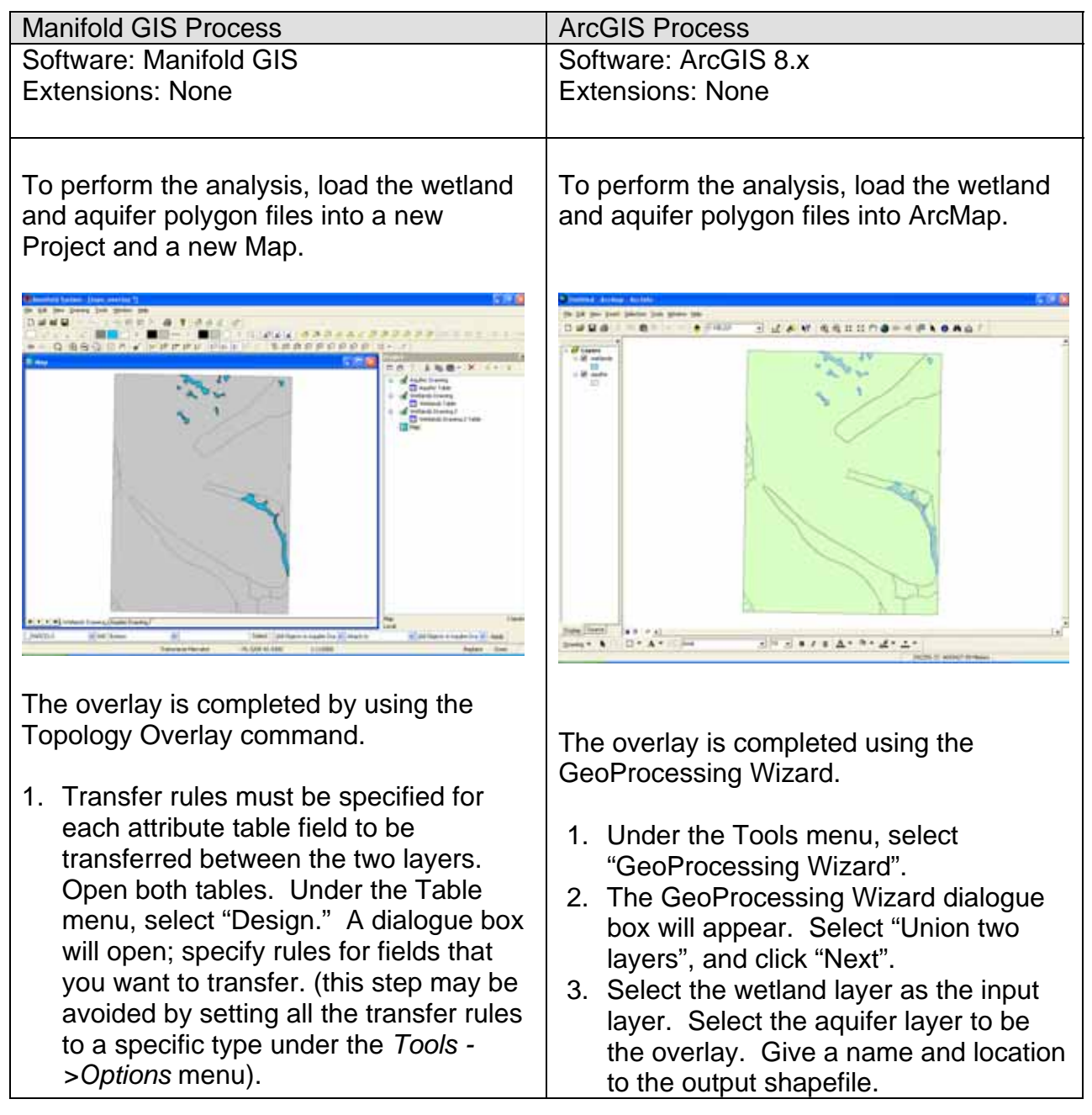

How do I do that in ArcGIS/Manifold 75 © Arthur J. Lembo, Jr.

- 2. With the map activated, under the Drawing menu, select Topology Overlay.
- 3. In the dialogue box that appears, input the source file (wetlands) and the target file (aquifers). Select "Union (areas-areas)" under Method. Click "OK". The overlay will be completed in the original target file or a new file will be created with the overlay, depending if the "Save results as new component" box is checked.

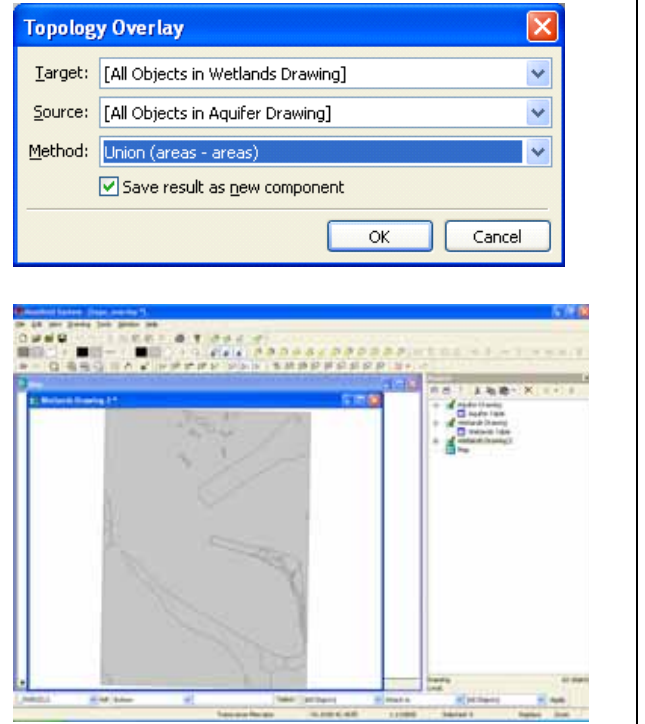

• Setting the transfer rules allows users to select the columns they want transferred in the overlay. Also, transferred values from the table can be copied, averaged, summed, etc. • The output of the overlay can be saved to a new file or completed in the

**Other considerations:**

original target file.

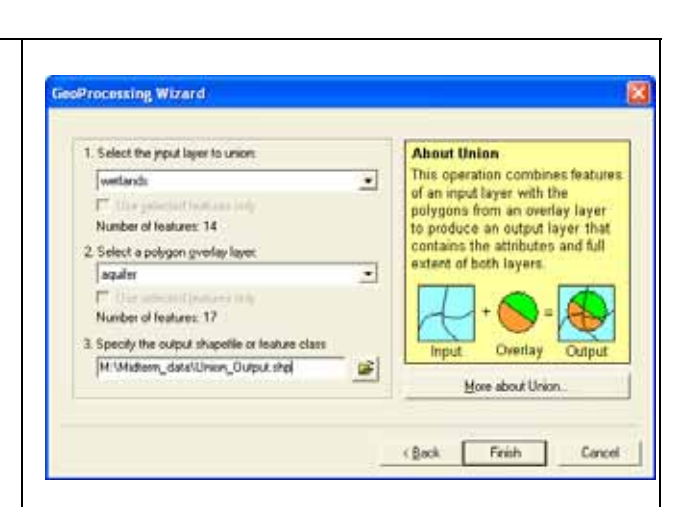

4. Click "Finish" and a new shapefile with the overlaid polygons will be created.

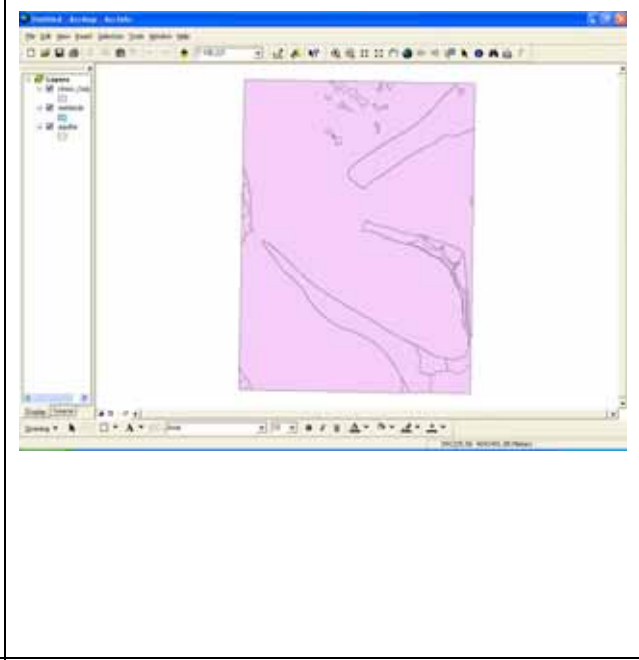

#### **Other considerations:**

- The Union command in the GeoProcessing Wizard transfers all table columns from one layer to the other. Also, values are copied; users cannot specify to take the average, sum, etc. of numeric values.
- The GeoProcessing Wizard creates a new file with the results of the overlay.

How do I do that in ArcGIS/Manifold 76 © Arthur J. Lembo, Jr.

# **Point in polygon overlay**

*Megan Y. Lew, Cornell University, Dept. of Natural Resources* 

This technical note compares the process for overlaying a point and vector polygon layer in both ArcGIS and Manifold GIS. This example uses soil samples (146 points) and a uniform rectangular polygon layer (6 polygons) for a land parcel in Freeville, New York.

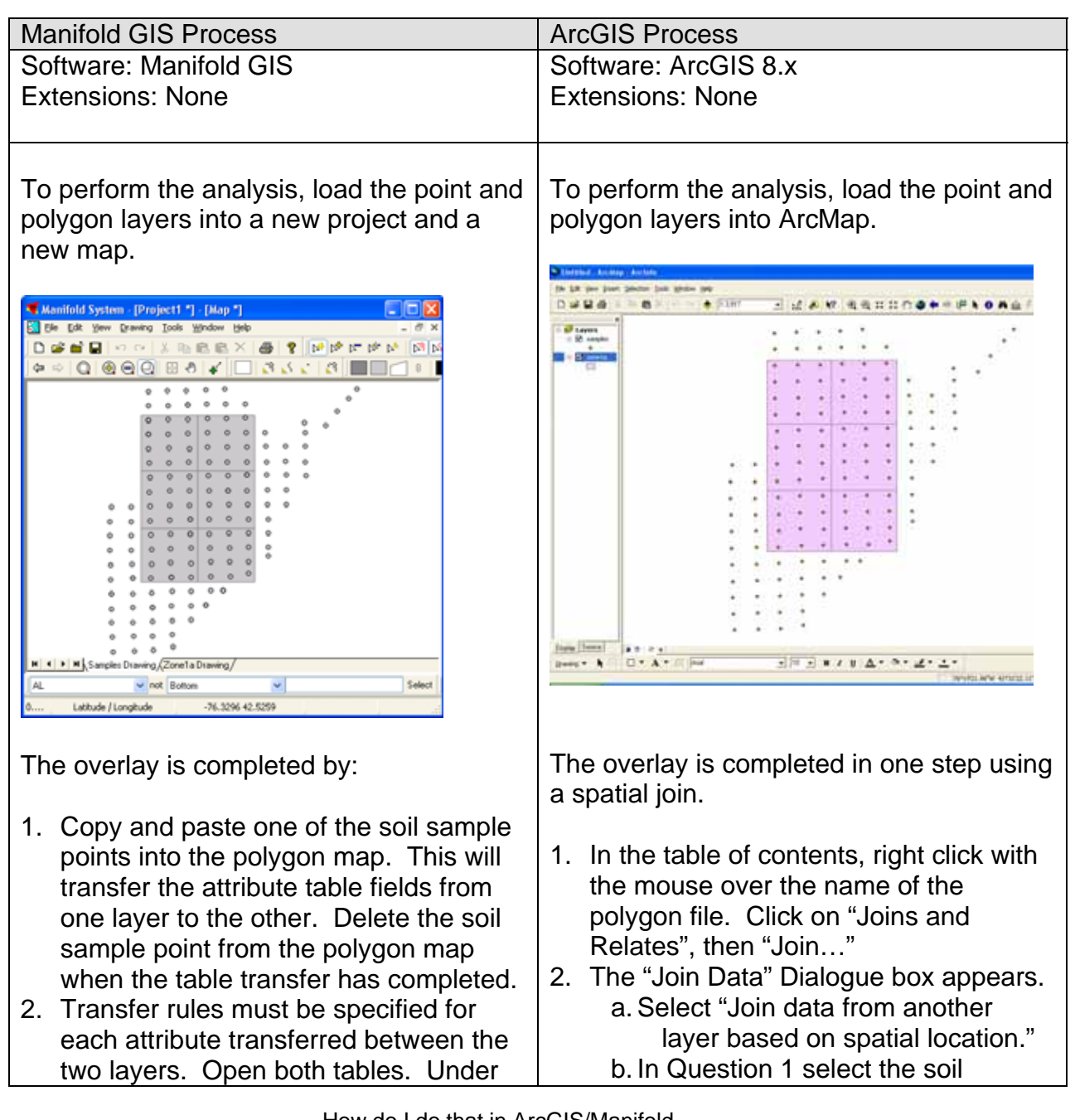

How do I do that in ArcGIS/Manifold 77 © Arthur J. Lembo, Jr.

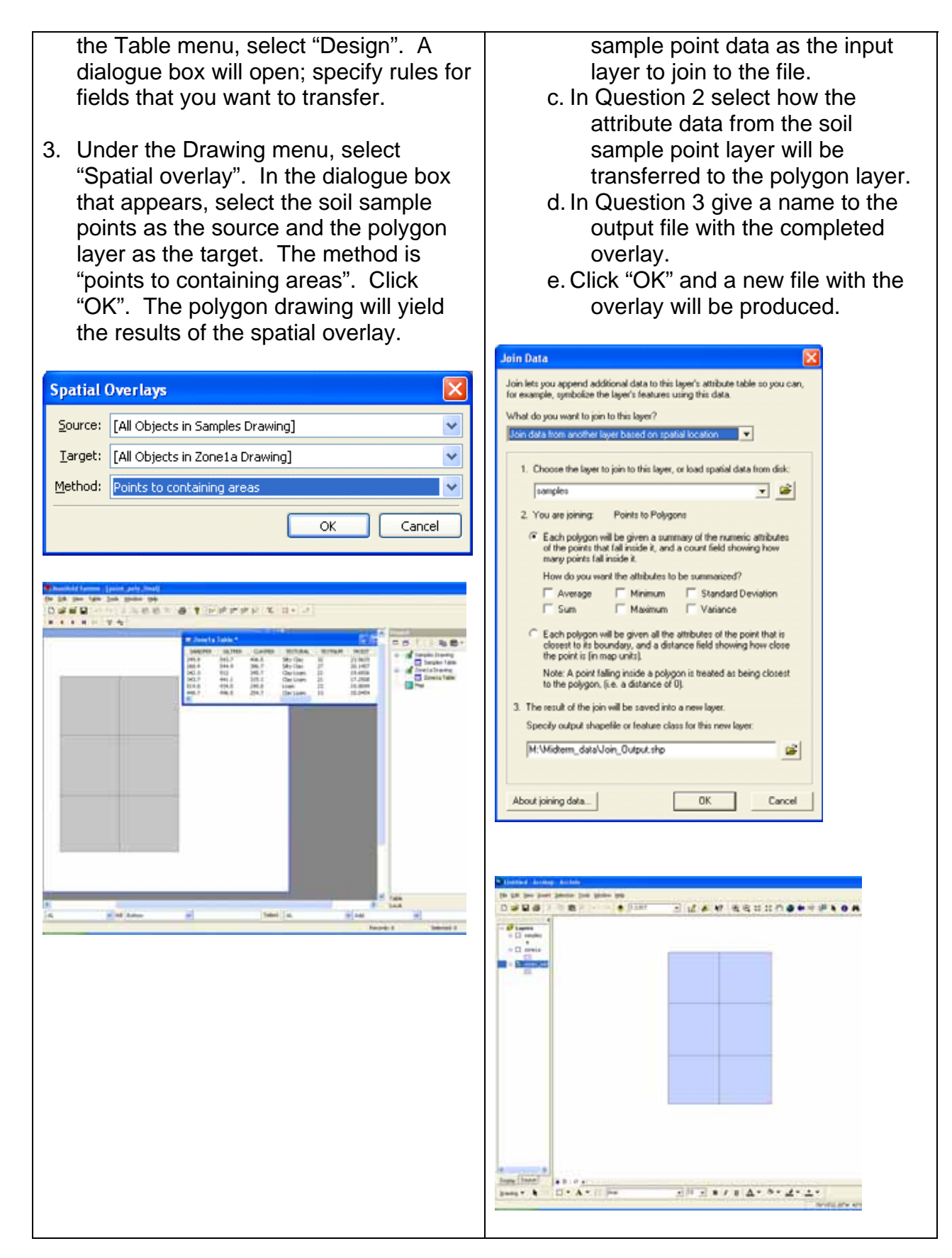

How do I do that in ArcGIS/Manifold 78 © Arthur J. Lembo, Jr.

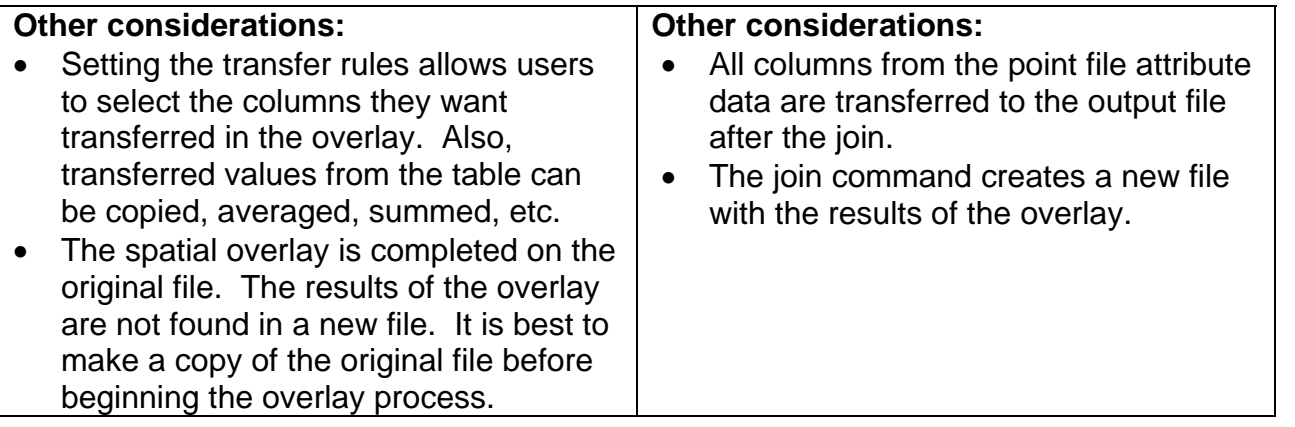

How do I do that in ArcGIS/Manifold 79 © Arthur J. Lembo, Jr.

# **Topological intersection**

*Megan Y. Lew, Cornell University, Dept. of Natural Resources* 

This technical note compares the process for intersecting two polygon vector layers in both ArcGIS and Manifold GIS. This example uses wetland polygons (14 polygons) and aquifer polygons (17 polygons) for the Ithaca East USGS quadrangle in Tompkins County, New York.

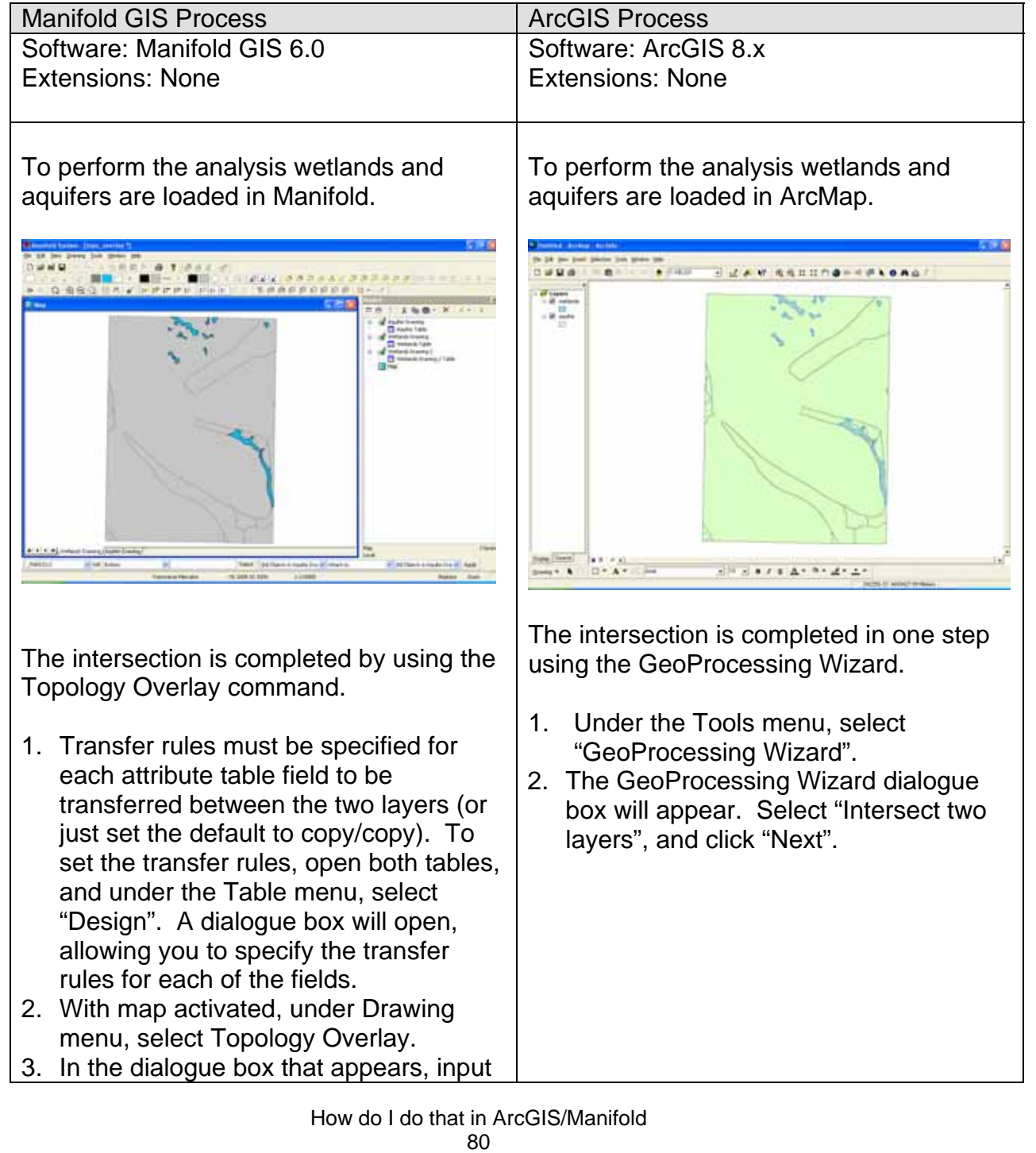

© Arthur J. Lembo, Jr.

the source (wetlands) and target oProcessing Wizard (aquifer) files. Select the method Choose a GeoProcessing operation, then click the **About Intersect** "Identity (areas, lines and points – This operation cuts an input Next button to choose options layer with the features from areas)". Click "OK". The intersection an overlay layer to produce an output layer with features C. Directive features historicon an attribute will be completed in the original target Merge layers together both layers file or a new file will be created with the Cho one layer based on another overlay, depending if the "Save results F [Metect two layers] Overlay Output as new component" box is checked. **Input** Union two layers More about Intersect. **Topology Overlay**  $\overline{\mathsf{x}}$ Cancel News Cancel Target: [All Objects in Wetlands Drawing]  $\ddotmark$  $\ddotmark$ Source: [All Objects in Aquifer Drawing] 3. Select the aquifer layer as the input Method: Identity (areas, lines and points - areas) layer. Select the wetland layer to be  $\checkmark$ the overlay layer. Give a name and Save result as new component location to the output shapefile. ОК Cancel basily geissenorfice 1. Select the yiput layer to intersect **About Intersect** This operation cuts an input<br>laver with the features from squier  $\overline{\bullet}$ 学校開  $\triangle$   $\triangle$ m  $47.4.74$ an overlay layer to produce Number of features: 17 an output layer with features<br>that have attribute data from 上海票 2. Select a polygon gverlay layer. both layers  $\overline{\phantom{0}}$ wellands por: Number of features: 14 3. Specify the output shapefile or leature class Overlay Output Input M. Midtern\_dataUntersector\_Dutput shp G) More about Intersect. (Book Frish Cancel 4. Click "Finish" and a new shapefile with the intersecting polygons will be created. to red Baltis  $+$  just  $D = 96$  $n + 1$ **ELEVRENTO OFFERED** AP 10  $-17$  $\overline{\mathcal{R}}$  $\begin{array}{c}\n\cdot \mathbf{D} \\
\cdot \mathbf{D} \\
\vdots \\
\mathbf{D} \n\end{array}$ s, Digity Doesn  $|...|$  $\lim_{n\to\infty} \frac{1}{n} \int_{0}^{1} \frac{f(x)}{x^{n-1}} \, dx = \lim_{n\to\infty} \frac{1}{n} \int_{0}^{1} \frac{f(x)}{x^{n-1}} \, dx$  $\frac{1}{2}\left[0,1\right]\times1\left(1,2\right)\times10^{-3}\times10^{-2}\text{C}$ 

How do I do that in ArcGIS/Manifold 81 © Arthur J. Lembo, Jr.

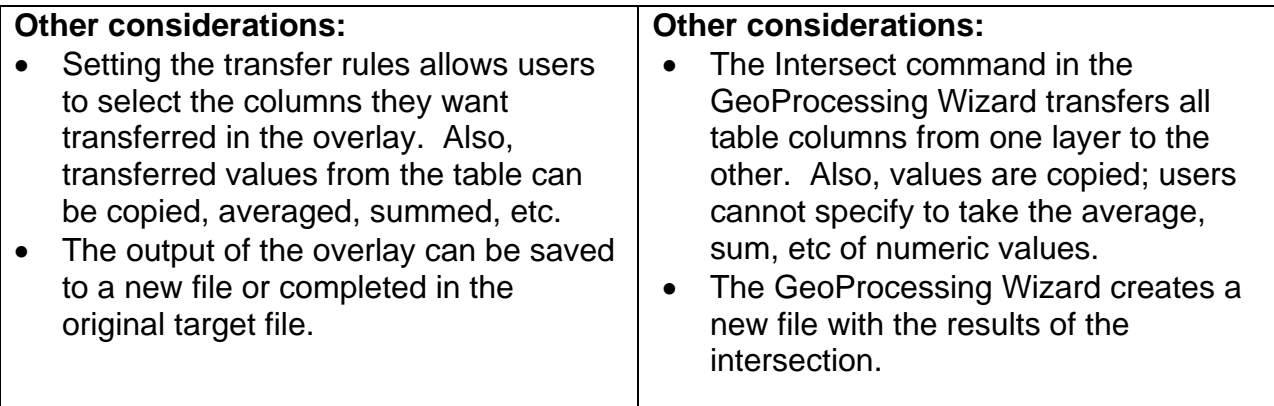

How do I do that in ArcGIS/Manifold 82 © Arthur J. Lembo, Jr.

## **Line in polygon**

*Zachary M. Easton, Biological and Environmental Engineering, Cornell University* 

This technical note compares the process of line in polygon overlay in both ArcGIS and Manifold GIS. The data used in this example includes a watershed and road vector file for Ithaca, NY.

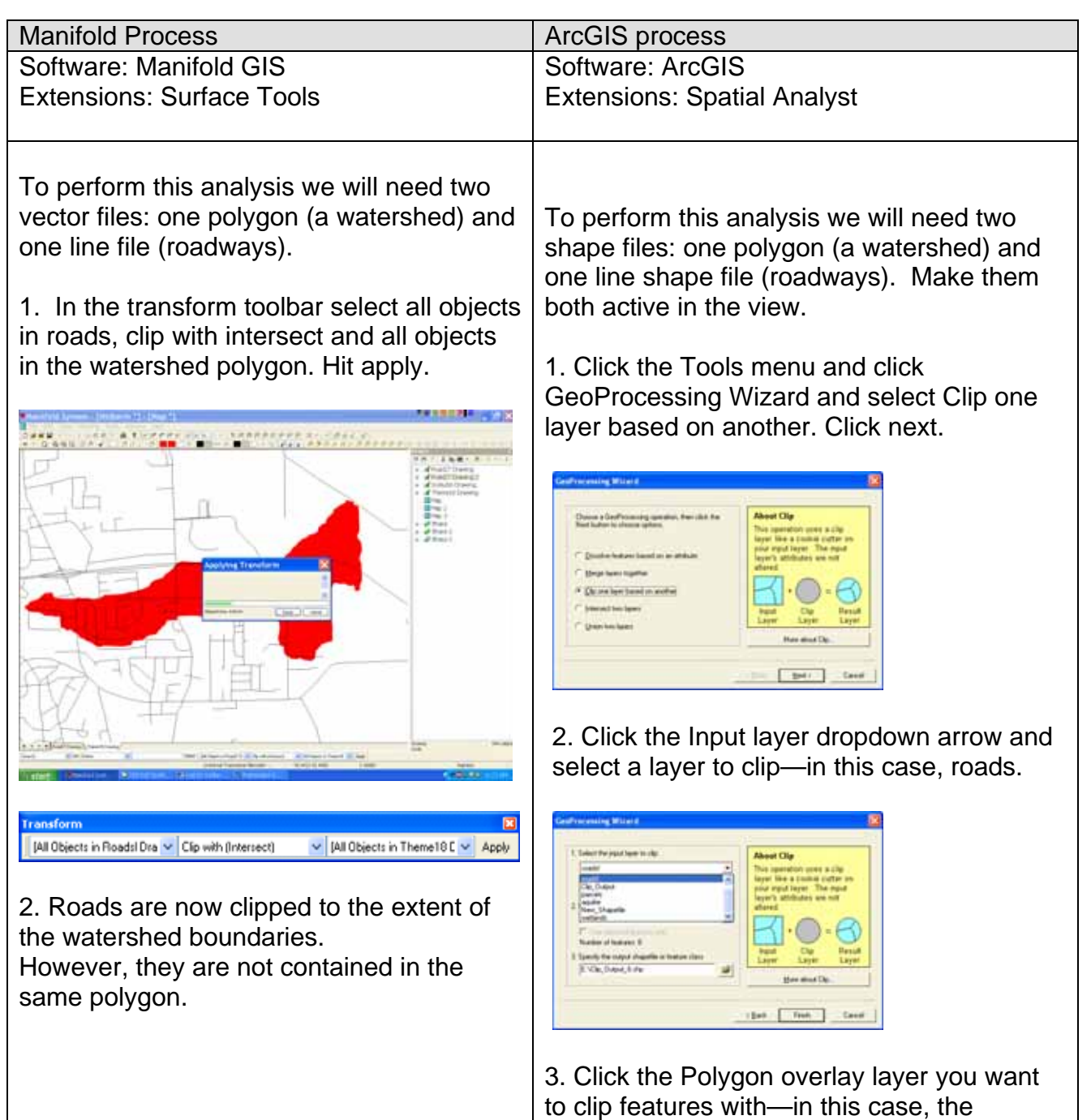

How do I do that in ArcGIS/Manifold 83 © Arthur J. Lembo, Jr.

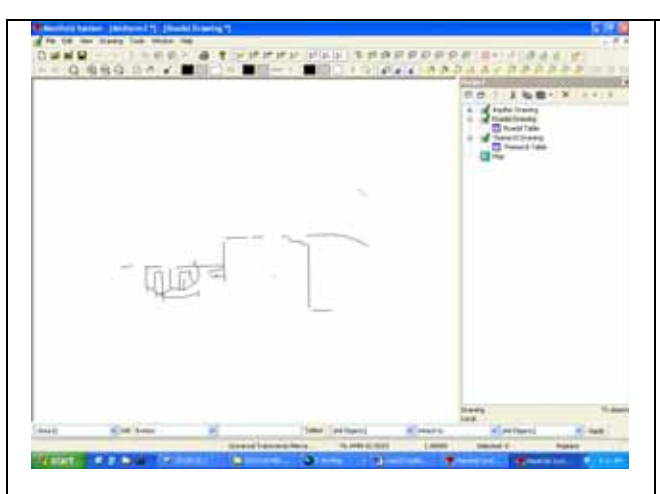

watershed. Click Finish.

4. Before overlay of a line in polygon can be accomplished, we must first make sure that both layers are of the same type (i.e. shapefiles). In Arc toolbox select create personal Geodatabase and create a new data base. Return to Arc Toolbox and select Export form shapefile> shapefile to coverage, and convert the watershed shapefile polygon to a coverage. Repeat this process for the clipped coverage containing the roads clipped to the extent of the watershed.

![](_page_83_Figure_3.jpeg)

5. Add these new coverages to the project by selecting the correct file in the new personal geodatabase you have created (double click), and select the arc coverage files.

![](_page_83_Picture_71.jpeg)

How do I do that in ArcGIS/Manifold 84 © Arthur J. Lembo, Jr.

# **Raster Processing Mathematical operations on one raster Calculating Sine, Cosine, and Exponent**

*Jerry Brian, Dept of Applied Economics and Management Megan Molique, Dept of Crop & Soil Sciences Cornell University* 

This technical note compares the process for performing mathematical operations on one raster using both ArcGIS and Manifold GIS. The data used in this example includes the digital elevation model for the Six Mile Creek. Note: the data sets used may not reflect the most appropriate sources to apply these functions, and are only used to illustrate the methods for performing the functions.

![](_page_84_Picture_122.jpeg)

calculate Cosine and the Exponent, replace 'Sin' with 'Cos' and 'Exp', respectively. Exp will also require you to enter an exponent.)

- 3. Put a check mark where it says 'Save result as new component' in order to create a new and separate map.
- 4. Then click OK. The calculation will automatically be entered in as a new layer, but you will need to double-click on it for it to be displayed. You may want to rename it to identify the new raster calculation properly.

and then double-click on a raster in the Layer box to enter it into the Formula box (to calculate cosine, or the exponent of a raster, click on the trigonomic function 'Cos' or the logarithm 'Exp', respectively).

3. Then click Evaluate. The calculation will automatically be entered in as a new layer. This calculation is currently in a temporary file. If you want to make it permanent, right click on it and select 'make permanent'. Follow the steps to save it where you like and rename it.

#### **Mathematical operations on two rasters**  *Adding, Subtracting, Determining Maximum and Minimum*

*Jerry Brian, Dept of Applied Economics and Management Megan Molique, Dept of Crop & Soil Sciences Cornell University* 

This technical note compares the process for performing mathematical operations on two rasters using both ArcGIS and Manifold GIS. The data used in this example includes the digital elevation model for the Six Mile Creek. One should note that both systems allow the operations on even more than two rasters.

![](_page_86_Picture_113.jpeg)

To perform the analysis, two DEM's representing the same are loaded into Manifold.

To perform the analysis, two DEM's representing the same are loaded into ArcMap.

![](_page_86_Picture_6.jpeg)

Adding or subtracting or determining the min and max of two rasters requires 4 steps:

1. Under the Surface Menu, select Transform.

![](_page_86_Picture_9.jpeg)

Adding or subtracting or determining the min and max of two rasters requires 3 steps:

1. Under the Spatial Analyst toolbar, select the raster calculator.

How do I do that in ArcGIS/Manifold 87 © Arthur J. Lembo, Jr.

![](_page_87_Picture_187.jpeg)

2. Double-click on one raster in the Surface box to enter it into the Formula box. To add, type in  $a +$  sign (to subtract, type in  $a - sign$ ). Then double-click on the other raster.

- To determine Max and Min, in the Transform Dialog box, type in 'Max' and opening parentheses. Then double-click on one raster in the Surface box to enter it into the Formula box and type in the closing parentheses. Example: Max([Nbi Image],[Nti Image]). (To calculate Min, replace 'Max' with 'Min' in the formula.)
- Put a check mark where it says 'Save result as new component' in order to create a new and separate map.
- Then click OK. The calculation will automatically be entered in as a new layer, but you will need to double-click on it for it to be displayed. You may want to rename it to identify the new raster calculation properly.

![](_page_87_Picture_188.jpeg)

3. Double-click on one raster in the Layer box to enter it into the Formula box. To add, type in  $a + sign$  (to subtract, type in  $a - sign$ ). Then double-click on the other raster. To determine Max, \* type in max=max( double click on one raster, type in a comma, and then double click on the other raster and close the parentheses. Example: max=max([nbi],[nti]). To determine Min, replace the word 'max' in the formula with 'min'.

\* Note: max= indicates the name of the file that will be created with the calculation. So If you have more than one Max to determine, you may want to be more specific with the name, such as: maxsixmile= max([nbi],[nti]).

4. Then click Evaluate. The calculation will automatically be entered in as a new layer. This calculation is currently in a temporary file. If you want to make it permanent, right click on it and select 'make permanent'. Follow the steps to save it where you like and rename it.

## **Neighborhood Functions**  *Calculating Average, Minimum, Maximum and Most Frequent*

*Jerry Brian, Dept of Applied Economics and Management Megan Molique, Dept of Crop & Soil Sciences Cornell University* 

This technical note compares the process for performing mathematical operations on one raster using both ArcGIS and Manifold GIS. The data used in this example includes the digital elevation model for the Six Mile Creek.

![](_page_88_Picture_135.jpeg)

2. Select 'Low Pass1' to calculate the mean. Click 'Apply' to update the matrix values.

![](_page_89_Picture_50.jpeg)

3. The new layer will reflect new DEM with mean values.

![](_page_89_Picture_3.jpeg)

Selecting the minimum or maximum value requires the creation of a formula in the Surface -> Transform dialog as follows:

![](_page_89_Picture_51.jpeg)

![](_page_89_Picture_6.jpeg)

How do I do that in ArcGIS/Manifold 90 © Arthur J. Lembo, Jr.

![](_page_90_Picture_10.jpeg)

How do I do that in ArcGIS/Manifold 91 © Arthur J. Lembo, Jr.

# **Statistical Function Calculating Areas, Perimeters and Lengths**

*John Taber, Applied Economics and Management, Cornell University* 

This technical note compares the process for calculating areas, perimeters, and lengths of objects using both ArcGIS and Manifold GIS.

![](_page_91_Picture_124.jpeg)

![](_page_92_Picture_61.jpeg)

# **Cross Tabulation of Two Data Categories**

*John Taber, Applied Economics and Management, Cornell University* 

This technical note compares the process for creating a cross-tabulation matrix from two vector files using both ArcGIS and Manifold GIS. The data used in this example include two landcover files, one from 1968 and one from 1995.

![](_page_93_Picture_188.jpeg)

How do I do that in ArcGIS/Manifold 94 © Arthur J. Lembo, Jr.

 $|?|X|$ **Features to Raster** This counts the area involved in each possible grouping of land Ê landcov  $\vert \textbf{v} \vert$ Input features: use and creates a confusion Field: AREA  $\vert$ matrix. Tabulate \*  $\Box$ o $\times$ 16.398 Output cell size: luse\_gen  $\overline{0}$ A  $\overline{1}$ Now 2001 1685<br>
Agriculture 55389199... 300171.... 7087.54... 1089499... 16485.7...<br>
Development land 145723.... 519204.... 114286.... 24817.6...<br>
Everst land 530.406... 45943.4... 114286.... 24817.6...<br>
Forest lands 132519 C:\DOCUME^1\ajl53\LOCALS Ê Output raster: Cancel 0K Under the tabulate Area button, enter both feature datasets: **G.** Tabulate Area  $-10x$ Zone dataset LANDCOV3  $\vert \textbf{v} \vert$ Zone field Value 회 Value raster LUSE68F2 ▾ Value field Value 회 Cancel OK. The two raster datasets are compared, and a resultant cross tabulation table is created. safta  $|C| \times$ VALUE 1 | VALUE 2 | VALUE 3 | VALUE 4 | VALUE 5 | **VALUE** 705.950 361098.348 184867.241 015324.54 45009.024 11334 526 070090.429 1331314.015 1619.275 5345766.977  $112529.62$ 19971.06 1030764.979 276245.439 11,393614, 565 124604.183 109840.829 Hennet H c  $\overline{12|n|}$  Shee  $M$   $\longrightarrow$  Records (ef S) Opture +

# **General Specify distance buffers**

*Elizabeth Goulet, Department of Entomology, and John Taber, Department of Applied Economics and Mangement, Cornell University* 

This technical note compares the process of creating distance buffers around objects in Manifold GIS and ArcGIS. In this example, 500 foot buffers are created around the water features. The data used include water and parcel polygons in Ithaca, New York.

![](_page_95_Picture_113.jpeg)

![](_page_96_Picture_0.jpeg)

![](_page_96_Picture_1.jpeg)

![](_page_96_Picture_125.jpeg)

## **Polygons within distance of selected features**

*John Taber, Department of Applied Economics and Mangement, and Elizabeth Goulet, Department of Entomology, Cornell University* 

This technical note compares the process of selecting polygons within a specified distance of other objects in Manifold GIS and ArcGIS. The data used are water and parcel polygons in Ithaca, New York.

![](_page_97_Picture_112.jpeg)

© Arthur J. Lembo, Jr.

![](_page_98_Picture_0.jpeg)

How do I do that in ArcGIS/Manifold 99 © Arthur J. Lembo, Jr.

#### **Find nearest features**

*Elizabeth Goulet, Department of Entomology, and John Taber, Department of Applied Economics and Mangement, Cornell University* 

This technical note compares the process of finding the nearest features in one vector file to the features in a second vector file using Manifold GIS and ArcGIS. The data used are roads and wetlands in Ithaca, New York.

![](_page_99_Picture_122.jpeg)

How do I do that in ArcGIS/Manifold 100 © Arthur J. Lembo, Jr.

The highlighted wetland, TA-5, is highlighted on both the query table and map below. The closest road ID is in column 1 and the distance is in column 2.

![](_page_100_Figure_1.jpeg)

The road table can be opened and the road number selected to identify the closest road to this wetland on the map.

![](_page_100_Picture_60.jpeg)

How do I do that in ArcGIS/Manifold 101 © Arthur J. Lembo, Jr.

# **3D Analysis Generating Slope and Aspect**

*Ya-Wen Lu and Michael Sinkevich Jr., Cornell University* 

This technical note compares the process for generating slope and aspect of sections of a raster data set using both ArcGIS and Manifold GIS. This example also creates a 3D visualization of the data. The data used in this example includes the digital elevation model for the Ithaca East Quadrangle.

![](_page_101_Picture_3.jpeg)

How do I do that in ArcGIS/Manifold 102 © Arthur J. Lembo, Jr.

![](_page_102_Picture_103.jpeg)

The slope (as defined by percent slope) is now generated, and a terrain map is automatically created with it.

![](_page_102_Picture_2.jpeg)

A similar procedure can be used to find the aspect of the DEM. Once the DEM is loaded, the aspect can be obtained in three steps:

- 1. Select the DEM
- 2. Under Surface -> Transform
- 3. In the formula section type

"aspect," click on the DEM name, and the hit OK.

user can also select the output as either percent or degree slope.

![](_page_102_Picture_104.jpeg)

The slope is now generated.

![](_page_102_Picture_11.jpeg)

A similar procedure can be used to find the aspect of the DEM. Once the DEM is loaded, the aspect can be obtained in two steps:

- 1. Using the Spatial Analyst, open Spatial Analyst -> Surface Analysis -> Aspect
- 2. Select the DEM as the input surface, select the appropriate cell size and output location, and then click OK.

![](_page_102_Picture_105.jpeg)

How do I do that in ArcGIS/Manifold 103 © Arthur J. Lembo, Jr.

![](_page_103_Picture_99.jpeg)

How do I do that in ArcGIS/Manifold 104 © Arthur J. Lembo, Jr.

![](_page_104_Figure_0.jpeg)

The terrain can also by rotated by using the arrow keys.

![](_page_104_Picture_2.jpeg)

![](_page_104_Picture_3.jpeg)

To see the 3D view, right click on the layer, then go to Properties -> Base Heights. Under Height choose *Obtain heights for layer from surface*. Also, you may change the Z Unit Conversion from 1 to 10 for better height distinction.

![](_page_104_Picture_5.jpeg)

Now a new terrain is created. Also, vector layers may be draped over the terrain for more impressive looking visualizations.

![](_page_104_Figure_7.jpeg)

How do I do that in ArcGIS/Manifold 105 © Arthur J. Lembo, Jr.

# **Identifying Watersheds**

*Ya-Wen Lu and Michael Sinkevich Jr., Cornell University* 

This technical note compares the process for identifying watershed boundaries in a raster data set using ArcGIS. The data used in this example includes the digital elevation model for the Ithaca East Quadrangle.

![](_page_105_Picture_85.jpeg)

How do I do that in ArcGIS/Manifold 106 © Arthur J. Lembo, Jr.

![](_page_106_Figure_0.jpeg)

How do I do that in ArcGIS/Manifold 107 © Arthur J. Lembo, Jr.

![](_page_107_Picture_0.jpeg)

Right click the basin layer and choose Properties -> Symbology. Change from Classified to Unique Values.

![](_page_107_Figure_2.jpeg)

This results in a map with unique values for each watershed.

![](_page_107_Picture_4.jpeg)

How do I do that in ArcGIS/Manifold 108 © Arthur J. Lembo, Jr.
# **Network Functions Choosing the optimal path through a network**

*Kathy Mills, Department of Natural Resources, Cornell University* 

This technical note compares the process for defining an optimal path through a network using both Manifold GIS and ArcGIS. This example specifies an optimal driving path through a road network in the Ithaca East quadrangle.

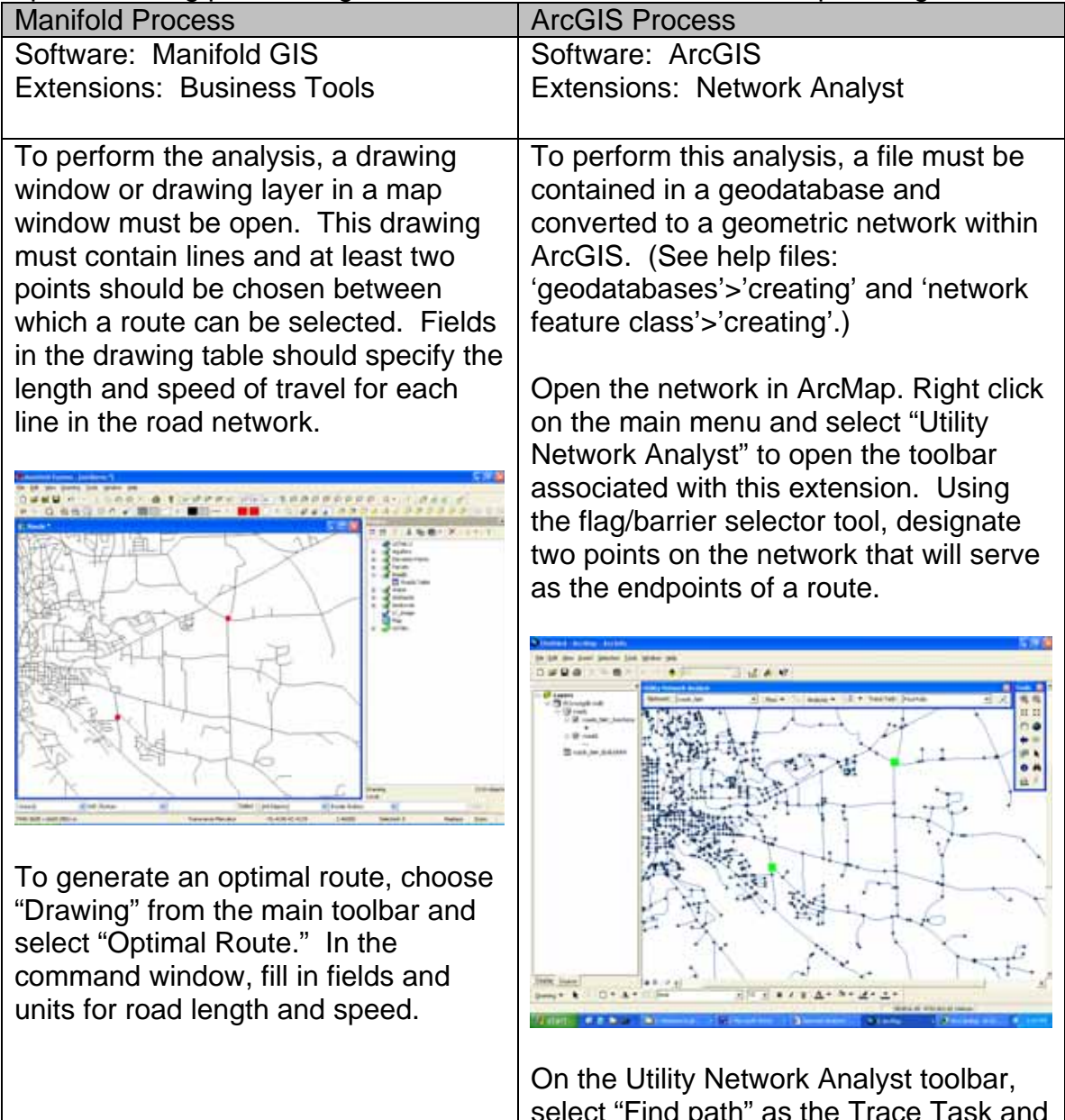

select "Find path" as the Trace Task and click the solve icon.

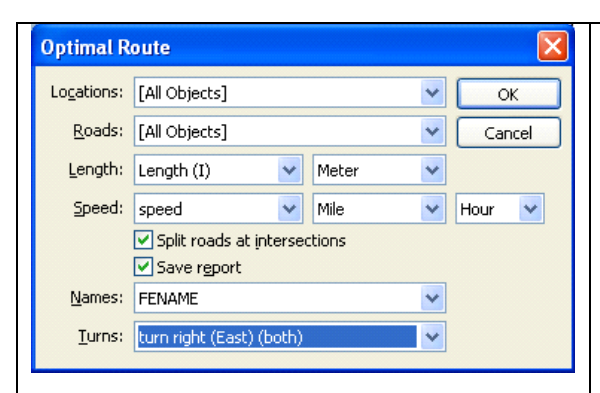

The optimal route program selects the fastest route between the two points and highlights this path on the map.

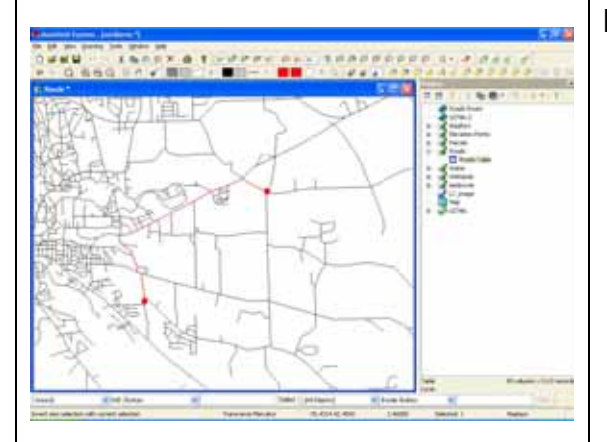

By clicking "Save Report" in the command window, a report with driving directions is generated.

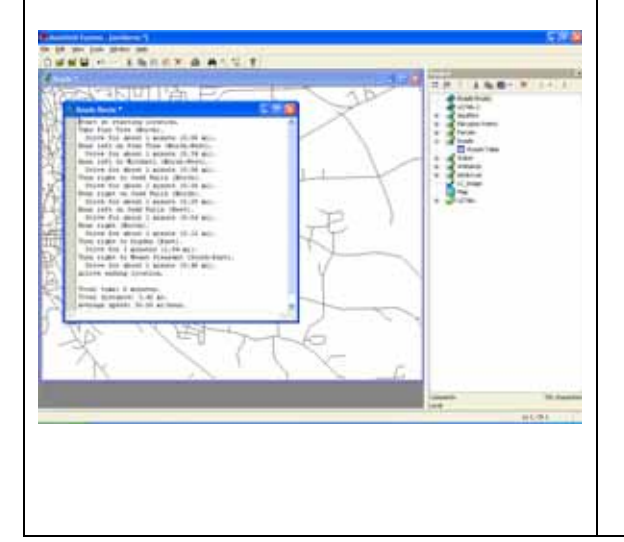

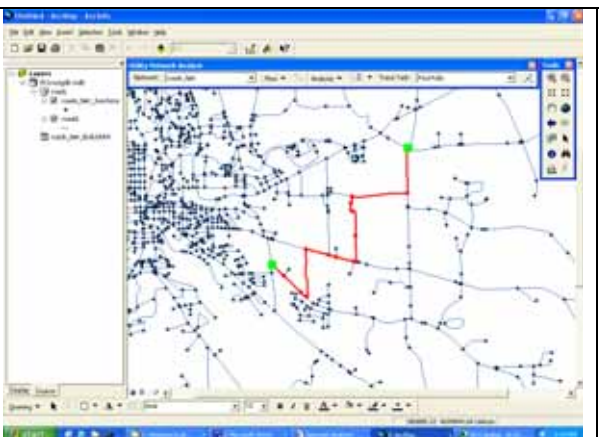

A path between the two points is highlighted on the map.

How do I do that in ArcGIS/Manifold 110 © Arthur J. Lembo, Jr.

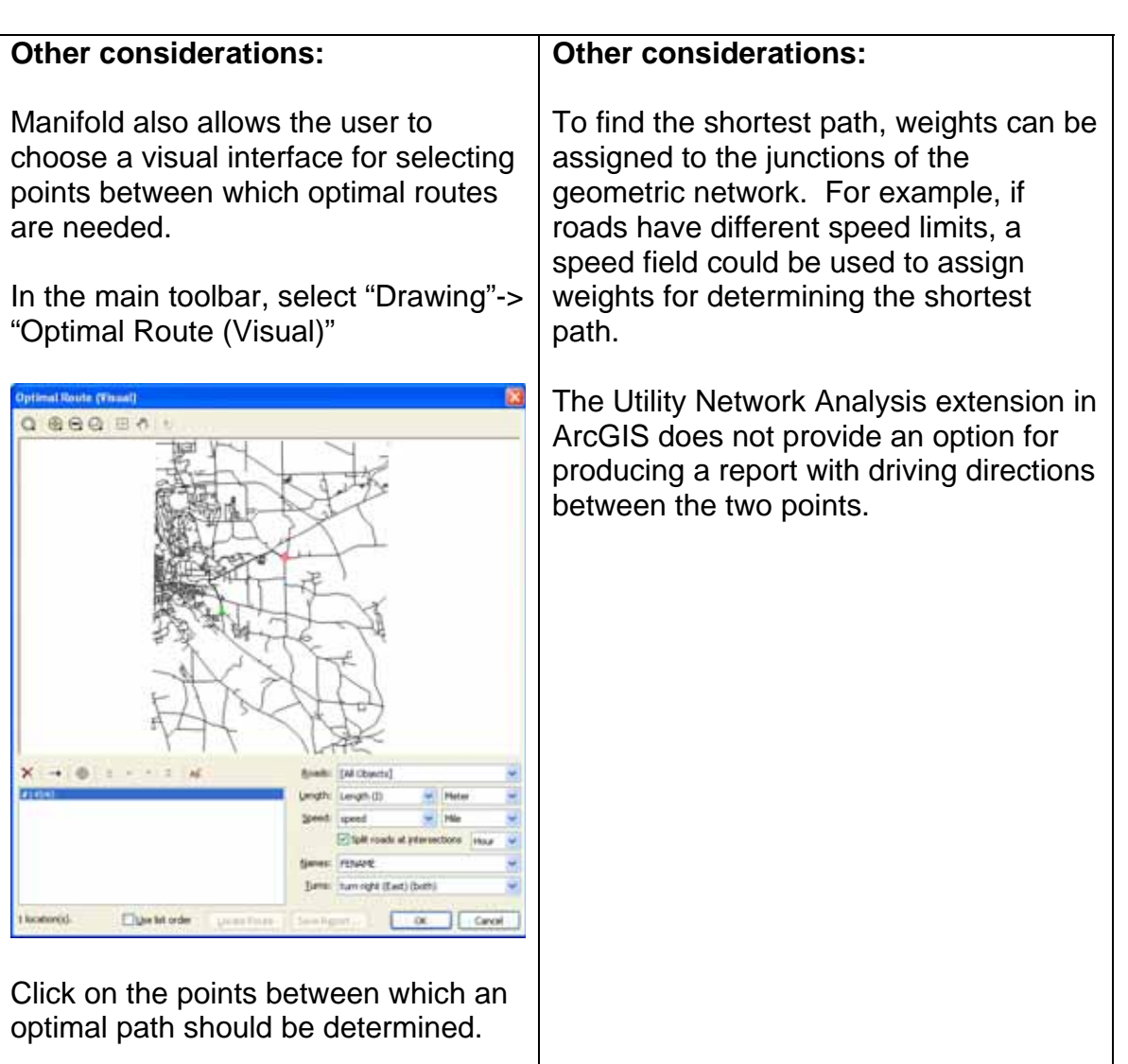

How do I do that in ArcGIS/Manifold 111 © Arthur J. Lembo, Jr.

# **Defining a drive-time zone**

*Kathy Mills, Department of Natural Resources, Cornell University* 

This technical note compares the process for defining a drive-time zone using both Manifold GIS and ArcGIS. This example selects drive-time zones from one location in the Ithaca East quadrangle.

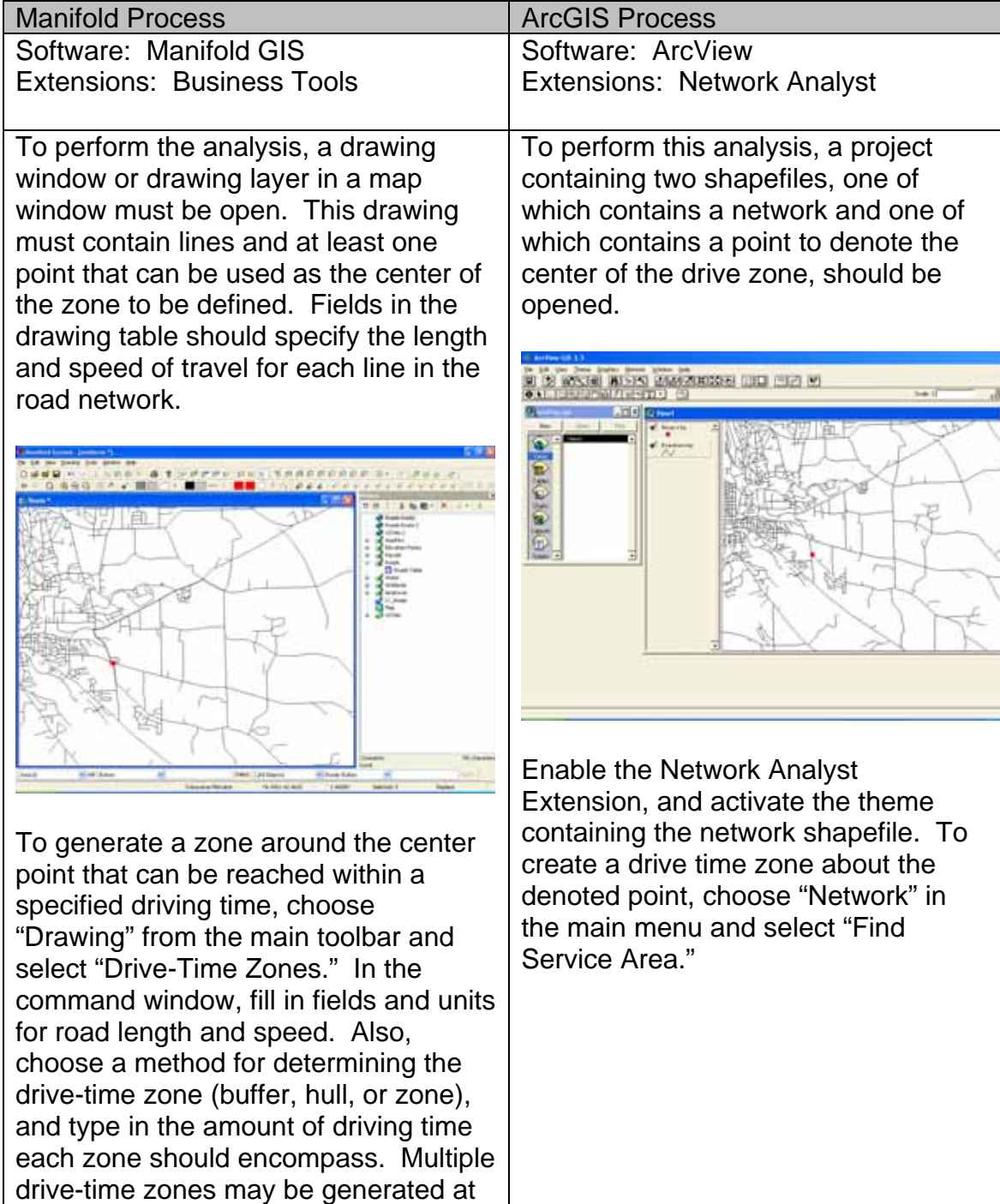

How do I do that in ArcGIS/Manifold 112 © Arthur J. Lembo, Jr.

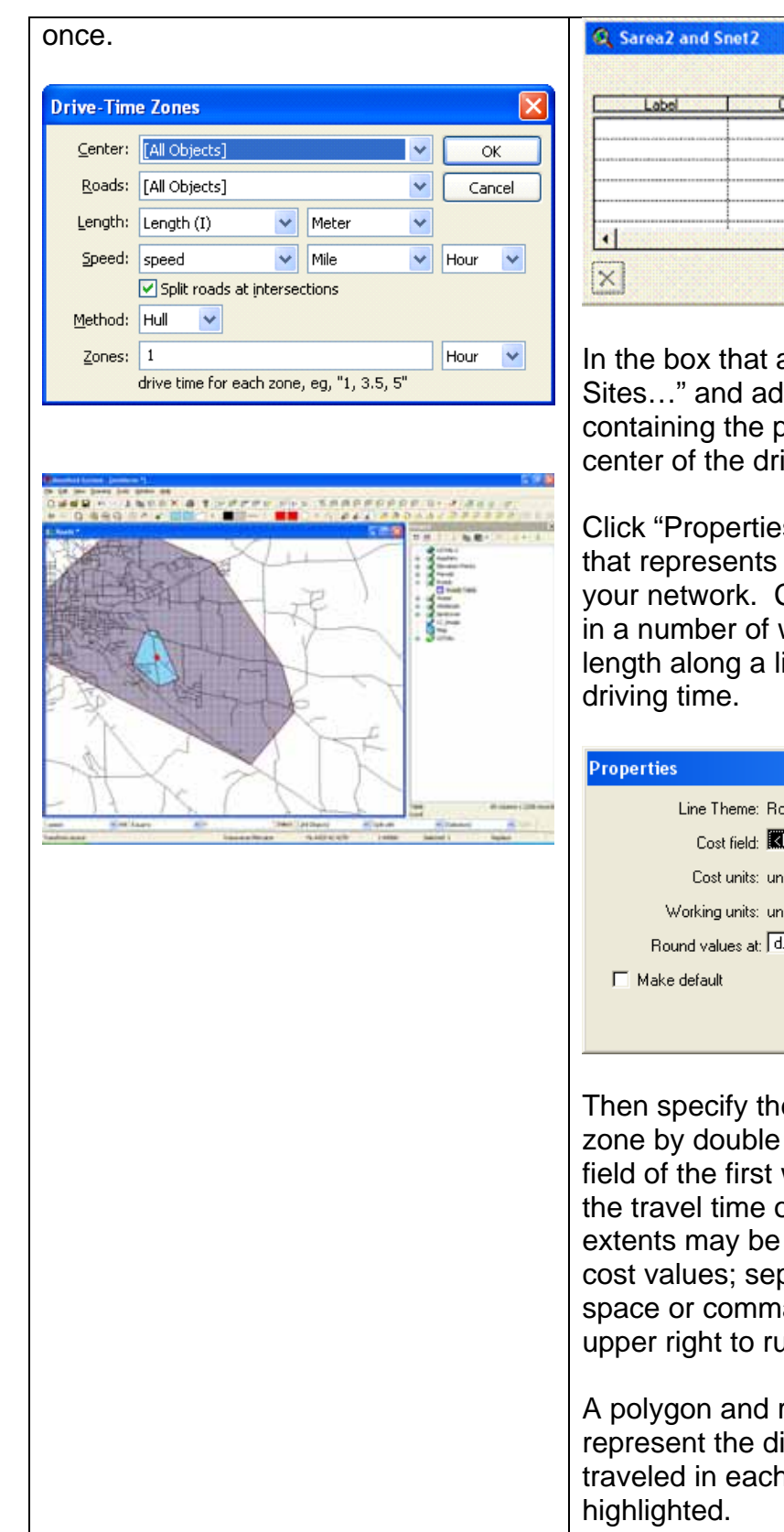

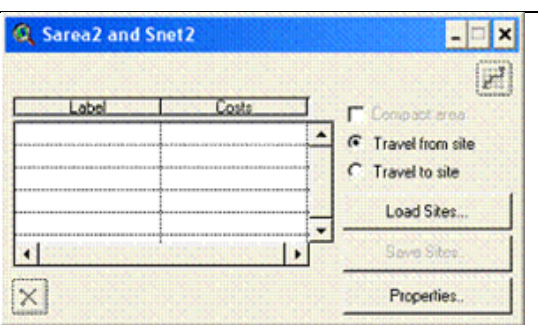

In the box that appears, click "Load Sites…" and add the shapefile containing the point that denotes the center of the drive zone.

Click "Properties…" to select the field that represents costs associated with your network. Costs may be defined in a number of ways, including the length along a line and minutes of

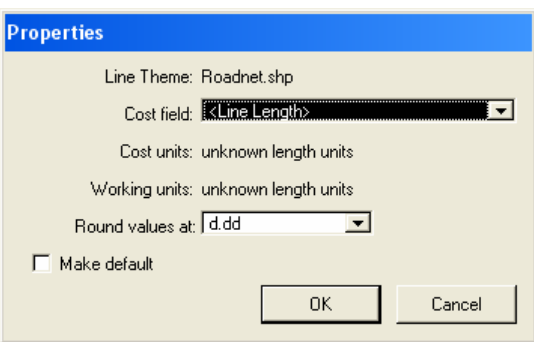

Then specify the extent of the driving zone by double clicking in the cost field of the first wizard and typing in the travel time or distance. Multiple extents may be defined using different cost values; separate values with a space or comma. Click the icon in the upper right to run the analysis.

A polygon and roads therein that represent the distance that could be traveled in each drive zone will be

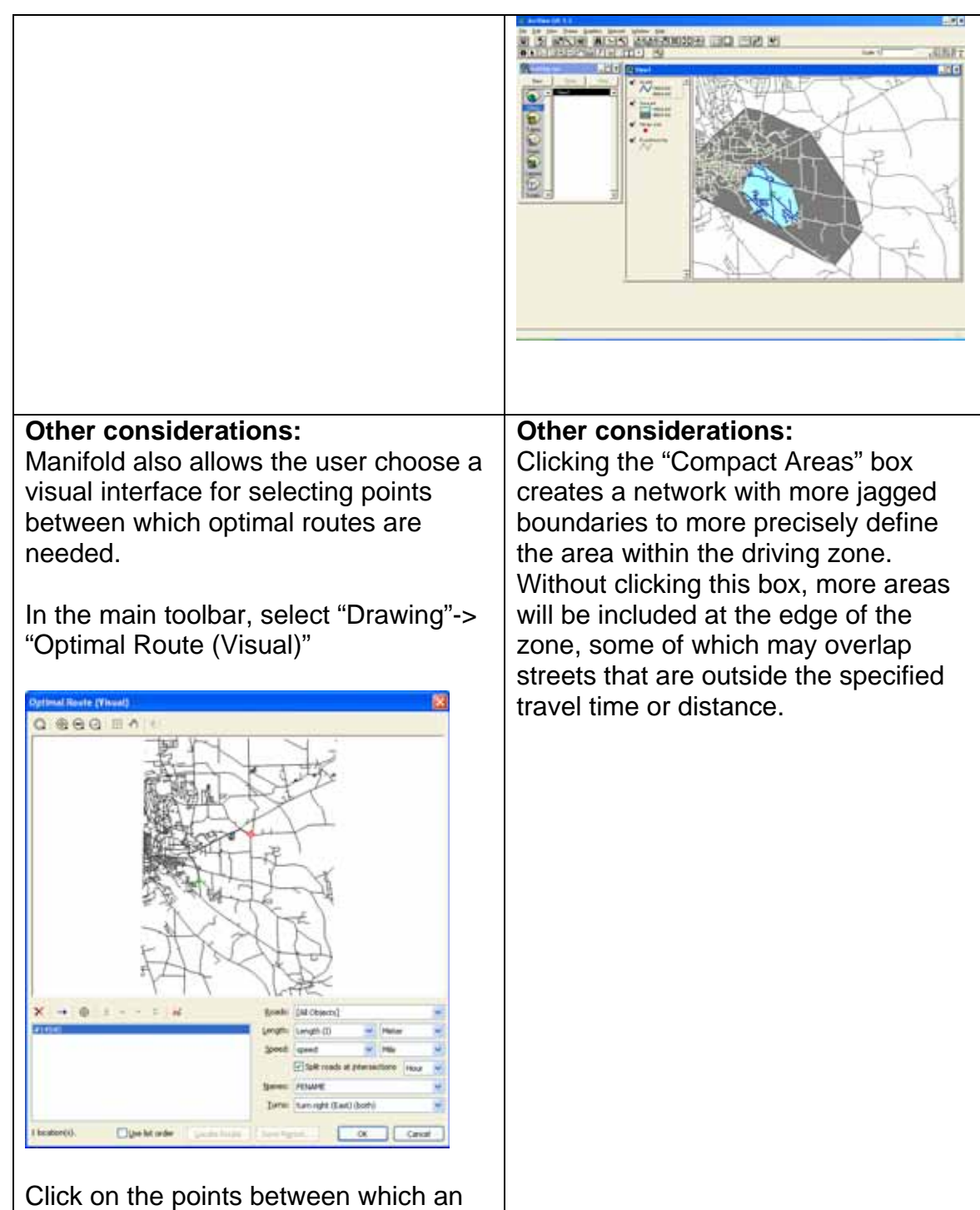

optimal path should be determined.

## **Geocoding addresses**

*Kathy Mills, Department of Natural Resources, Cornell University* 

This technical note compares the process for geocoding addresses using both Manifold GIS and ArcGIS. This example uses an attribute table for roads in the Ithaca East quadrangle as the basis for deriving addresses.

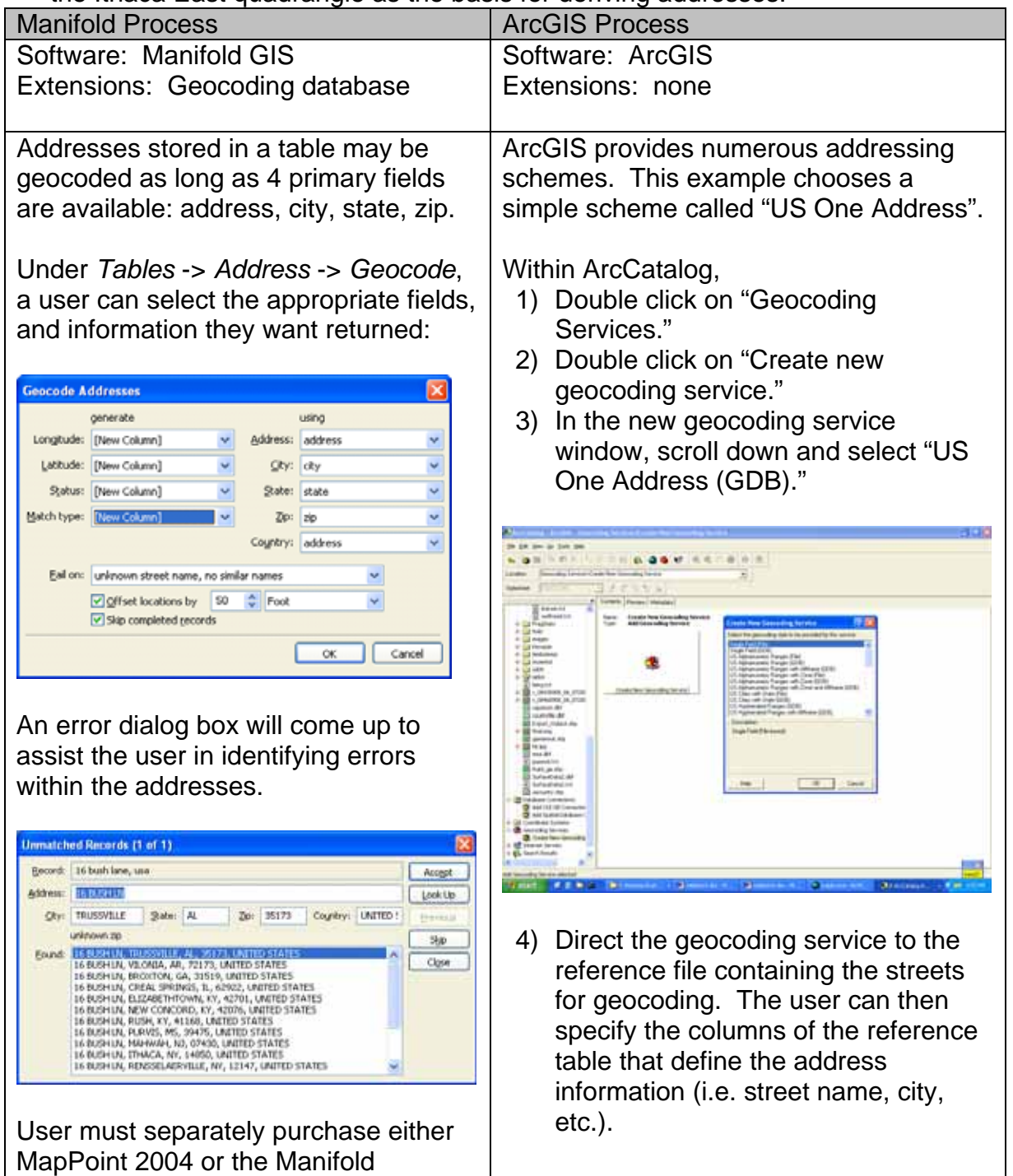

How do I do that in ArcGIS/Manifold 115 © Arthur J. Lembo, Jr.

geocoding database. Currently, no facilities exist to geocode user supplied centerlines.

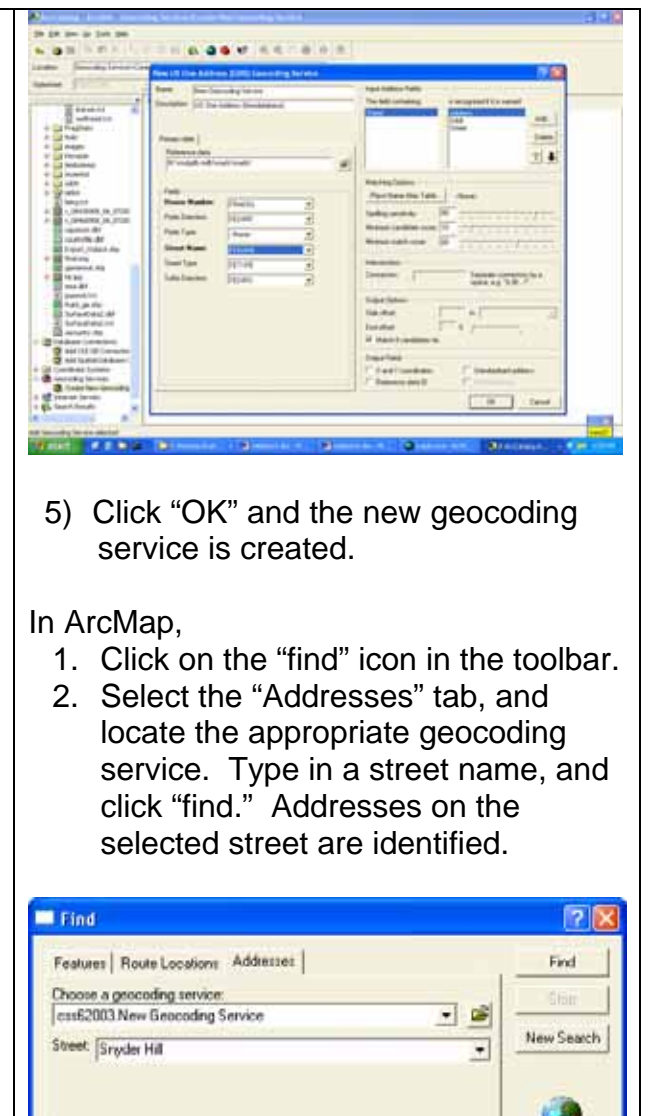

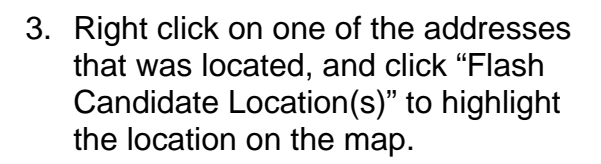

**SNYDER HILL** 

SNYDER HILL<br>SNYDER HILL

Cancel

StreetType Suffix

RD

RD<br>RD

Options... Show Standardization | F Show all candidates

Score HouseNum PreDir PreType StreetName

Right-click a row to show context menu.

75

75<br>75

3 objects found.

 $\theta$ 

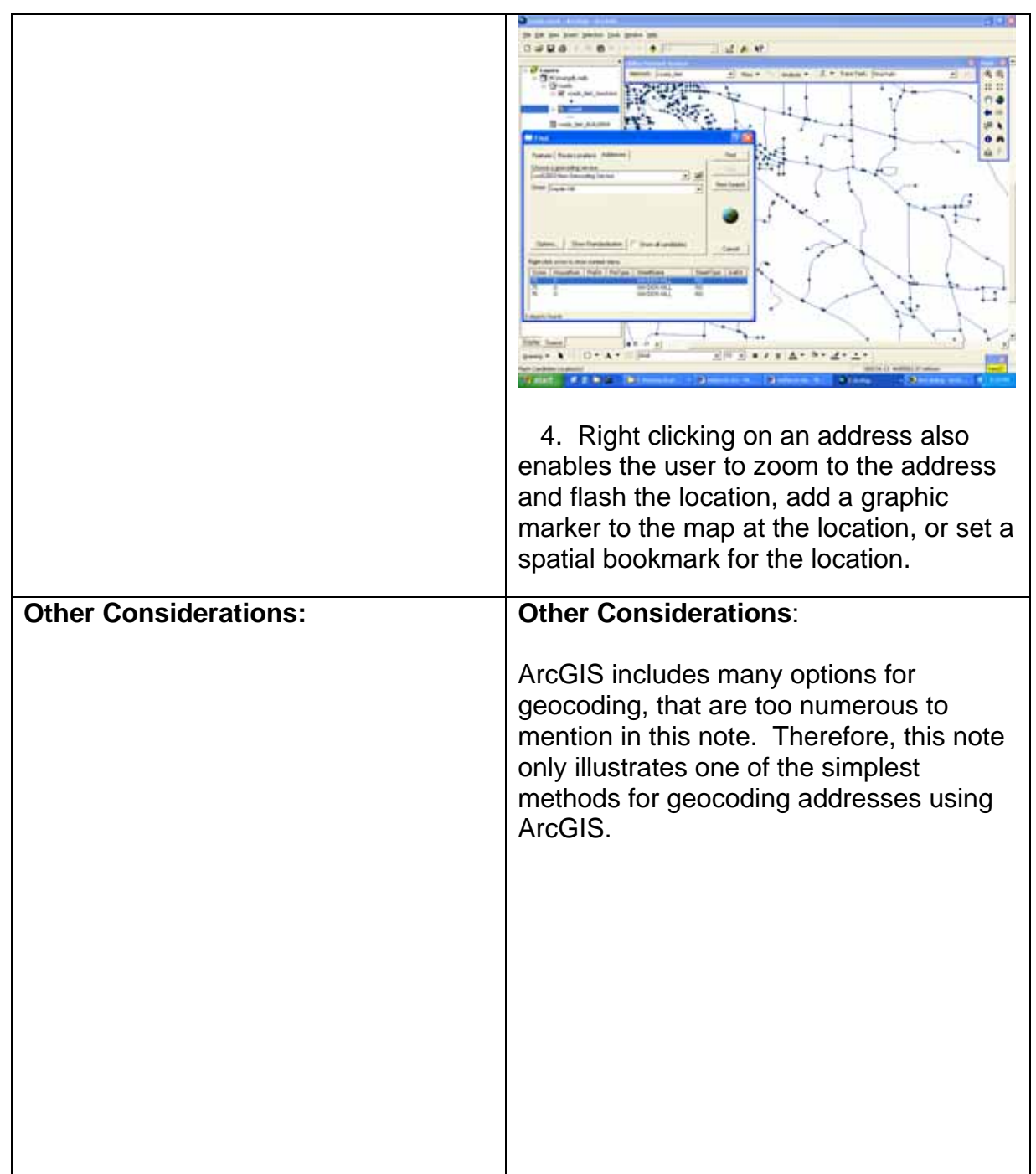

# **Data Display and Presentation**

Data display functions provide the ability to generate both two-dimensional orthographic and three-dimensional perspective displays; symbolize point, line and area features and annotate maps for display on a terminal or hardcopy device.

*Page 30, The Process for Selecting Geographic Information Systems.*

How do I do that in ArcGIS/Manifold 118 © Arthur J. Lembo, Jr.

# **Map and Map feature annotation**

*Virginia Collins, Cornell University, Spring 2004* 

This technical note compares the processes for displaying and presenting data sets using both ArcGIS and Manifold GIS. The data display and presentation processes include thematically shading polygons, creating map titles, legends, scale bars and north arrows, and creating, moving and editing annotations and labels. Land parcels in Ithaca, New York, are used to illustrate this example.

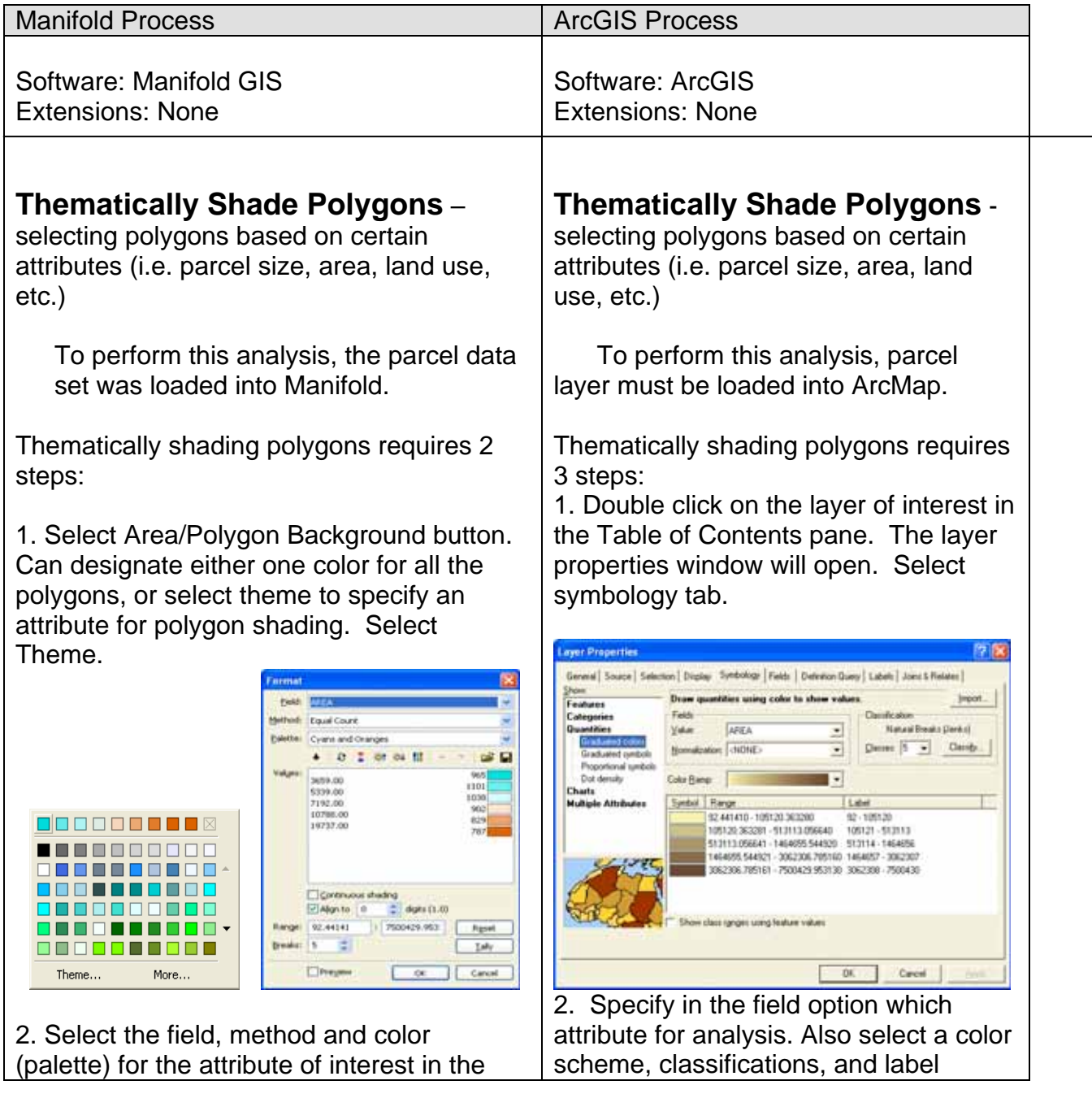

How do I do that in ArcGIS/Manifold 119 © Arthur J. Lembo, Jr.

format box. Select OK button, and polygons should be shaded based on selected properties.

requirements.

3. Select Enter and polygons should be shaded according to attribute selected.

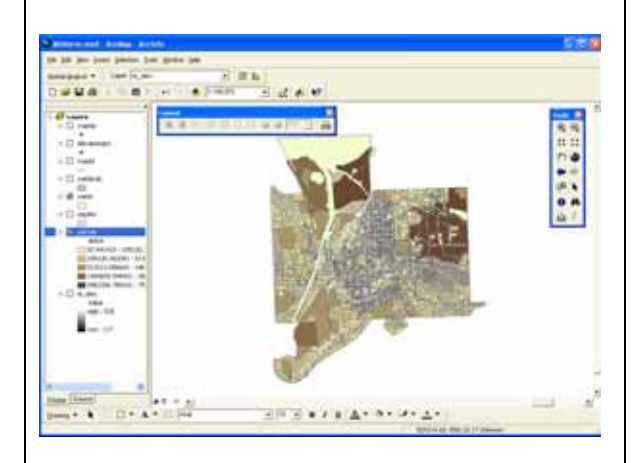

### **Facility for creating map titles, legends, scale bars, etc**

To perform the analysis, load parcels map into Manifold

Creating map titles, legends and scale bars requires 3 steps:

1. Create a layout of either a surface or a map. Select the layout in the project pane.

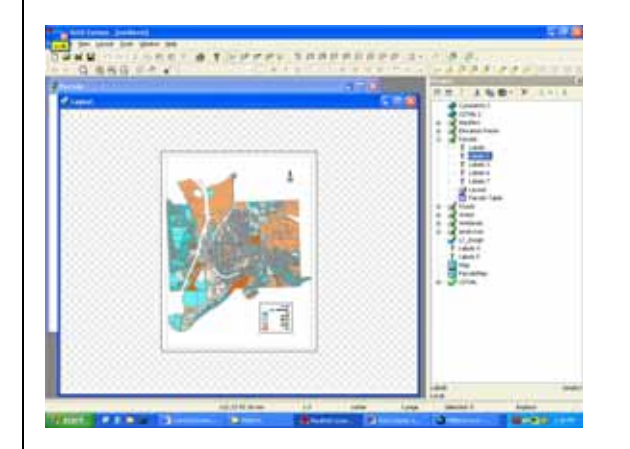

2. In create button options above project pane, select "create legend", "insert textbox", "insert scale" or "insert north arrow". Can also add legend, title, north arrow or scale bar from the view drop down menu.

## **Facility for creating map titles, legends, scale bars, etc**

To perform the analysis, load parcels map into ArcMAP

Creating map titles, legends and scale bars requires 3 steps:

1. Under the view drop down menu, select Layout view. (In order to go back to the data view while working on your layout, select data view from the View pull down menu).

2. Under the Insert drop down menu, select legend, scale bar, north arrow, title, etc.

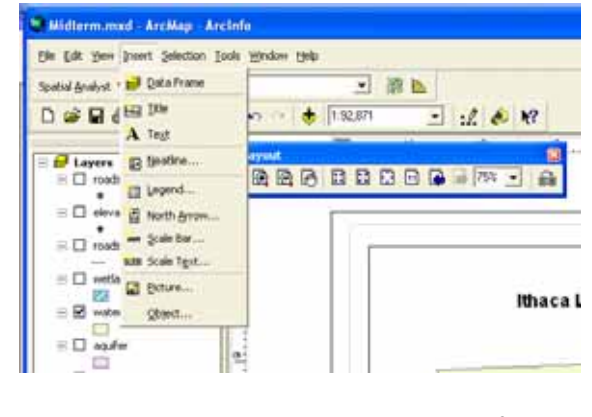

3. Follow the appropriate prompts for

How do I do that in ArcGIS/Manifold © Arthur J. Lembo, Jr. 120

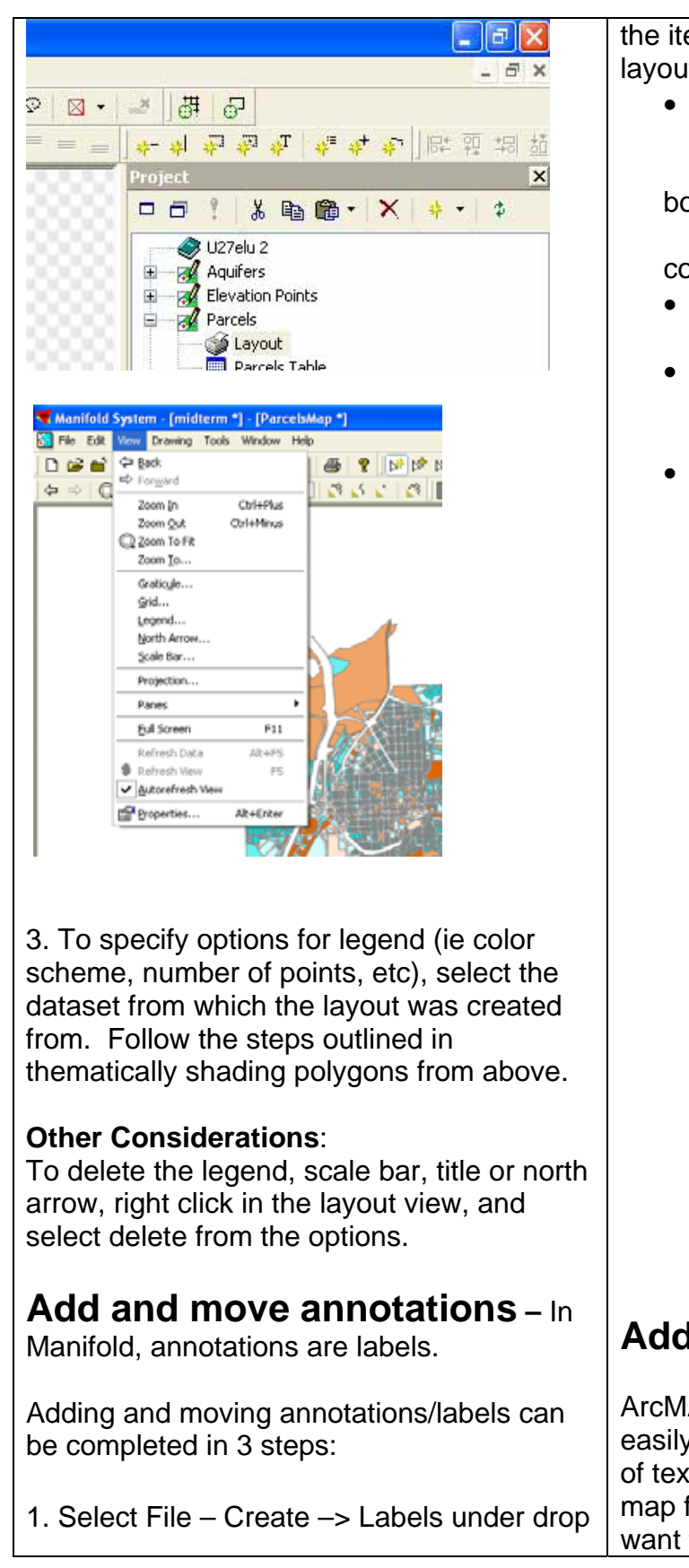

How do I do that in ArcGIS/Manifold 121 © Arthur J. Lembo, Jr.

em you wish you to create in your lt:

• Legends – select attributes you would like

 displayed, enter legend title, border, font

 size, border color, shadow olor, etc.

- North Arrow select desired north arrow.
- Title enter the title in the text box

displayed on the layout.

Scale – select desired scale bar.

# **A** and move annotations

AP annotation is editable and y supports adding individual pieces t that are not associated with any feature. This means that if you to create a few new pieces text

down menu, or create- labels from project pane options.

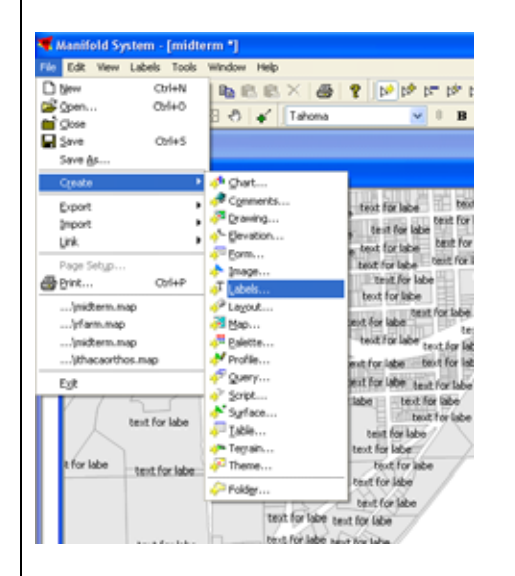

2. Select the data layer and attributes for labeling. Specify text as desired.

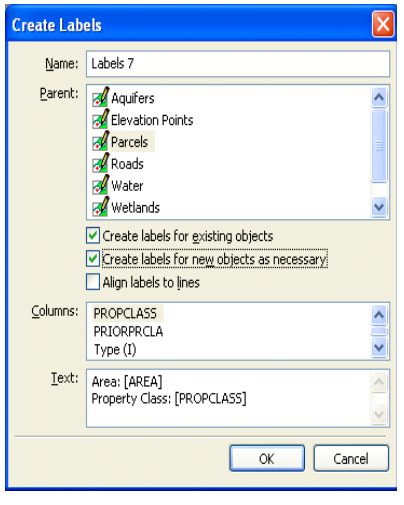

3. Drag and drop the label created under data layer (in project pane) into the map (not in a drawing or surface).

and place them where you like on and around your map, then you should use annotation.

Adding and moving annotations can be completed in 5 steps:

1. Right click on a layer in the table of contents pane. Select Properties and labels tab.

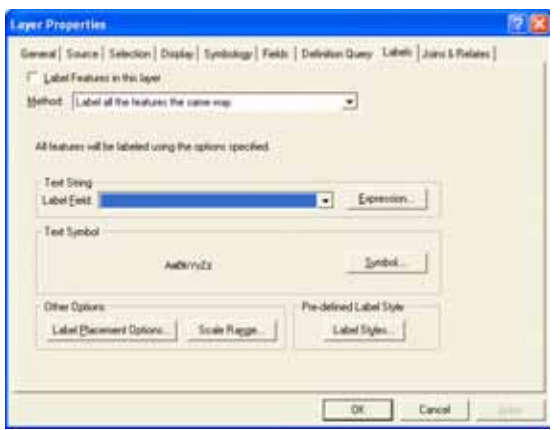

2. Select the attribute/field that you would like displayed. Click on OK.

3. Can label each point or place on map individually. Make sure the Draw Toolbar is turned on.

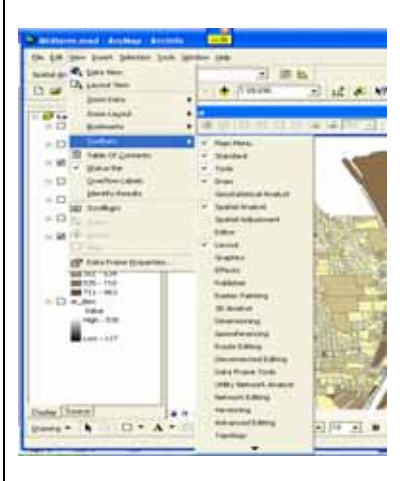

4. Select the new text, new splined text button, callout button, or label button located on the draw toolbar.

How do I do that in ArcGIS/Manifold 122 © Arthur J. Lembo, Jr.

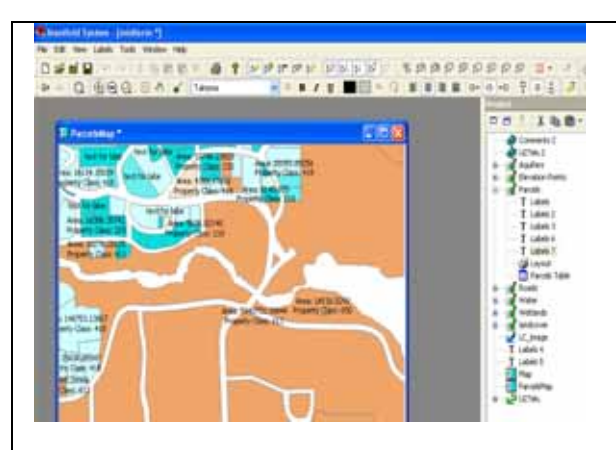

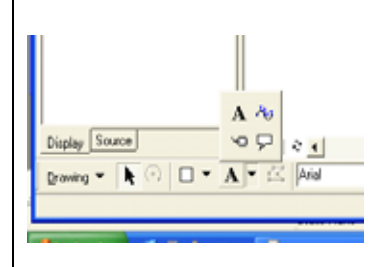

5. Use the mouse to click the location where the text, line, callout box or label will be located. Type in the text string. Hit enter when complete

#### **Other Considerations**:

To Create Labels, can also call function under the new button found in the project pane.

To specify what zoom level the annotations/labels become visible, select view – properties, and specify zoom to the desired level.

Font color, size, angle and style can all be edited by changing the selections in font options above the surface screen.

#### **Other Considerations**:

To edit annotation text for a point, double click on the text and dialogue box will pop up. To move text, click and hold on the text and drag to new location. Store your text in the geodatabase if you want to use the same text in different maps. Store your text in the map document if you only want to use your text on that particular map

As you zoom in and out on your map, the size of your labels will not change. If you want label text size to scale with the map, right-click the data frames and click Set Reference Scale. Font color, size, angle and style can all be edited by changing the selections drawing toolbar.

How do I do that in ArcGIS/Manifold 124 © Arthur J. Lembo, Jr.